# UI銀行アプリ操作マニュアル

ふやすのは、わたし資産

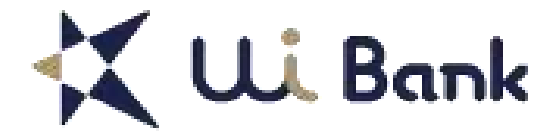

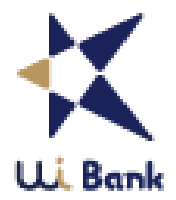

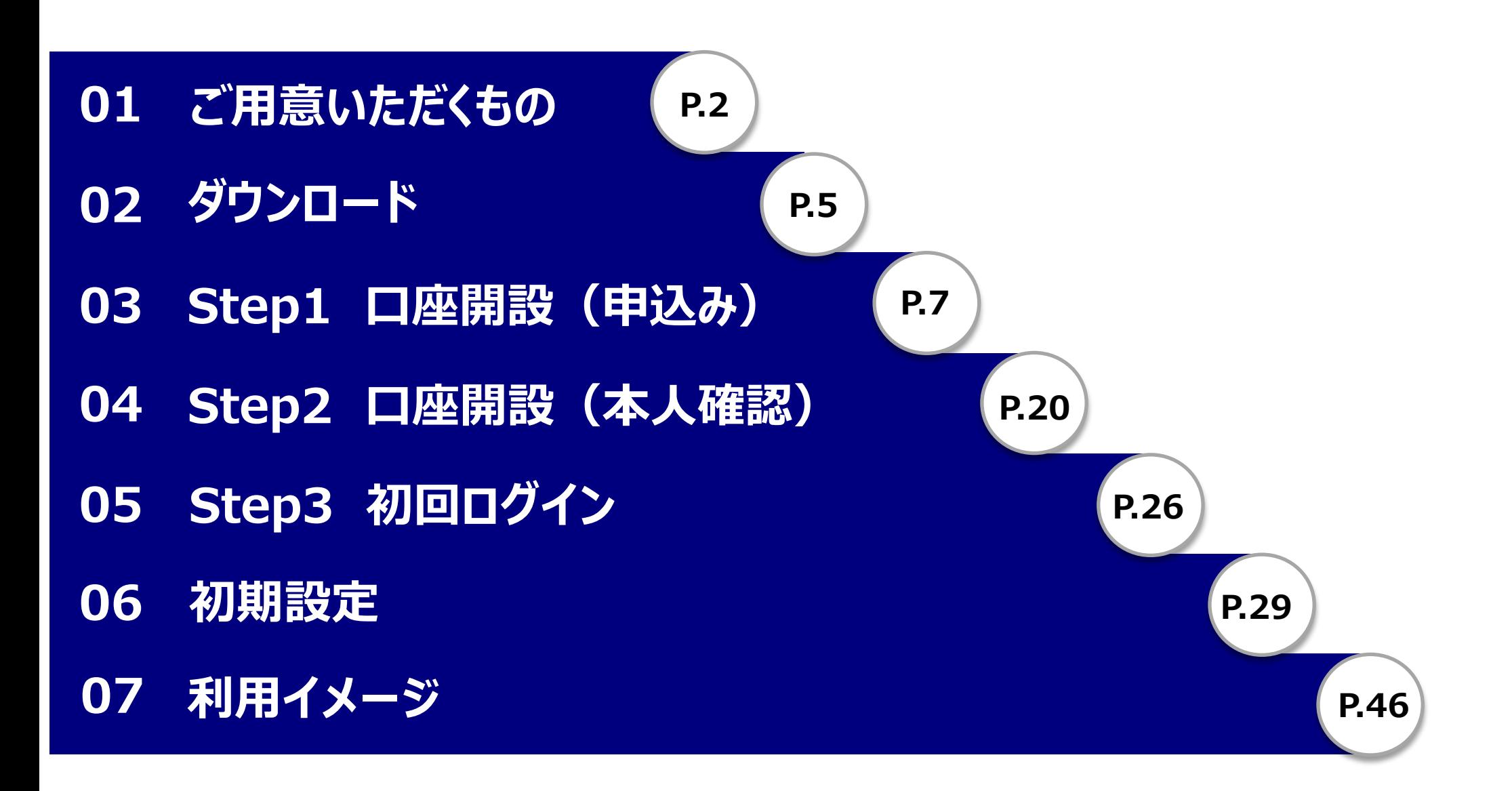

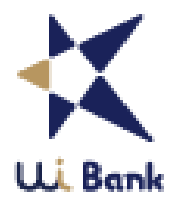

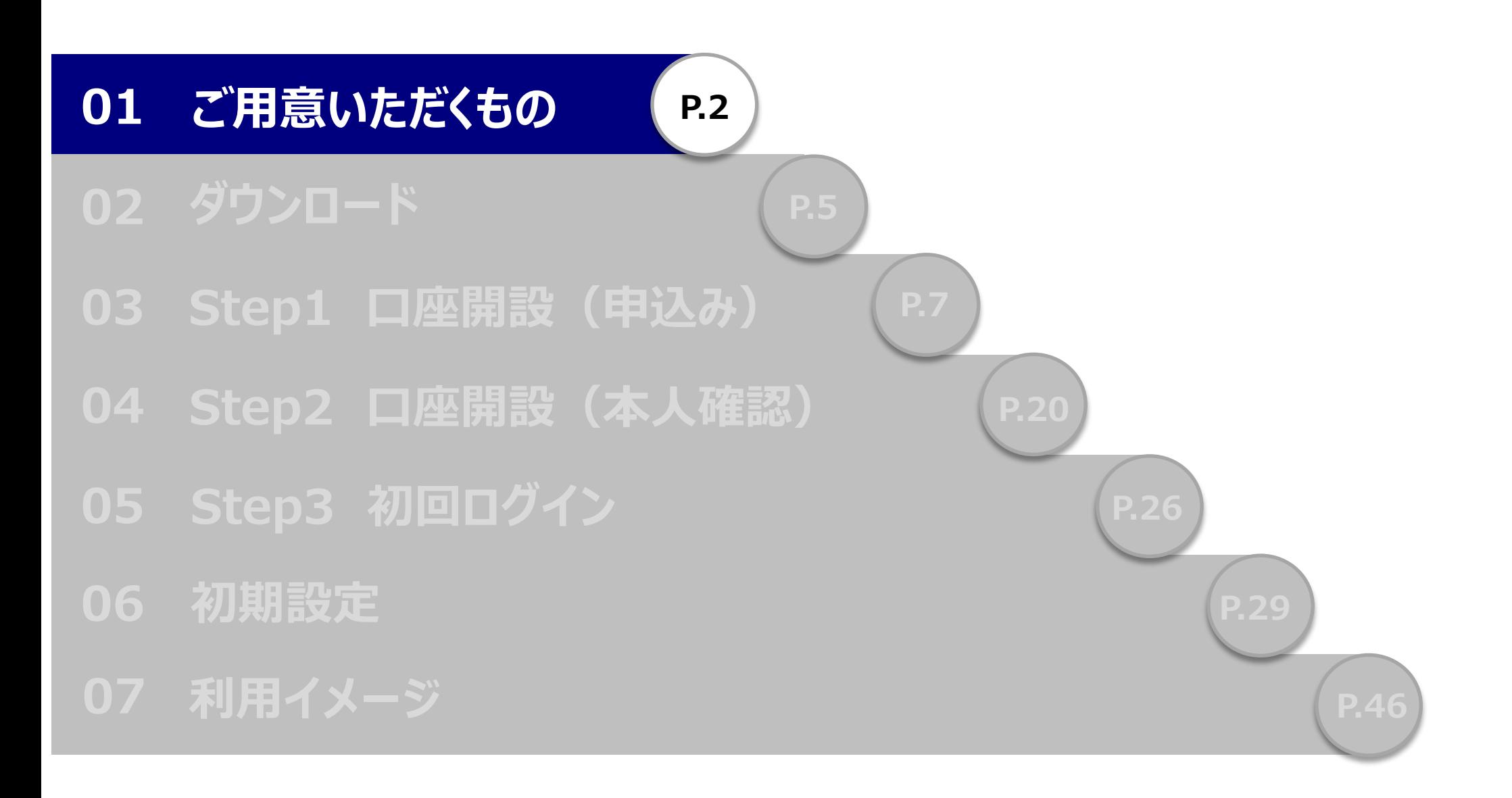

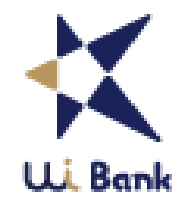

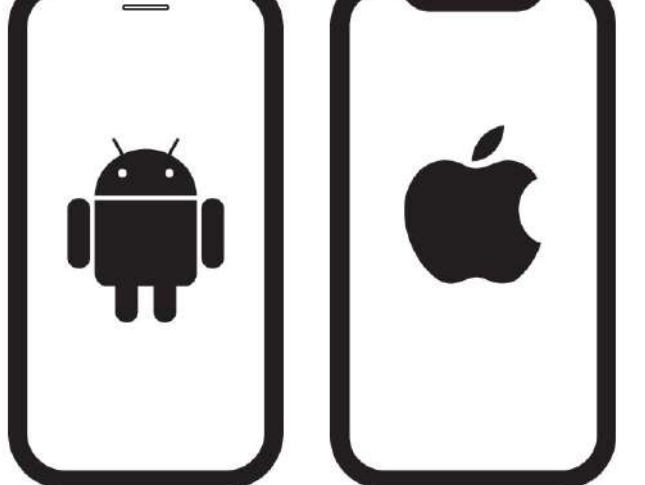

⚫ **スマートフォン** ⚫ **Eメールアドレス**

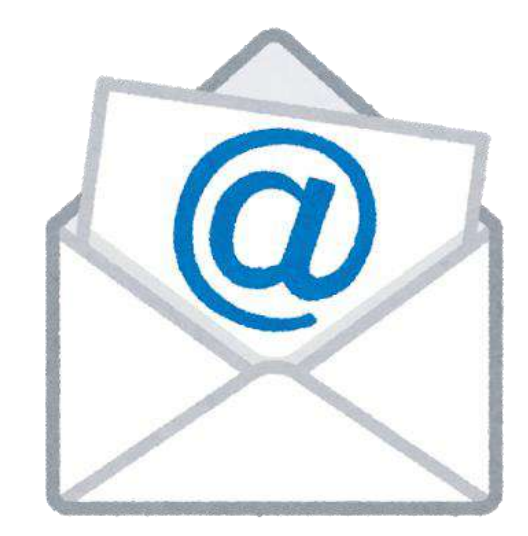

- お客さまご本人のスマートフォンをご用意ください。※会社用スマートフォンはお控えください
- 「迷惑メール設定」「受信拒否設定」「指定ドメイン受信設定」にて、以下のメールを受け取れるように設定してください。 【@uibank.co.jp】【@uibank.jp】 -<br>※キャリアメールは受信制限がかかる可能性がありますので、「@icloud.com」「@gmail.com」のアドレスを推奨します。

**01\_ご用意いただくもの**

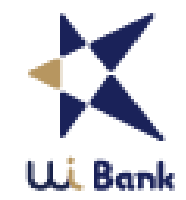

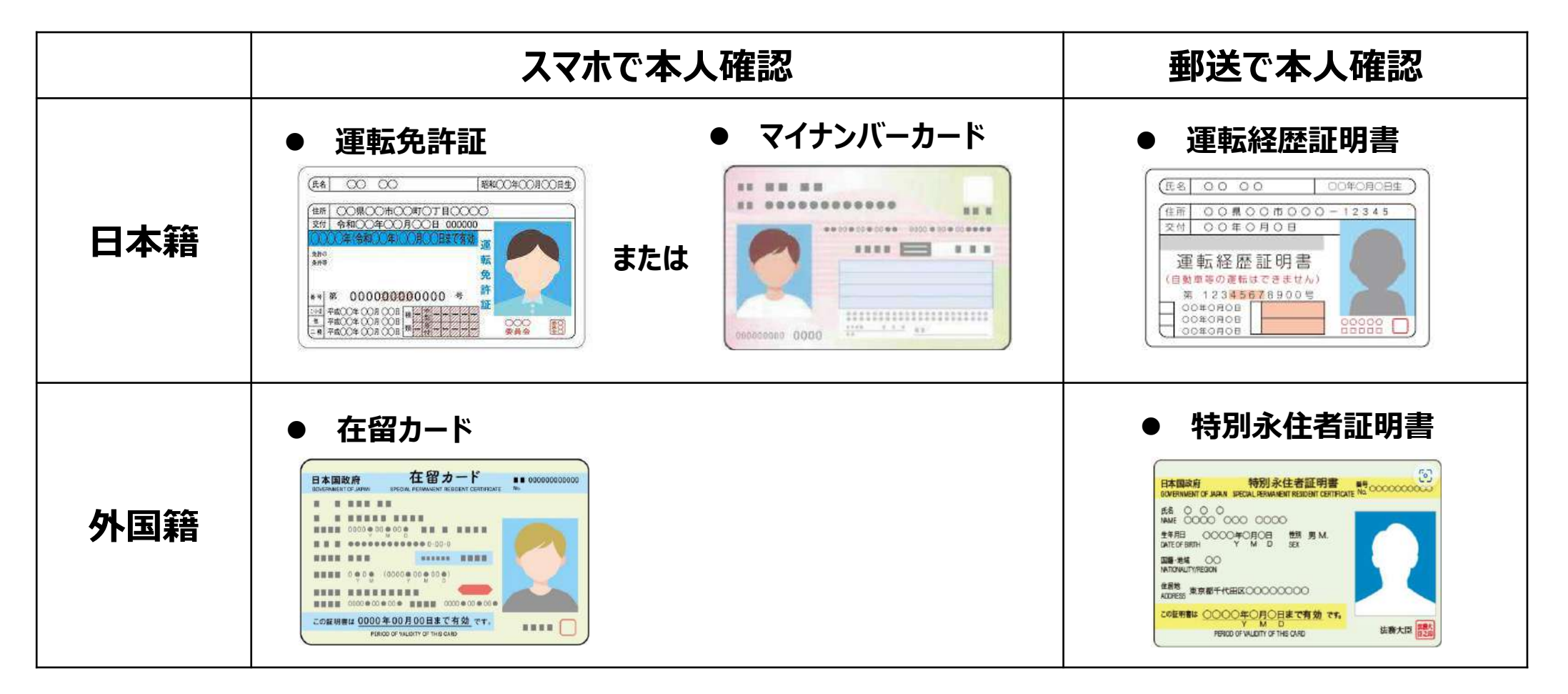

- 日本国籍の方は「運転免許証」または「マイナンバーカード」、外国籍の方は「在留カード」をご用意ください。
- 「運転経歴証明書」または「特別永住者証明書」の方は郵送で本人確認のみ選択可能です。
- 「連転経歴証明書」まには「特別水住者証明書」の万は勤达じ本人確認のみ選択り能じ9。<br>● スマホで本人確認で使用できる本人確認書類は、郵送で本人確認の本人確認書類としてもご使用いただけます。  $\frac{1}{2}$

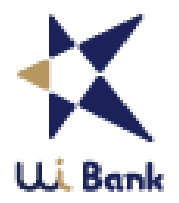

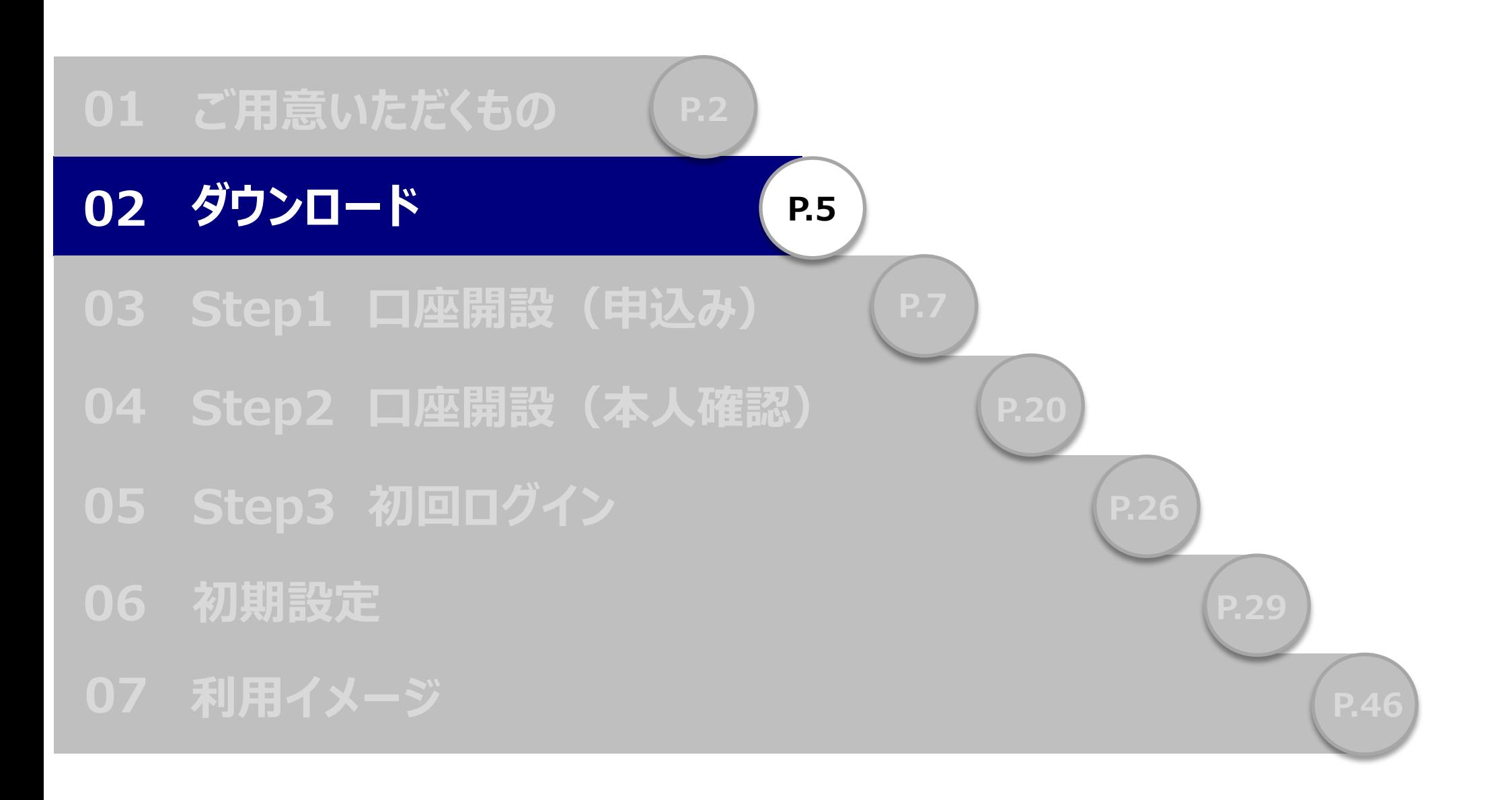

**02\_ダウンロード**

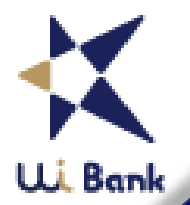

6

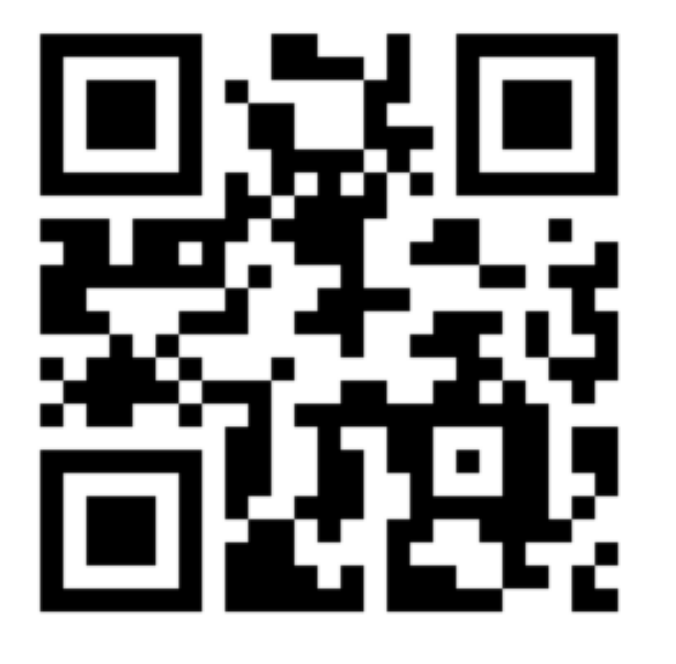

**お持ちのスマートフォンのカメラで 左の二次元コードを読み取ります。**

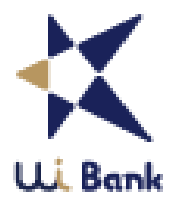

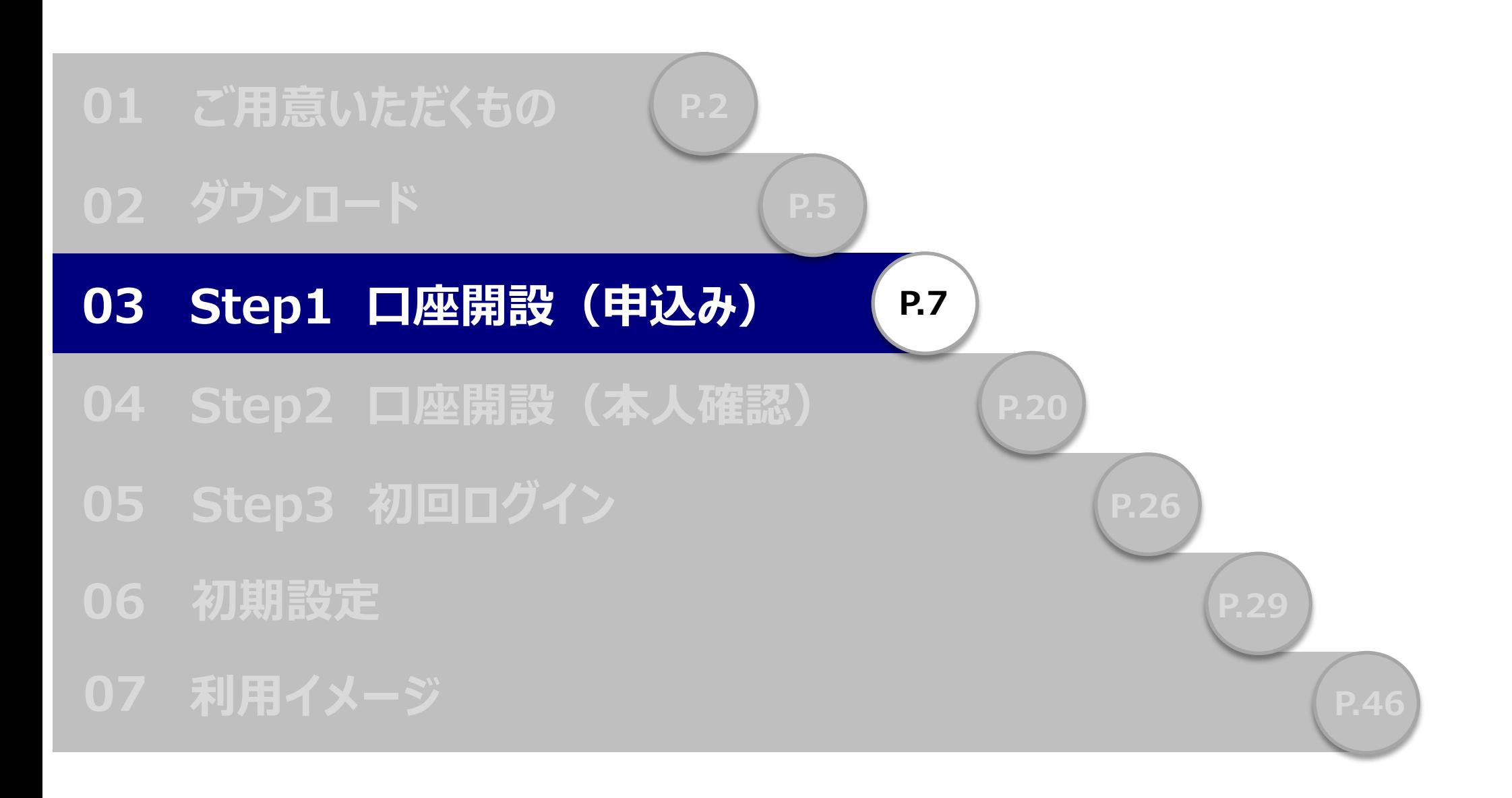

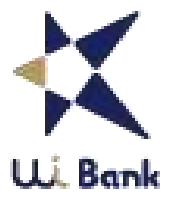

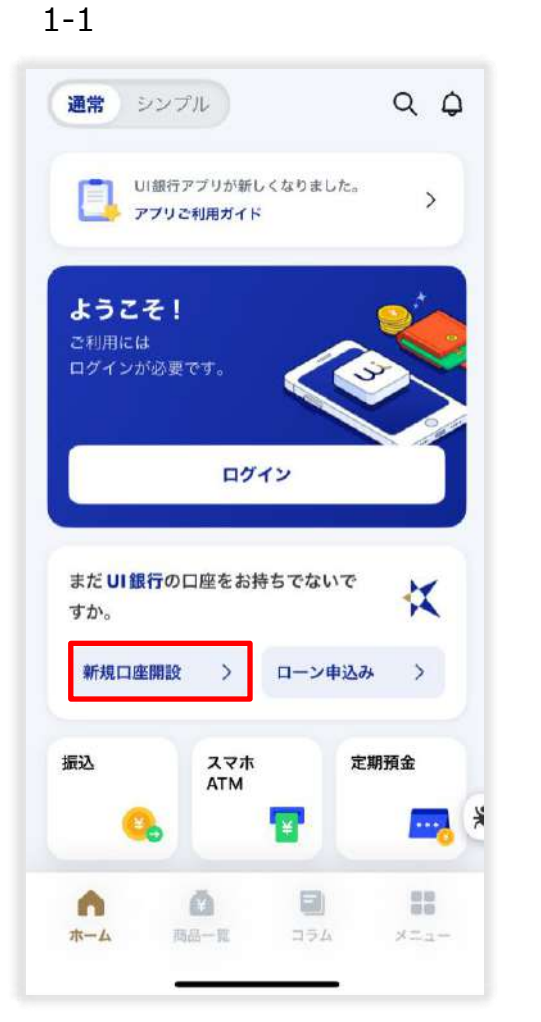

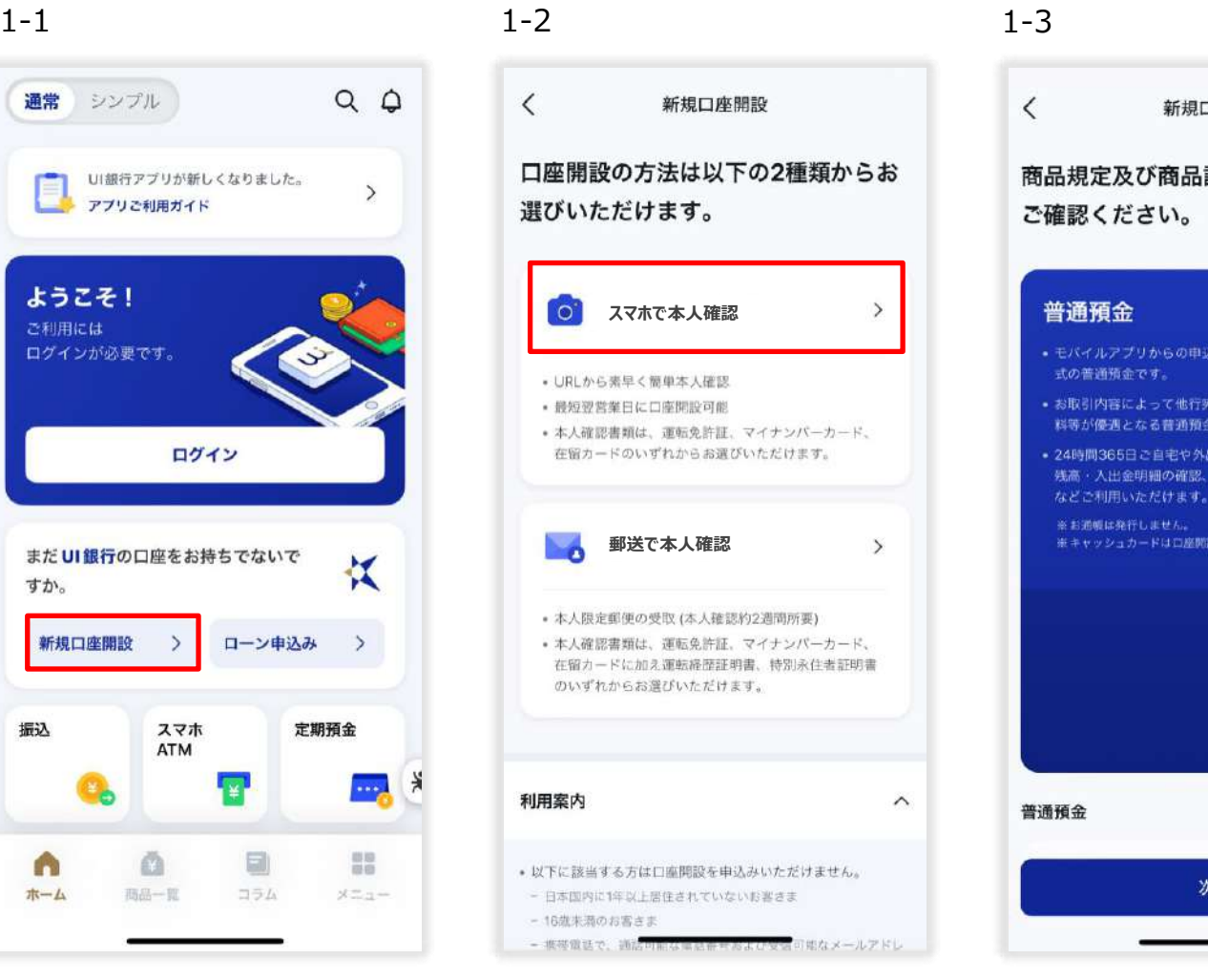

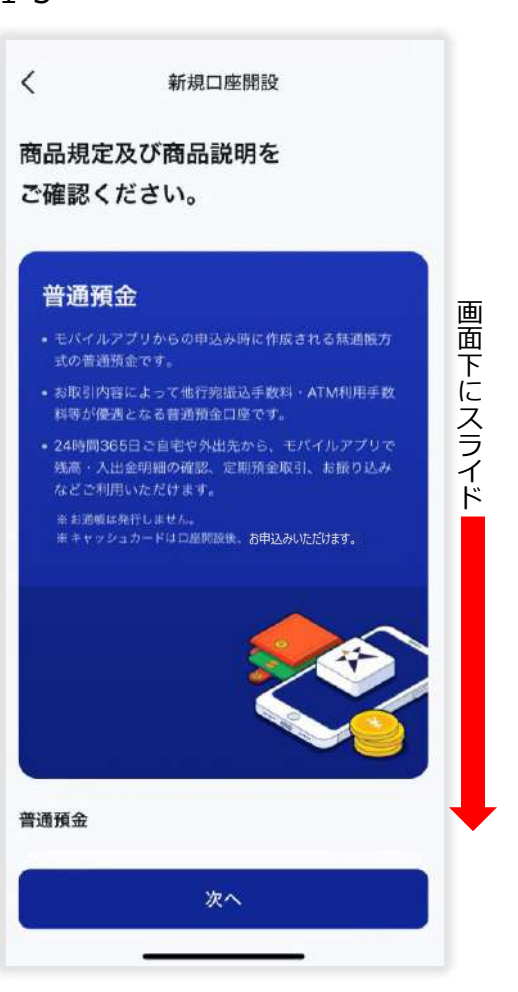

- 1-1 「新規口座開設」を押下。
- 1‐2 「スマホで本人確認」を押下。
- 1‐3 ご利用規定等をご確認するページです。画面下にスライドしてください。

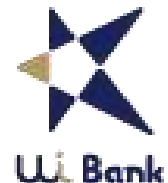

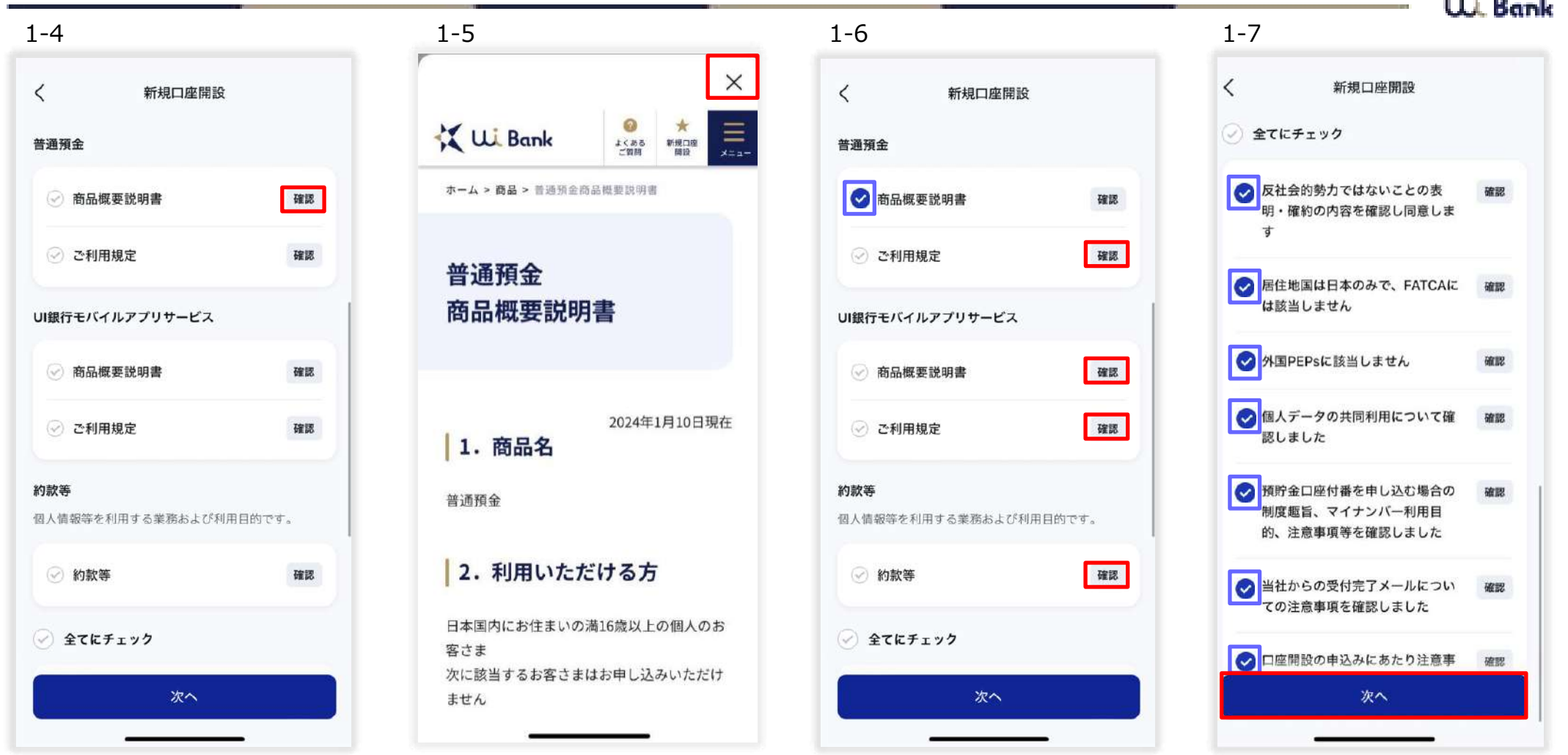

#### 1-4 商品概要説明書の内容確認のため、「確認」を押下。

- 1‐5 アプリ画面上に表示された商品概要説明書を読み、右上の「×」を押下。
- 1‐6 商品概要説明書の欄にチェックが入ったことを確認。続けて、UI銀行モバイルアプリサービス、約款等も確認してください。
- 1-7 1-6同様に「確認」を押下し、内容を確認してください。「全てにチェック」で7項目全てにチェックを入れることもできます。
	- 全ての項目にチェックが入ったことを確認し「次へ」を押下。

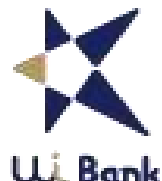

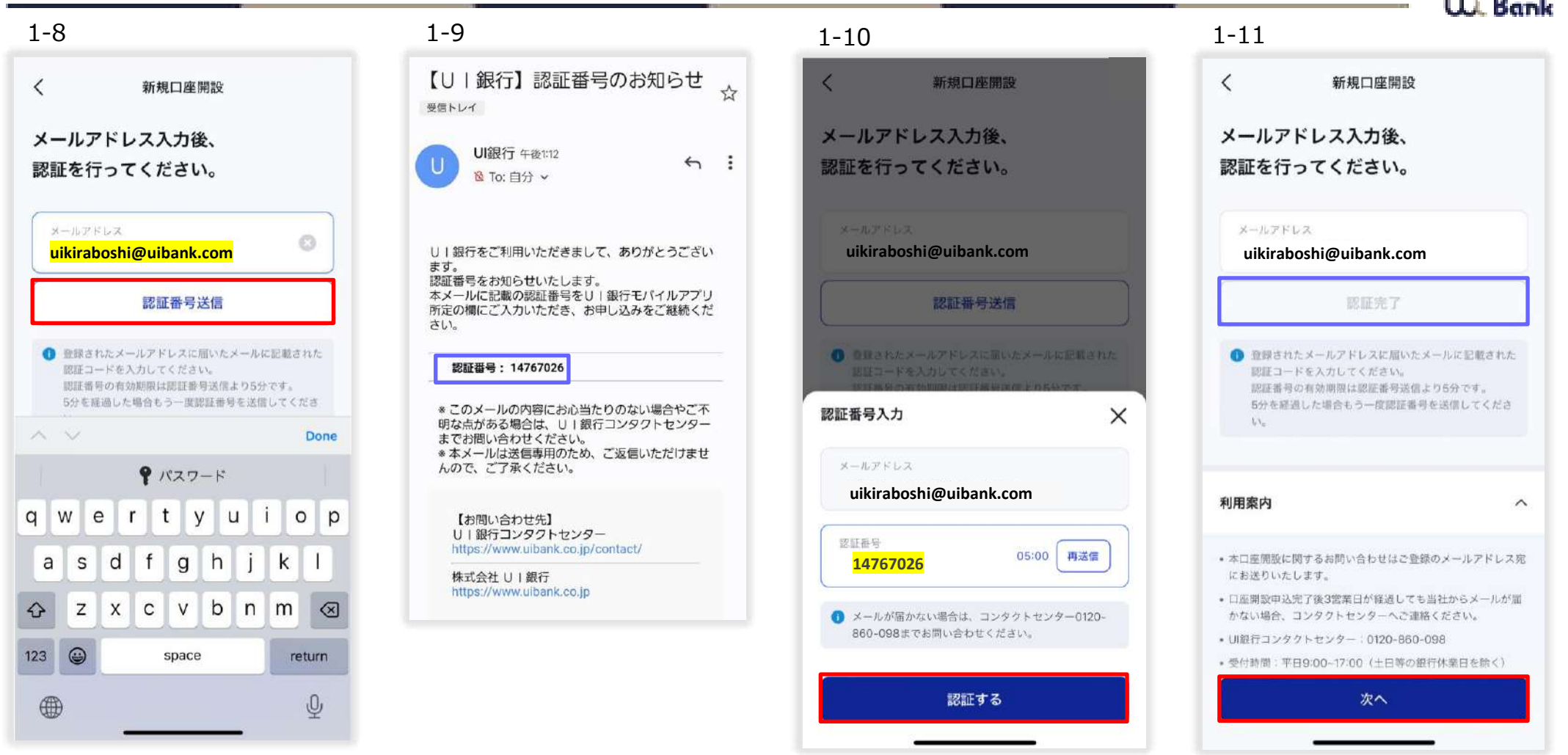

- 1-8 メールアドレスを入力し、「認証番号送信」を押下。※メールアドレス相違の場合、5分間再入力はできません。
- 1‐9 メールに届いた認証番号を確認。
- 1‐10 認証番号を入力し、「認証する」を押下。
- 1-11 認証完了になっていることを確認し、「次へ」を押下。

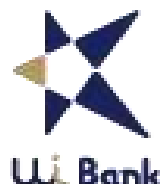

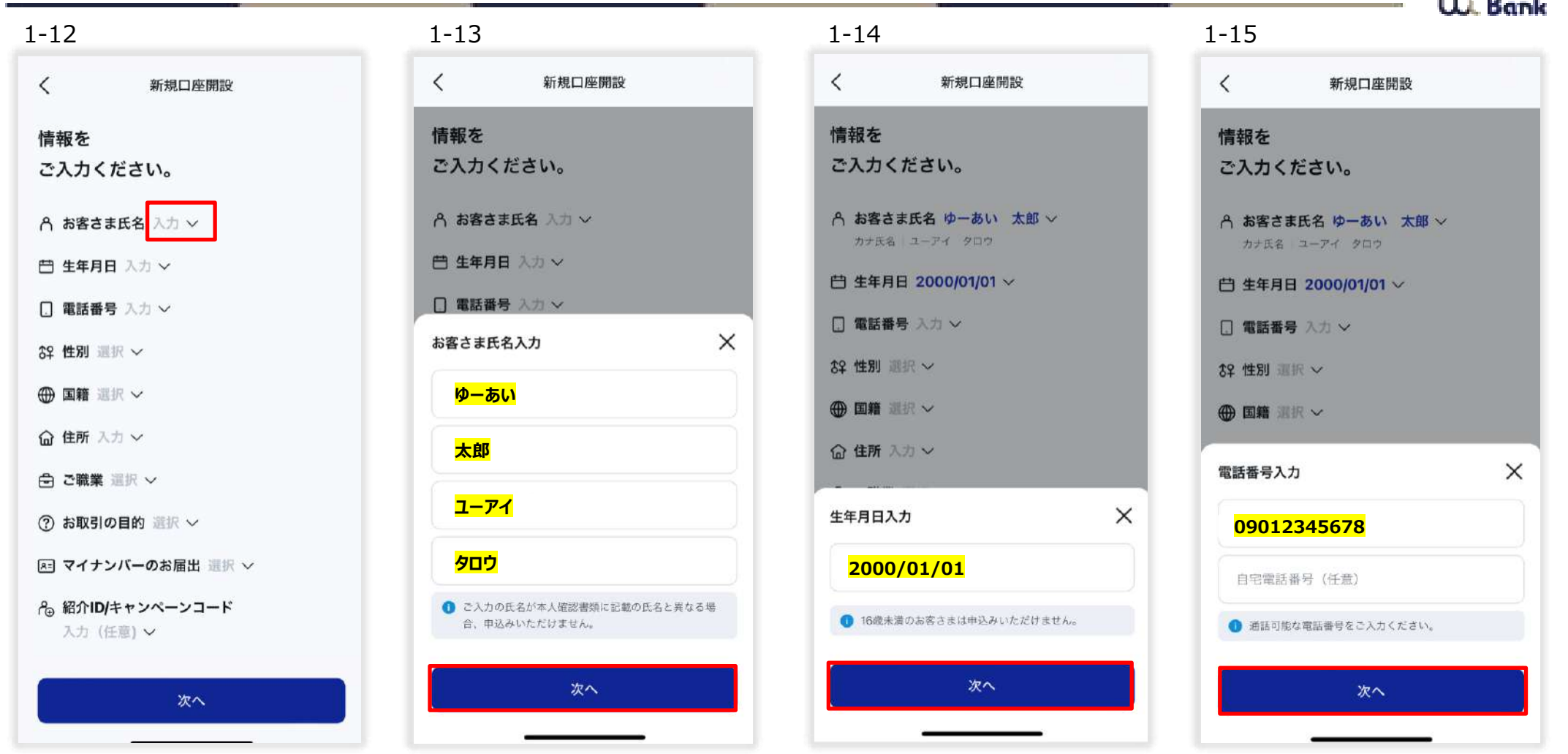

- 1-12 お客さま氏名欄を押下。赤枠の箇所のどこを押下しても入力画面が出現します。
- 1‐13 氏名・カナを入力し、「次へ」を押下。
- 1-14 生年月日を入力し、「次へ」を押下。
- 1‐15 携帯電話番号を入力し、「次へ」を押下。

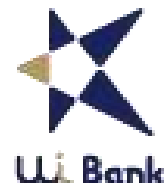

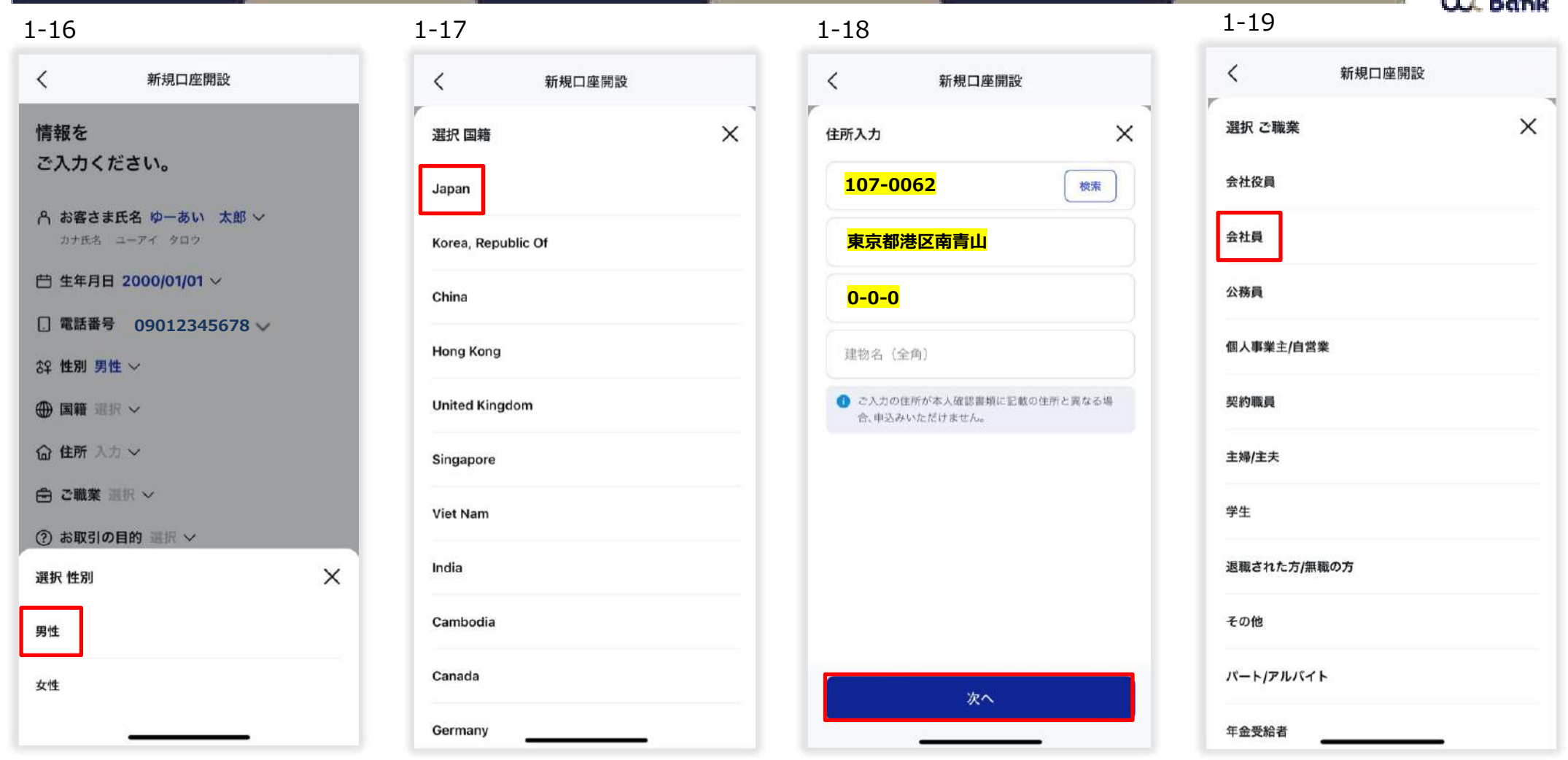

- 1-16 性別を選択。
- 1‐17 国籍を選択。
- 1-18 住所を入力し、「次へ」を押下。
- 1-19 ご職業を選択。※勤務先がある場合は、勤務先名の入力欄が表示されます。

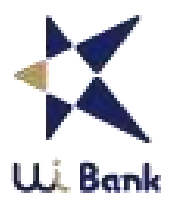

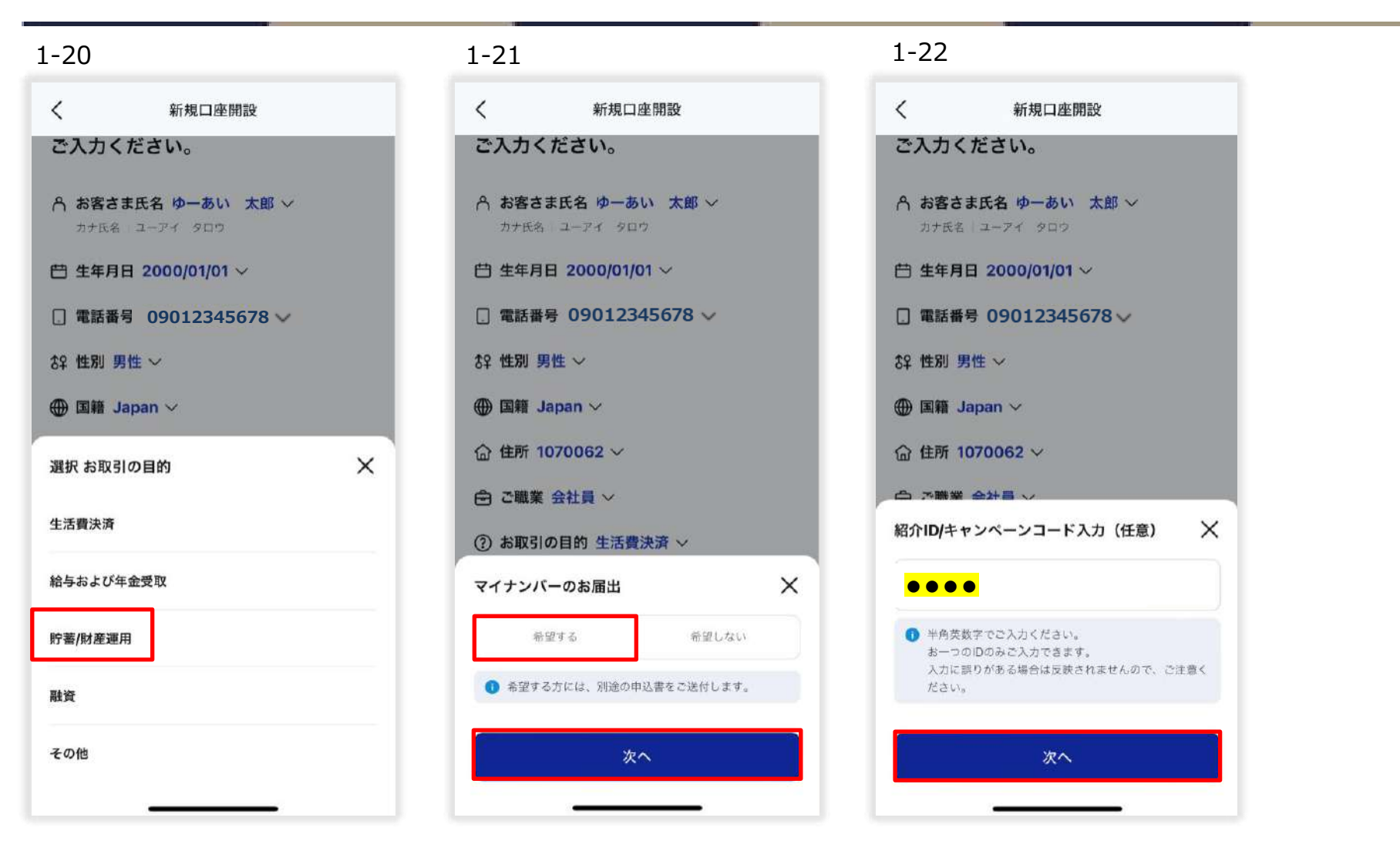

- 1-20 お取引の目的を選択。
- 1-21 マイナンバーのお届出を選択。※「希望する」をご選択された方には、後日申込書をご送付します。
- 1-22 紹介IDまたはキャンペーンコードがある方は入力し、「次へ」を押下。

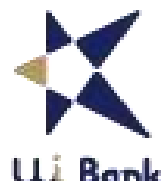

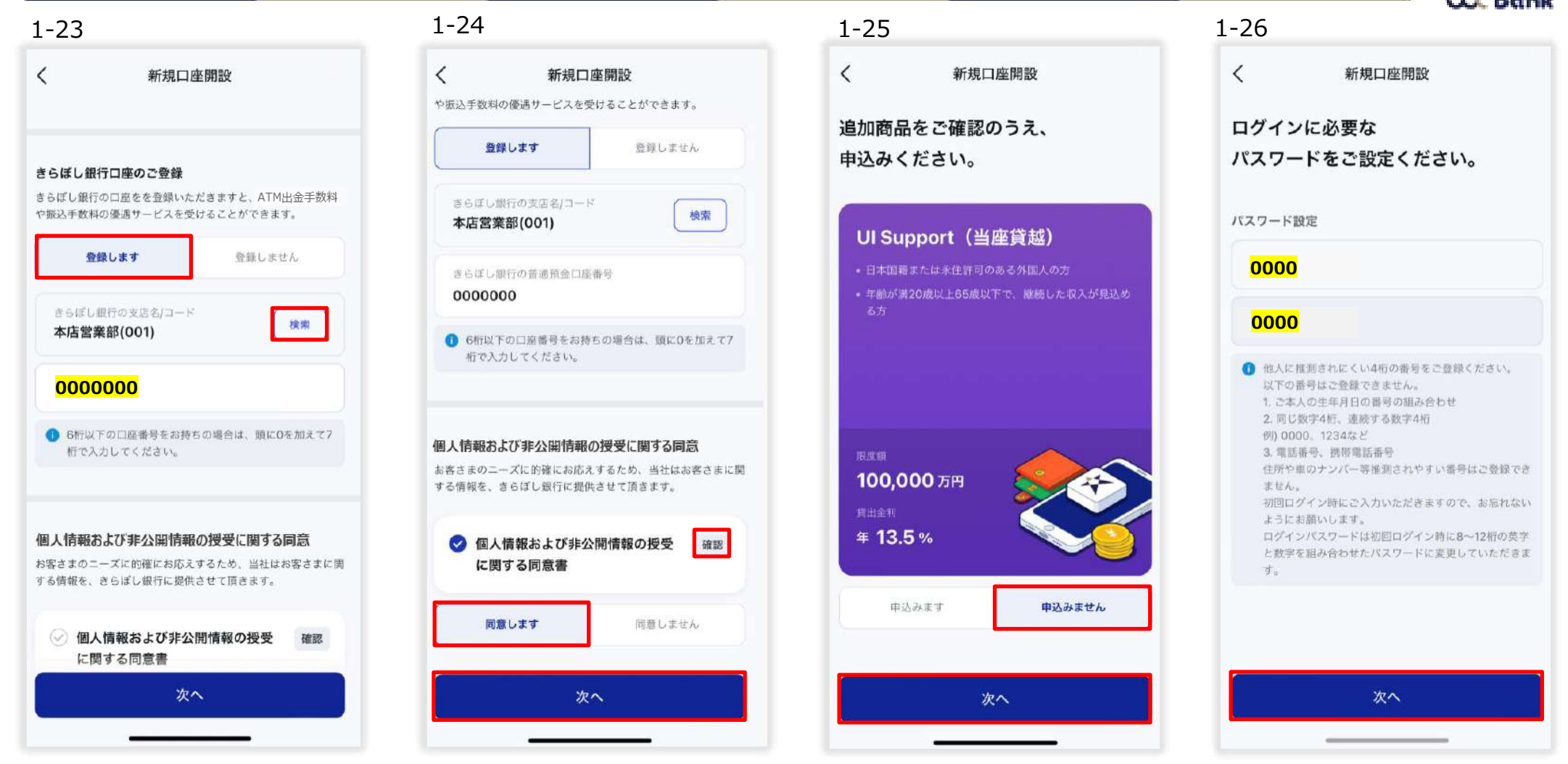

- 1-23 きらぼし銀行の口座をお持ちの方は「登録します」を押下し、支店名を検索、口座番号7桁を入力。
- 1‐24 「確認」を押下し、同意書を確認。「同意します」または「同意しません」を選択し「次へ」を押下。
- 1-25 UI Support (当座貸越) について、「申込みます」または「申込みません」を選択し、「次へ」を押下。 ※口座開設後に追加で申込みすることも可能です。
- 1-26 初回ログインに必要な4桁のパスワードを入力し、「次へ」を押下。

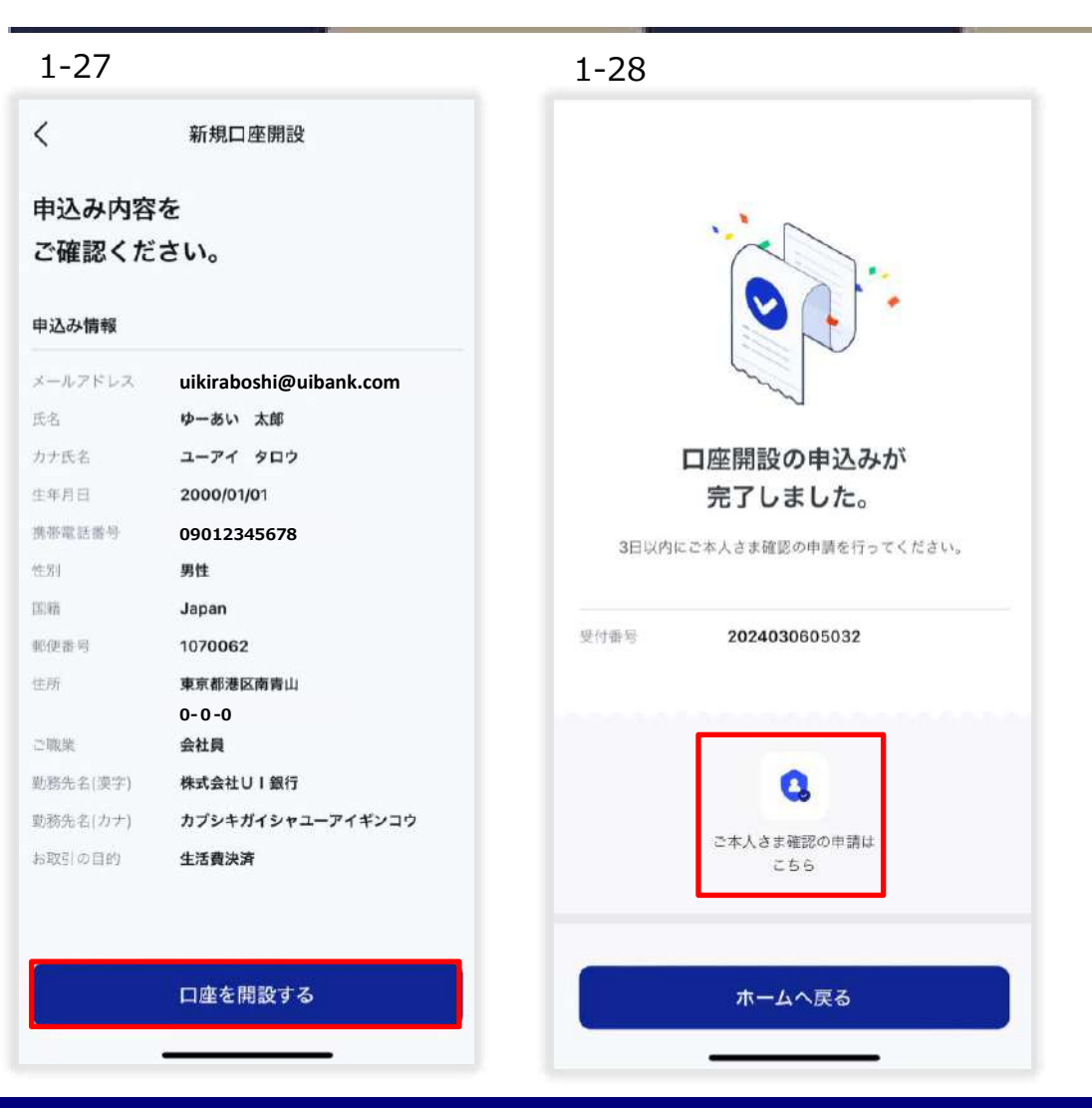

1-27 申込み内容を確認し、問題なければ「口座を開設する」を押下。再入力が必要な項目があれば左上「<」を押下して該当ページへ戻る。 1‐28 「ご本人さま確認の申請はこちら」を押下。

# **03\_ Step1 口座開設(申込み)女神のサイフ(普通預金)**

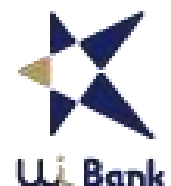

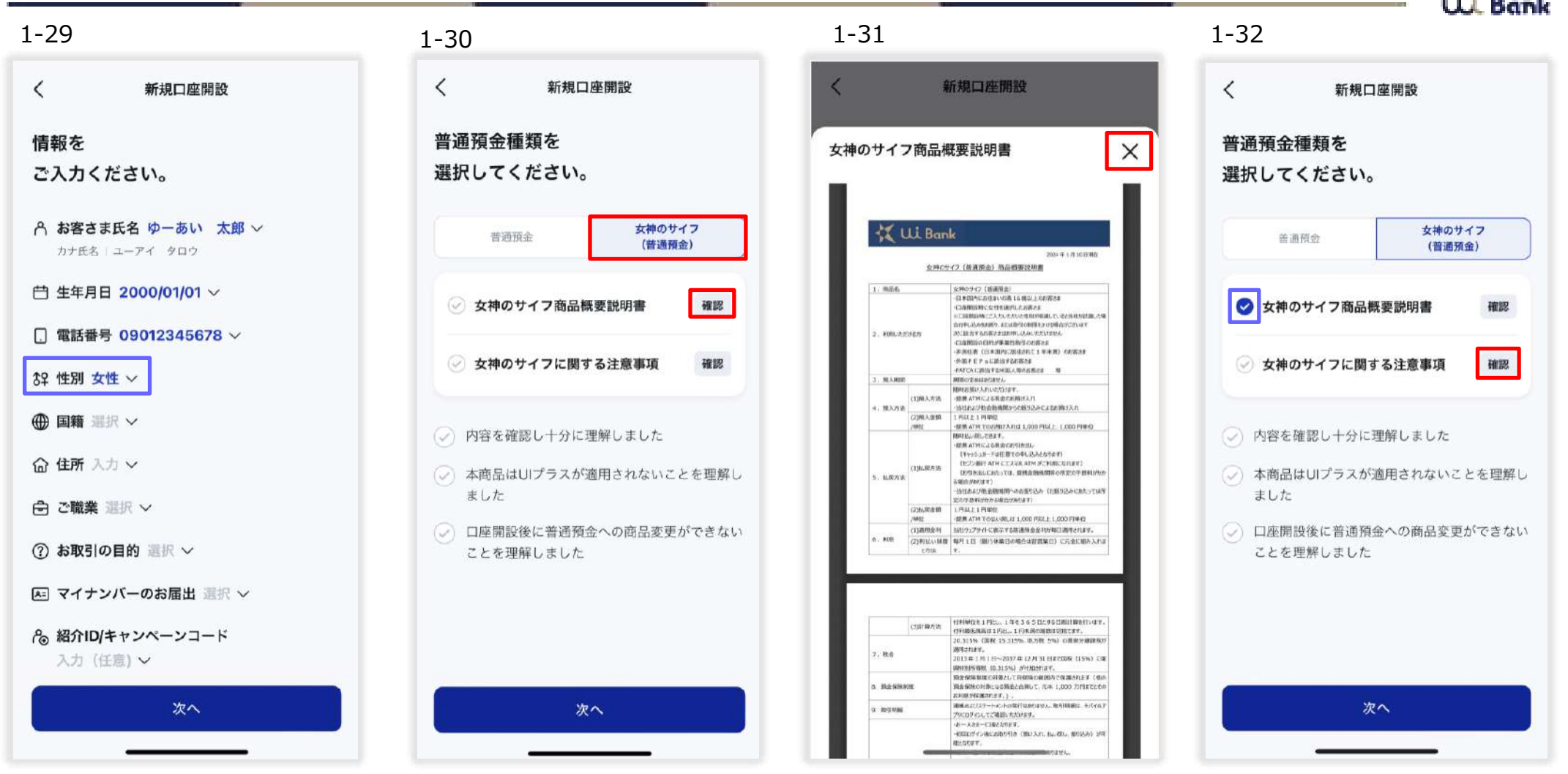

- 1-29 性別について「女性」を選択された方のみ、P14「1-24」と「1-25」の間に普通預金種類の選択画面が表示されます。
- 1‐30 「普通預金」または「女神のサイフ(普通預金)」を選択。女神のサイフ(普通預金)を選択した場合は、商品概要説明書の「確認」を押下。
- 1‐31 アプリ画面上に表示された商品概要説明書を読み、右上の「×」を押下。
- 1-32 商品概要説明書の欄にチェックが入ったことを確認。続けて、注意事項の「確認」を押下。

# **03\_ Step1 口座開設(申込み)女神のサイフ(普通預金)**

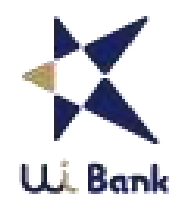

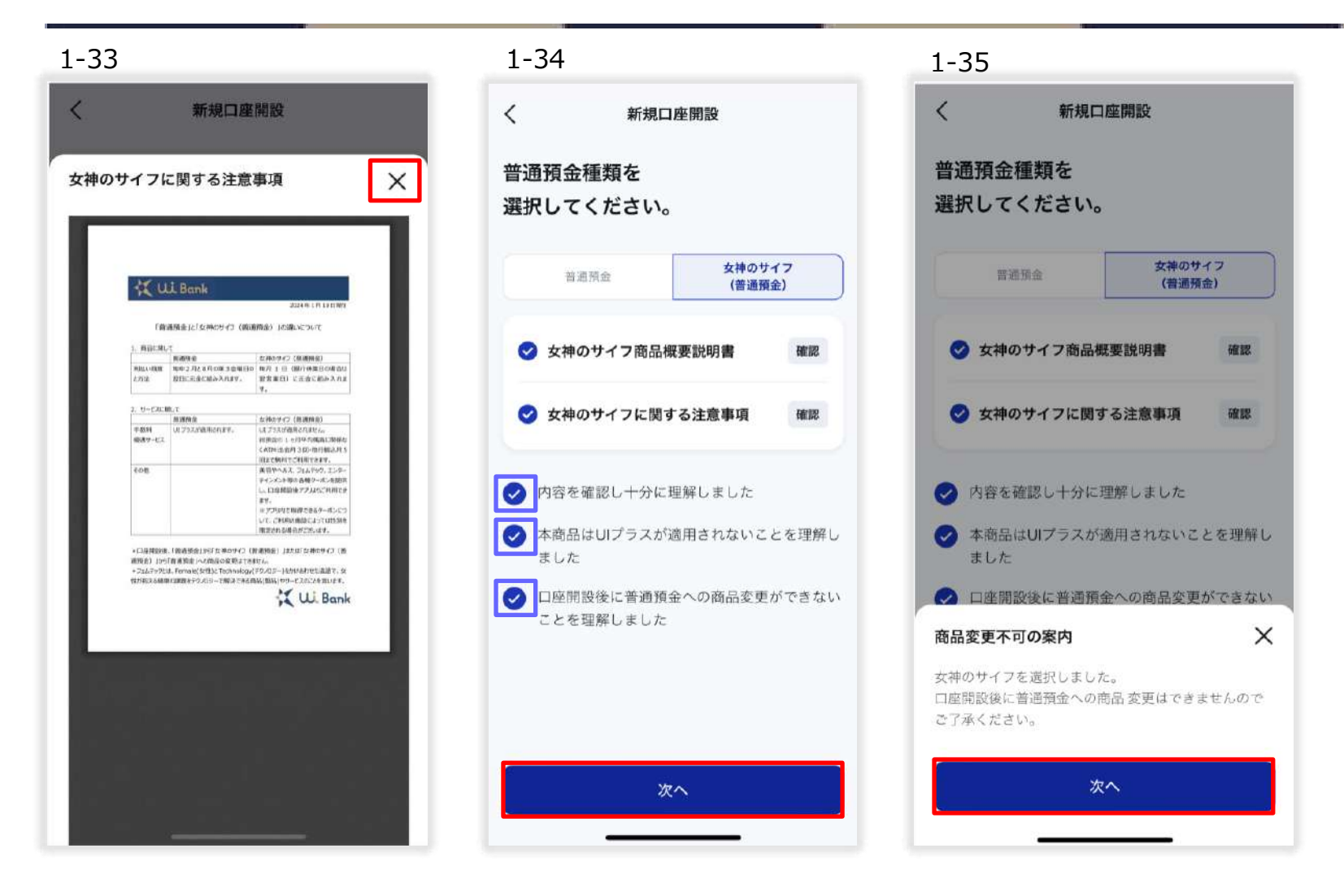

- 1‐33 アプリ画面上に表示された注意事項を読み、右上の「×」を押下。
- 1-34 全ての項目にチェックを入れ、「次へ」を押下。
- 1‐35 口座開設後に商品変更ができない旨を確認の上、「次へ」を押下。 P14「1-26」に進む。

### **03\_ Step1 口座開設(申込み)郵送で本人確認**

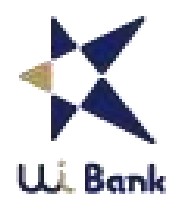

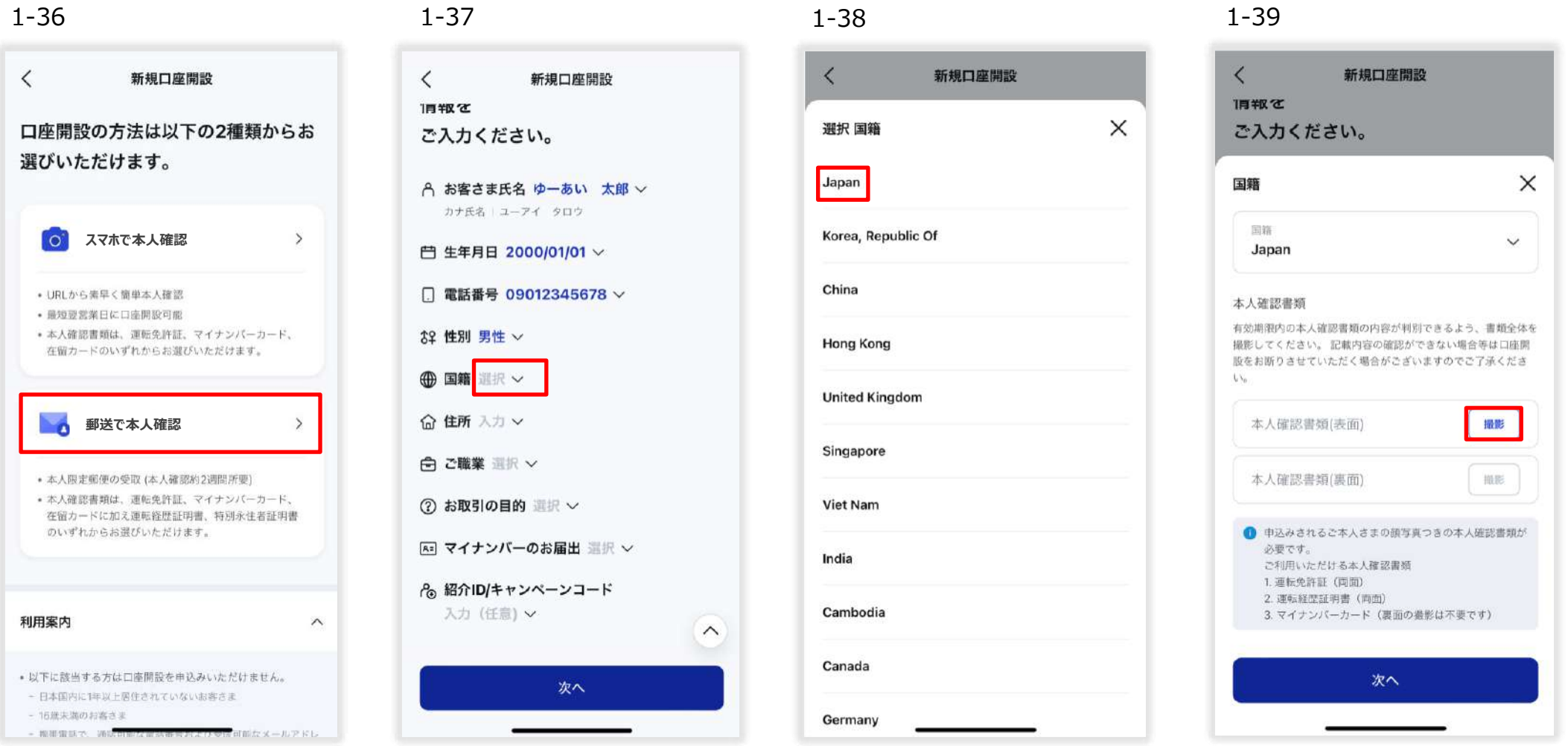

- 1-36 P8「1-2」で「郵送で本人確認」を選択した場合。
- 1‐37 国籍を押下。
- 1‐38 国籍を選択。
- 1‐39 国籍を選択すると、本人確認書類の撮影画面が出現します。「撮影」を押下。

#### **03\_ Step1 口座開設(申込み)郵送で本人確認**

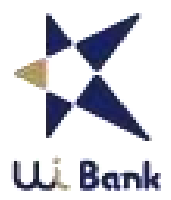

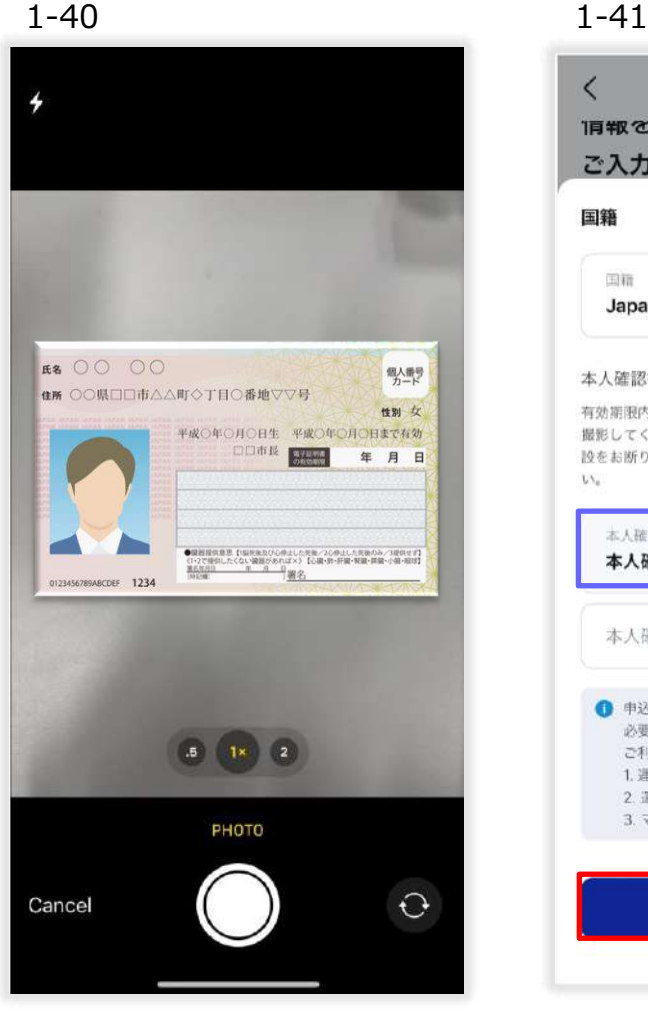

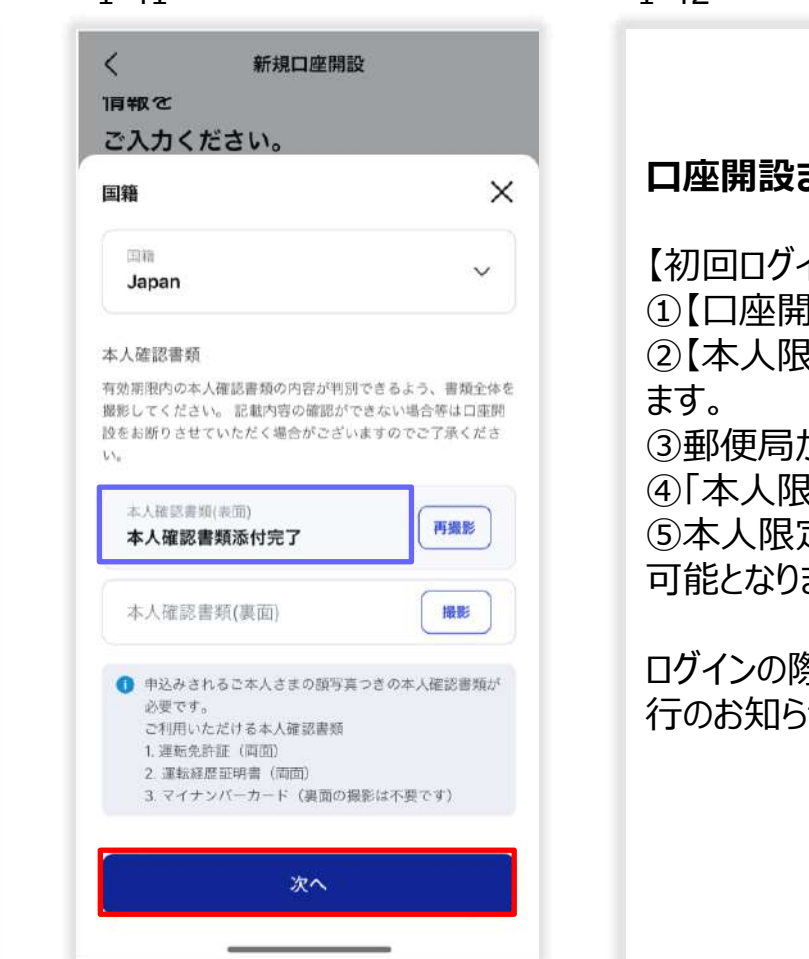

**口座開設まで2週間程度お時間がかかる場合がございます。**

【初回ログインまでの流れ】 ①【口座開設受付のお知らせ】メールが届きます。 ②【本人限定郵便発送の手続き完了のお知らせ】メールが届き ③郵便局から「到着通知書」を送付します。 ④「本人限定郵便」の受取方法を選択してください。 ⑤本人限定郵便をお受け取り後5営業日程度で初回ログインが 可能となります。

ログインの際には、本人限定郵便でお届けする「お客さま番号発 行のお知らせ」に記載のお客さま番号10桁をご利用ください。

- 1‐40 スマートフォンのカメラが起動します。本人確認書類の撮影をしてください。
- 1‐41 運転免許証、運転経歴証明書は裏面の撮影に進みます。「本人確認書類添付完了」を確認し、「次へ」を押下。 P12「1‐18」へ進む。

1-42

1‐42 「お客さま番号発行のお知らせ」に記載のお客さま番号を10桁を確認し、P27「3‐3」の初回ログインを進めてください。

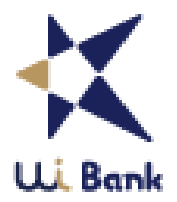

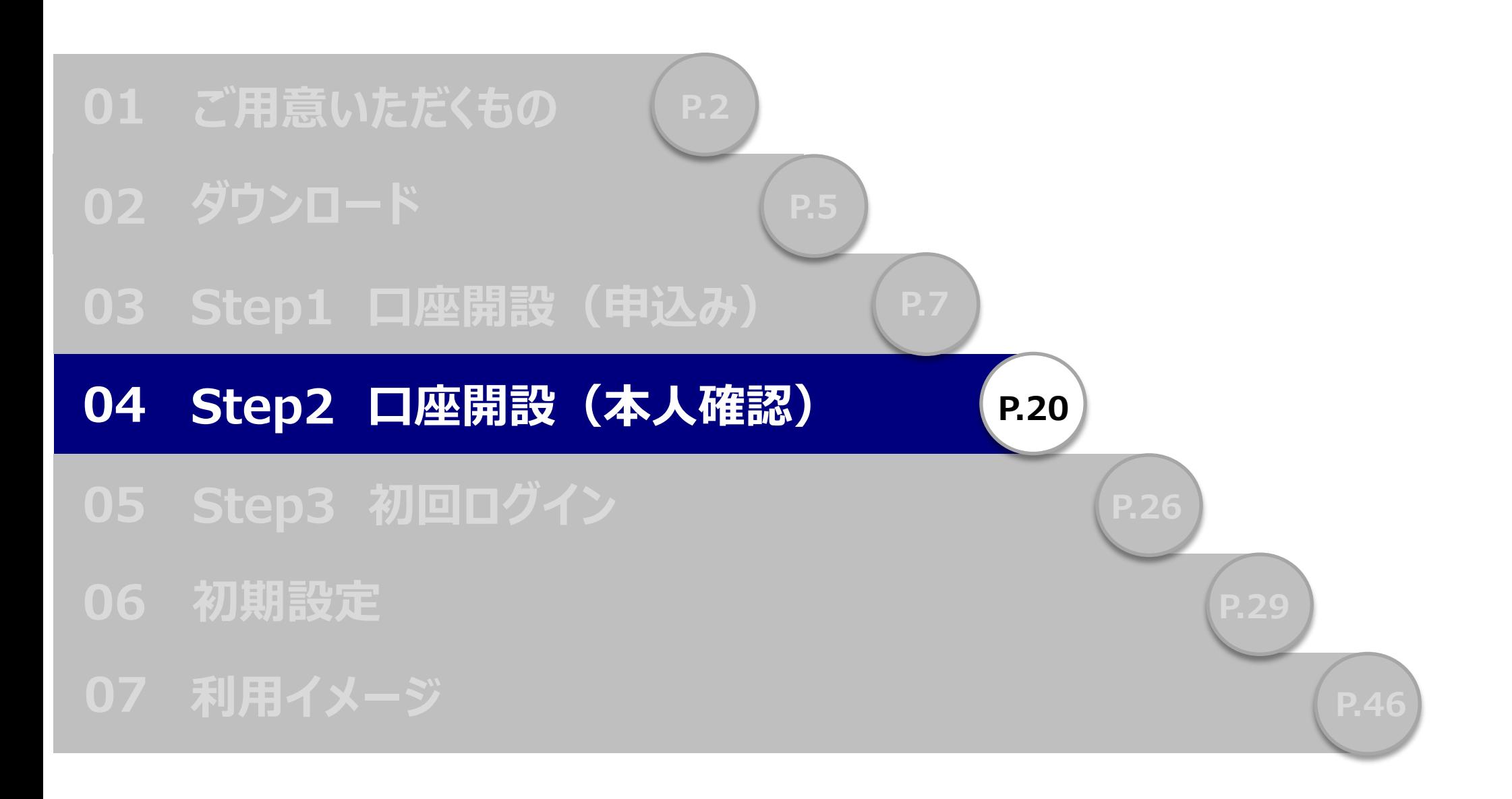

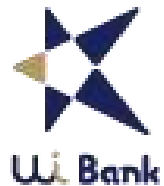

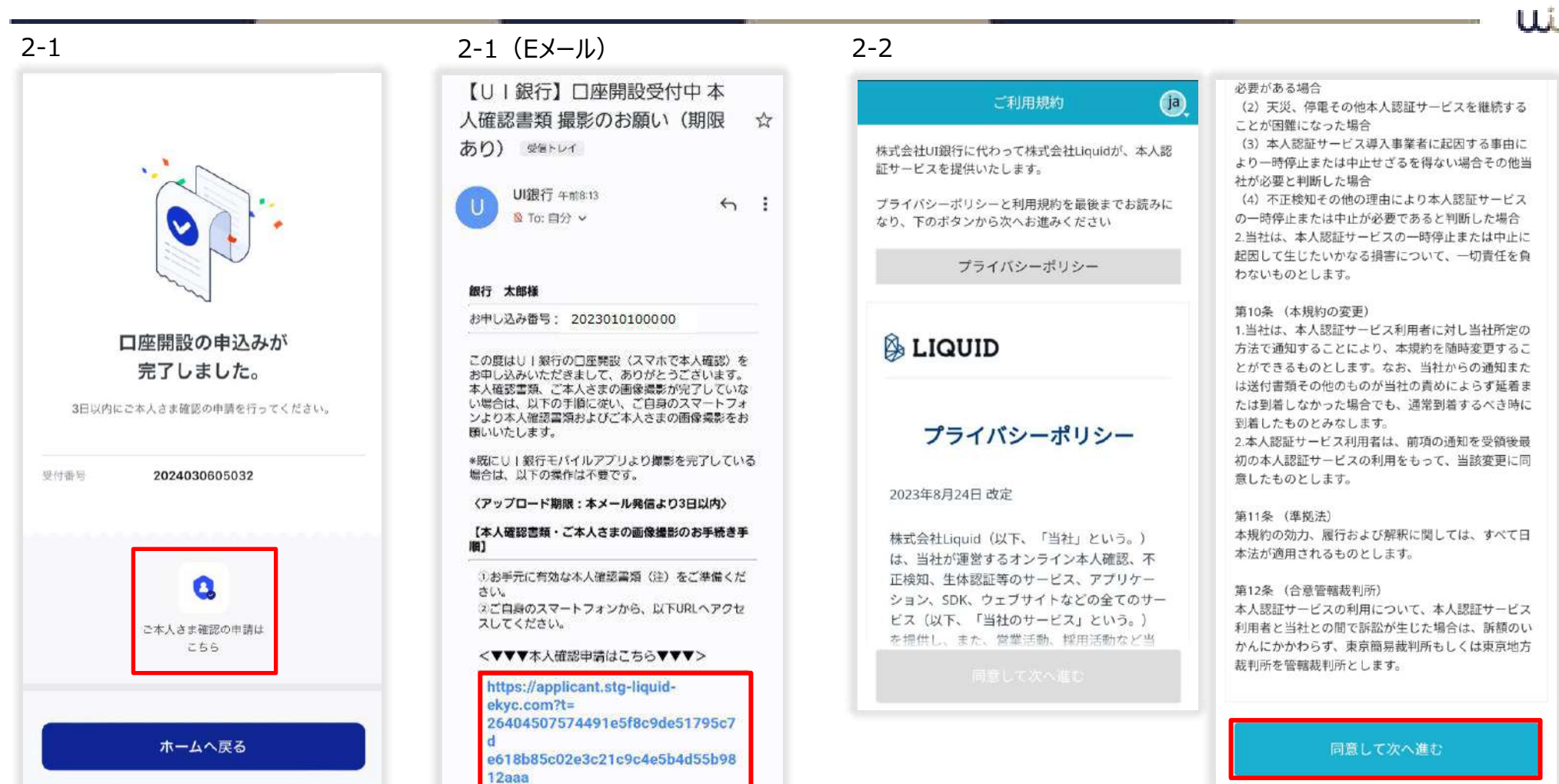

2-1 アプリの「ご本人さま確認の申請はこちら」を押下、またはEメールに届いたURLを押下。 LIQUID (リキッド) のWebサイトに遷移します。 2-2 ご利用規約を最後までお読みいただくと「同意して次へ進む」が青くなります。「同意して次へ進む」を押下。

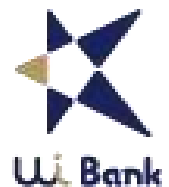

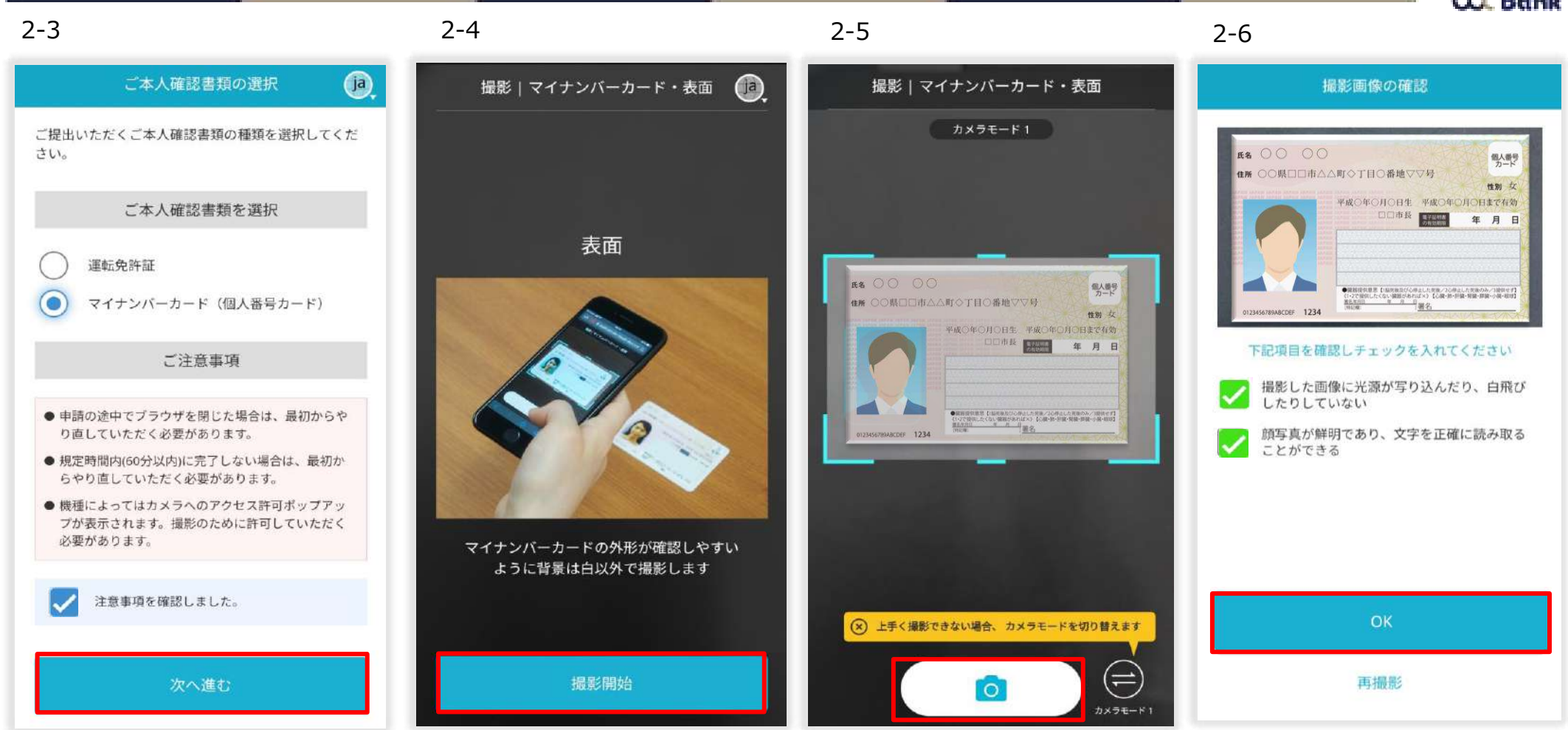

- 2-3 本人確認書類を選択し、ご注意事項確認にチェック、「次へ進む」を押下。
- 2-4 「撮影開始」を押下。※背景は白以外の場所で表面に光が入らないようご注意ください。
- 2‐5 「カメラマーク」を押下。
- 2‐6 「OK」または「再撮影」を押下。再撮影の場合は2‐4に戻ります。

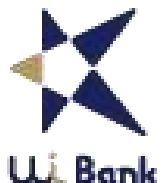

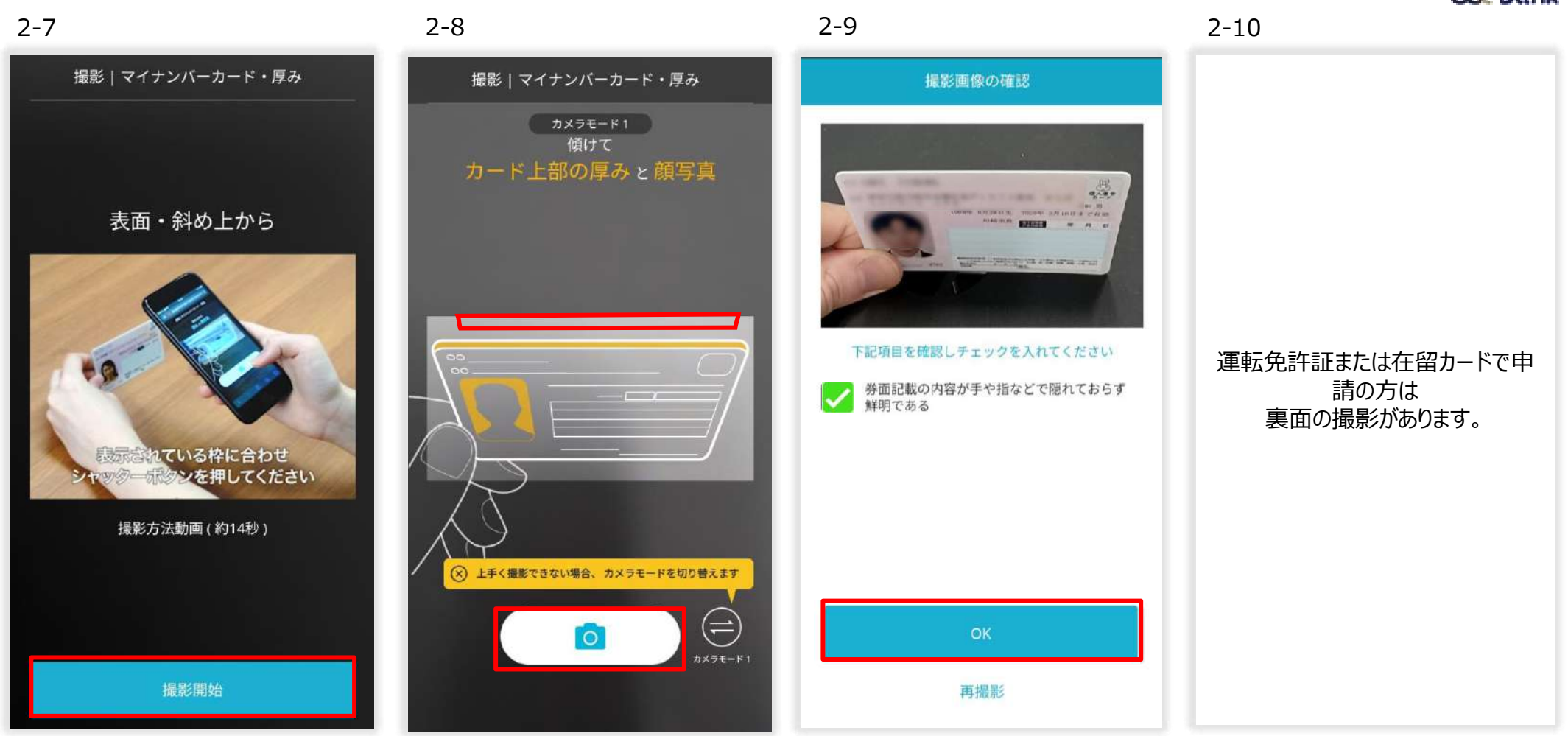

2‐7 「撮影開始」を押下。※カードの厚みを確認するので、背景が白以外の場所で表面の顔写真や文字に指がかからないようご注意ください。

- 2-8 「カメラマーク」を押下。
- 2‐9 「OK」または「再撮影」を押下。再撮影の場合は2‐7に戻ります。
- 2-10 運転免許証・在留カードで申請の方は裏面の撮影があります。

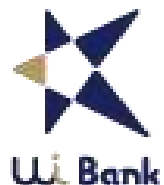

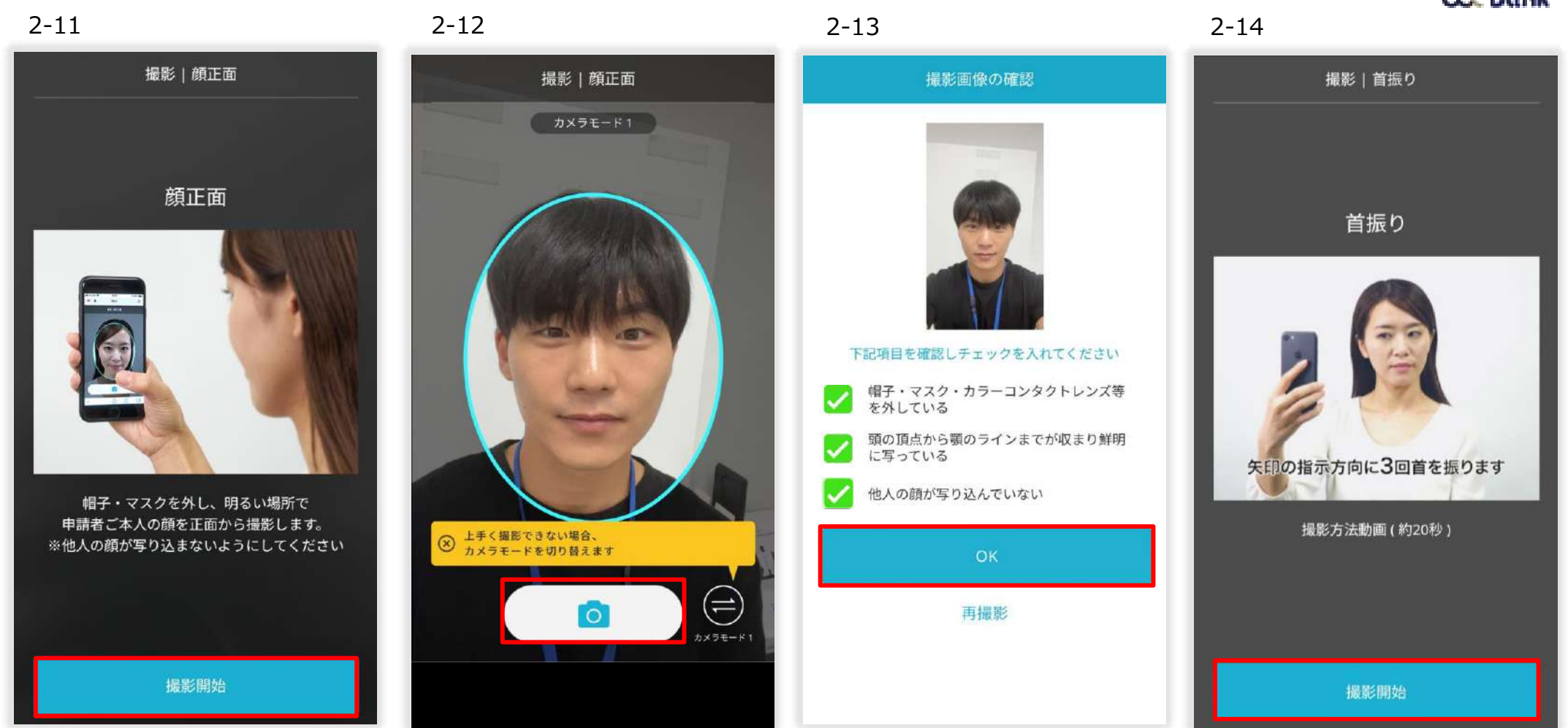

- 2-11 「撮影開始」を押下。※正面から顔の撮影をします。カメラは顔と平行の高さまで上げてください。
- 2-12 「カメラマーク」を押下。※青い枠に顔を収めてください。
- 2‐13 「OK」または「再撮影」を押下。再撮影の場合は2‐11に戻ります。
- 2-14 「撮影開始」を押下。※顔を立体的に撮影します。画面に表示される矢印の方向に3回首を振ります。

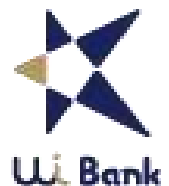

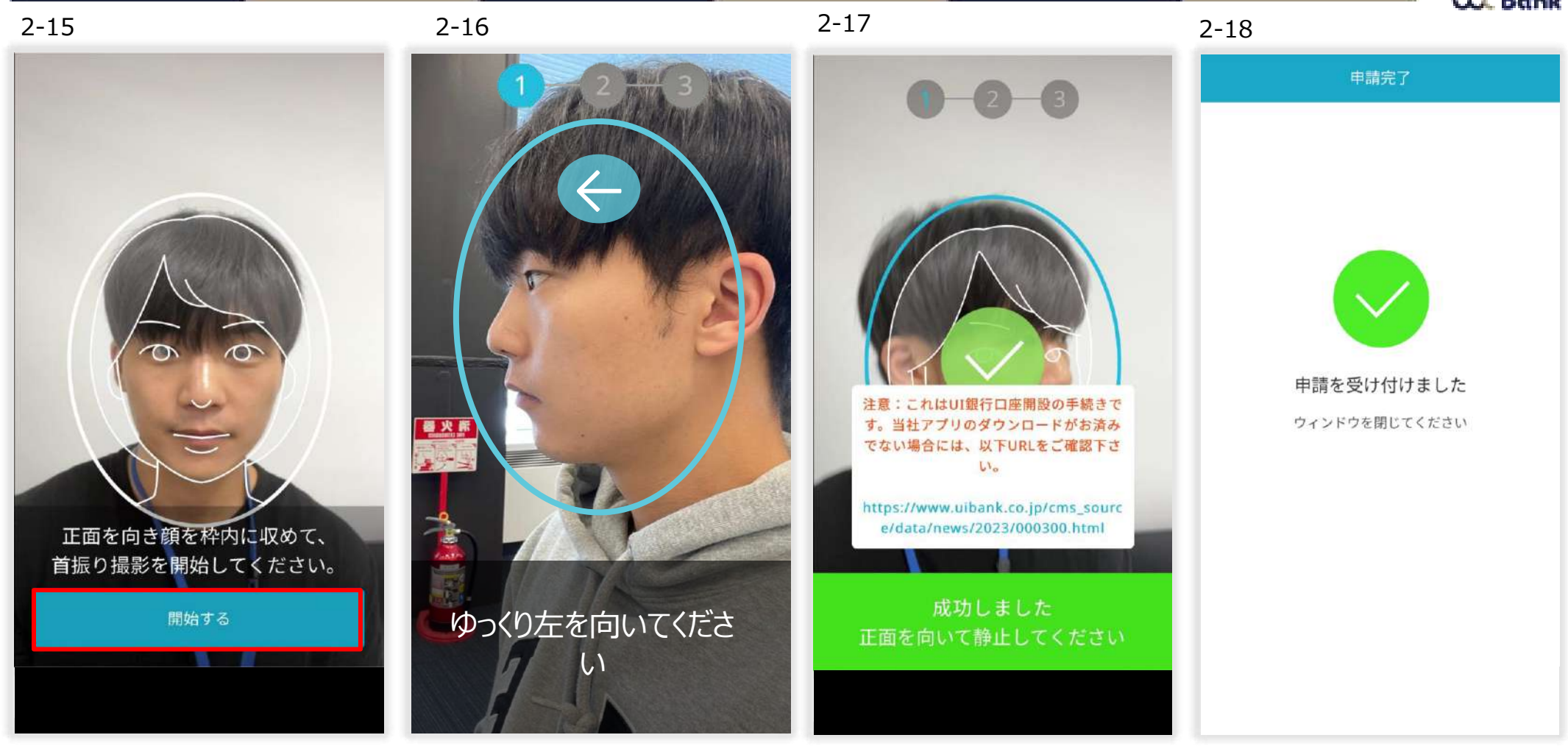

- 2‐15 「開始する」を押下。※画面に表示される矢印の方向に3回首を振ります。
- 2-16 矢印の方向に顔をゆっくり振り、また正面に戻ります。
- 2‐17 首振り撮影が成功すると画面上に「成功しました」と表示されます。同じこと3回繰り返してください。
- 2-18 「申請を受け付けました」の画面で本人確認は終了です。LIQUID (リキッド) Webサイトを閉じて終了です。

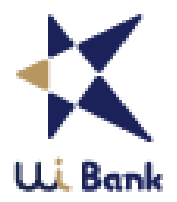

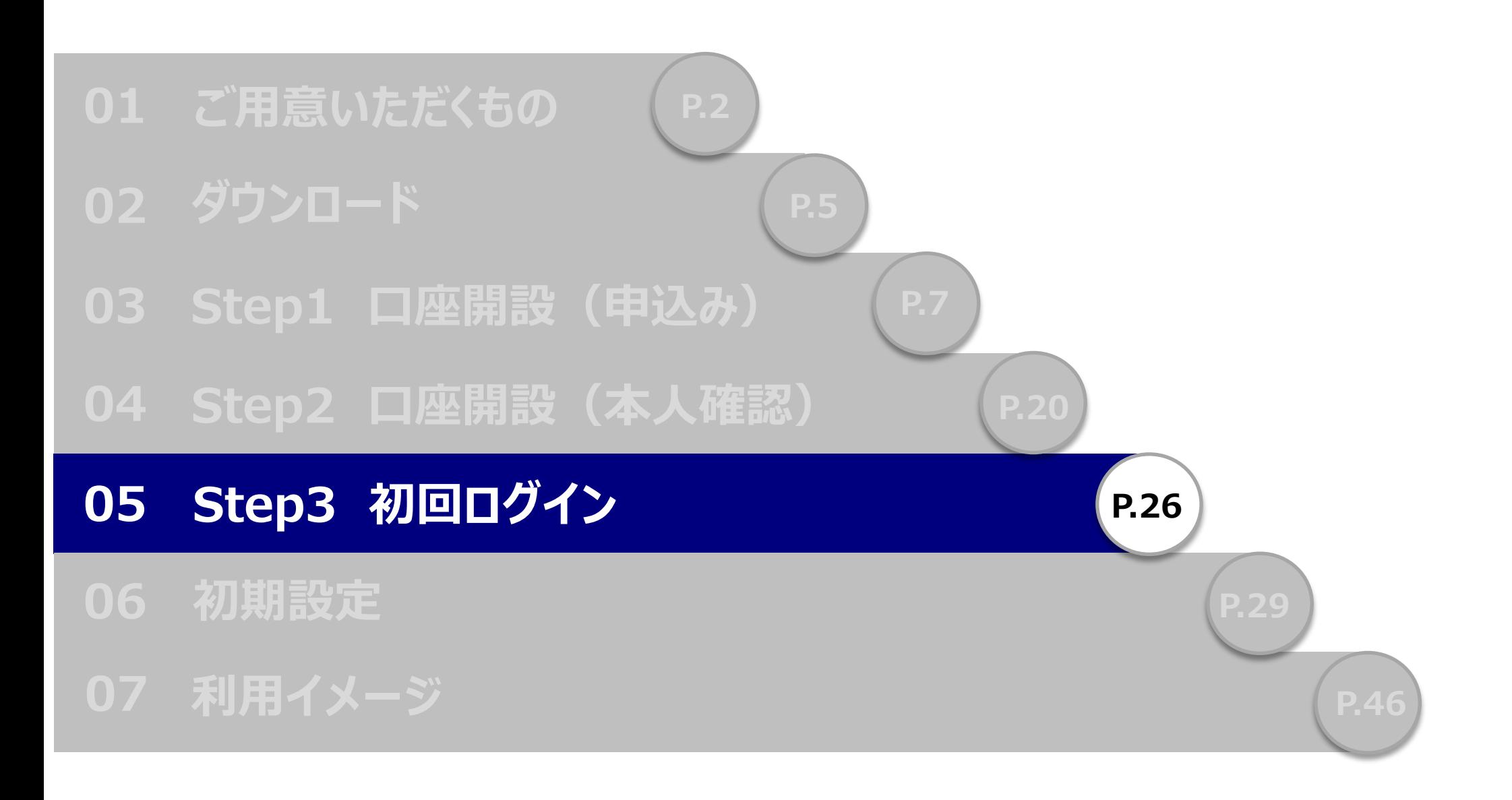

# **05\_Step3 初回ログイン**

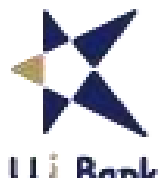

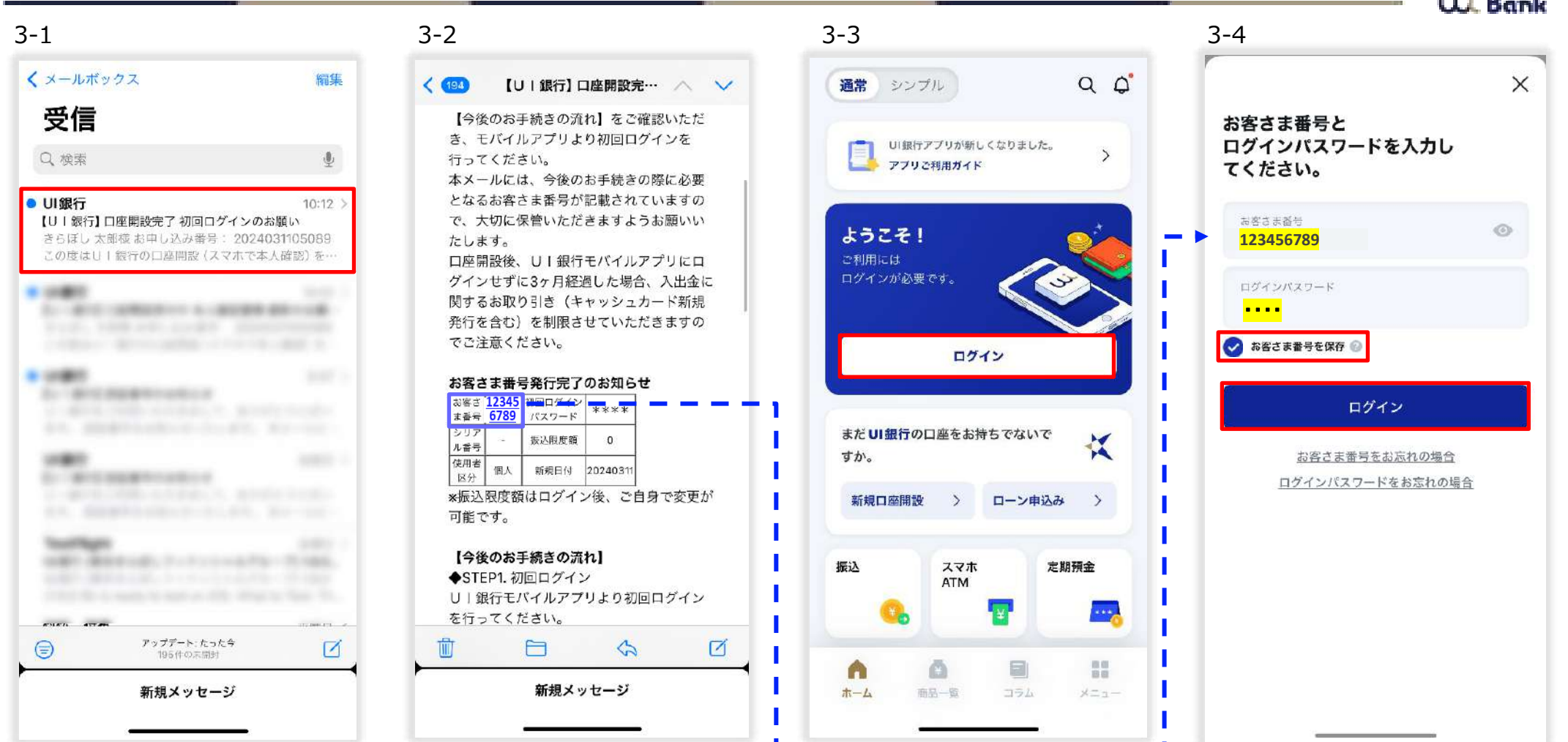

- 3-1 「【UI銀行】口座開設完了 初回ログインのお願い」という件名のメールが届きます。
- 3-2 メールに記載のお客さま番号を確認。
- 3‐3 ログインボタンを押下。
- 3-4 お客さま番号と初回ログインパスワード (数字4桁) を入力。お客さま番号を保存にチェックを入れ、「ログイン」を押下。

# **05\_Step3 初回ログイン**

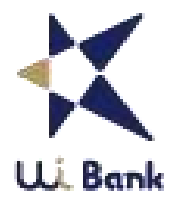

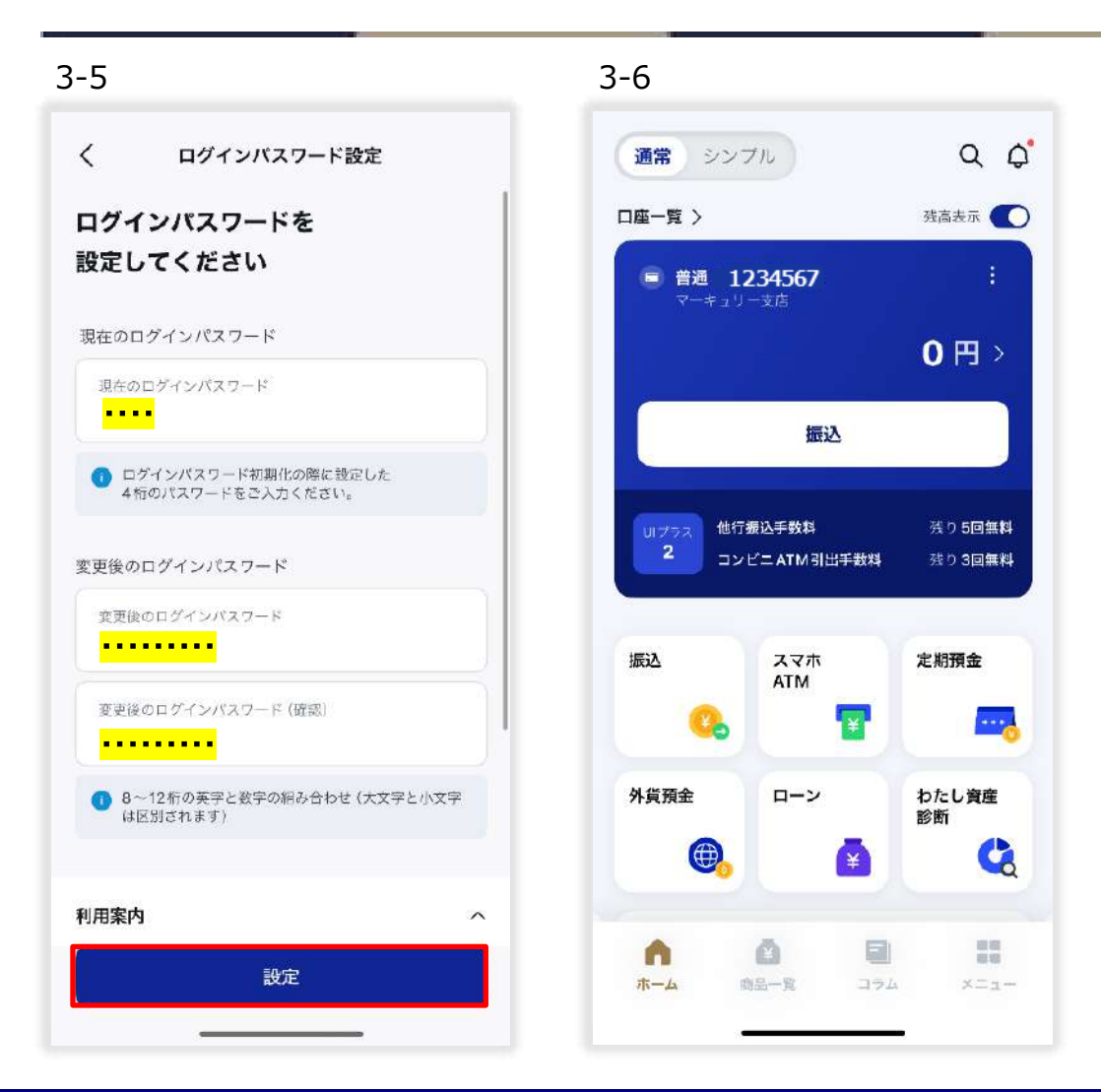

3-5 初回ログインパスワード (数字4桁) からログインパスワード (8~12桁の英字と数字の組み合わせ) の変更をしてください。 3-6 初回ログイン後、支店名・普通預金口座番号が確認できます。この時点で普通預金口座が使用可能となります。

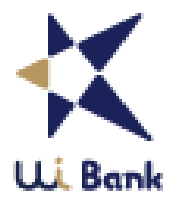

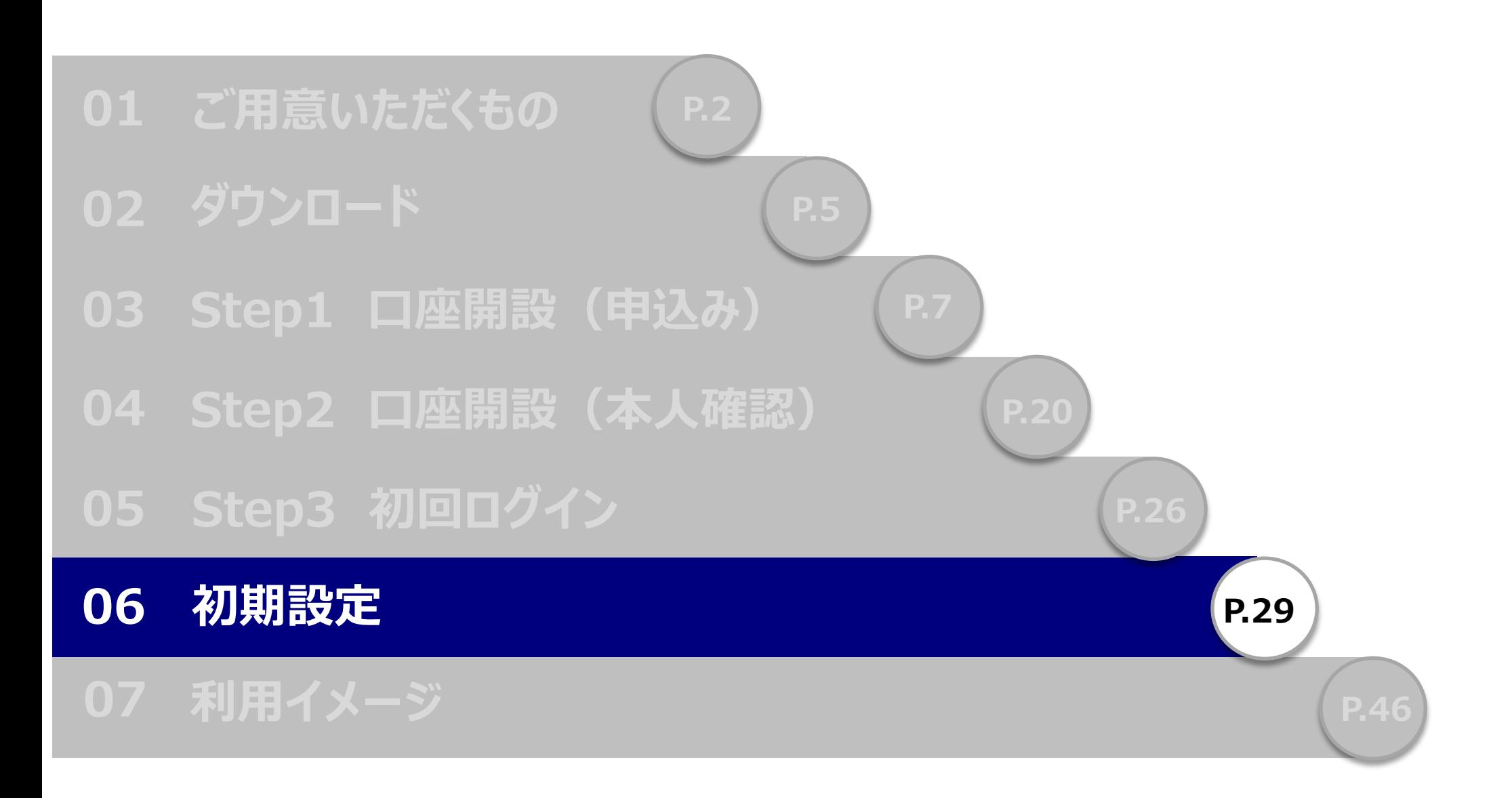

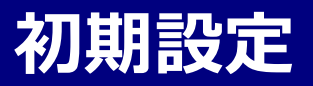

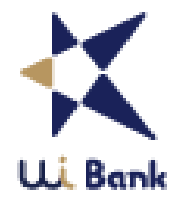

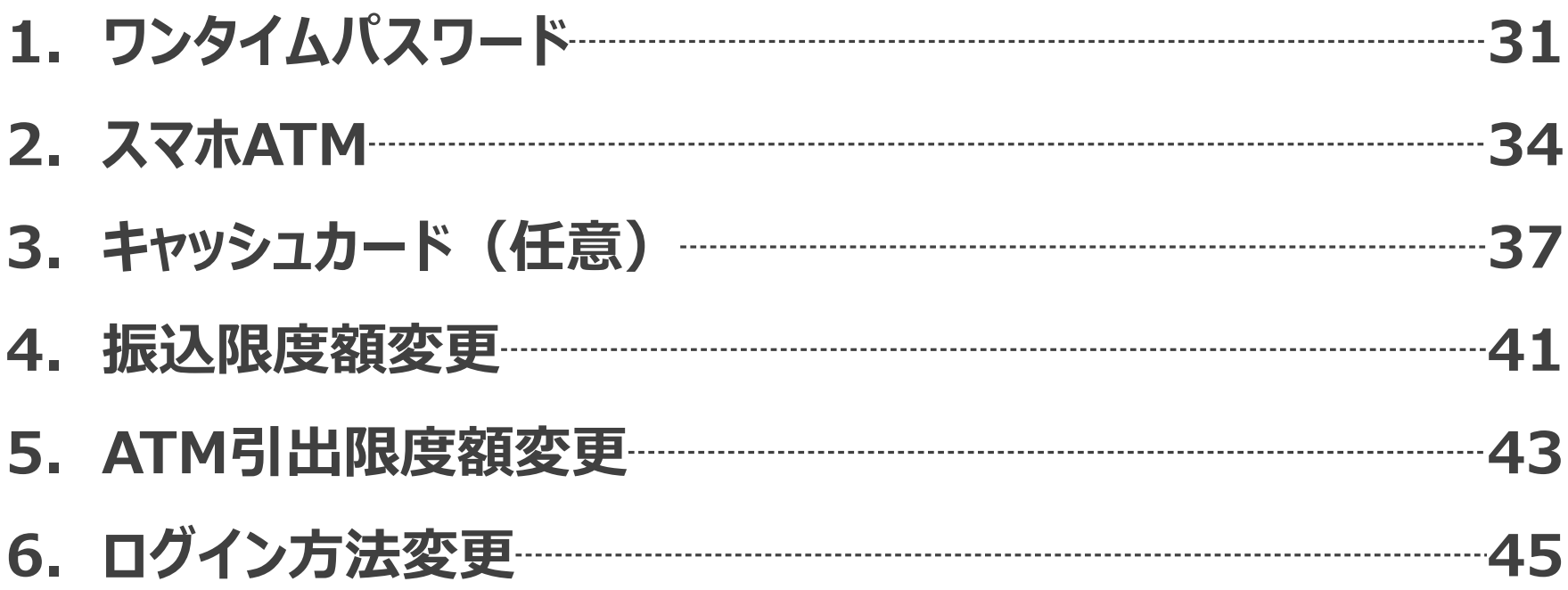

**06\_初期設定 ワンタイムパスワード**

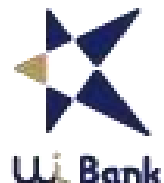

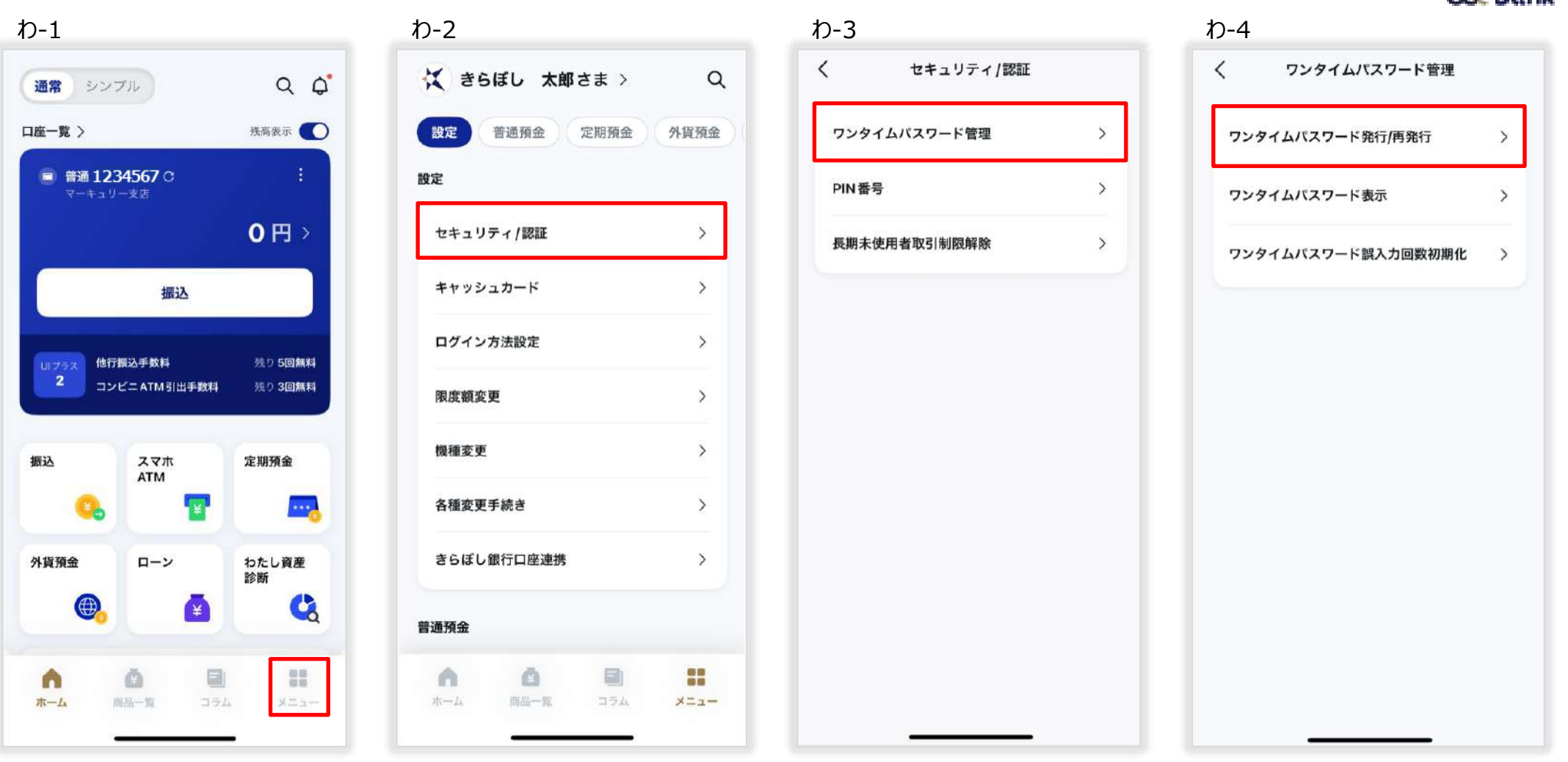

- わ-1 「メニュー」を押下。
- わ-2 「セキュリティ/認証」を押下。
- わ-3 「ワンタイムパスワード管理」を押下。
- わ-4 「ワンタイムパスワード発行/再発行」を押下。

# **06\_初期設定 ワンタイムパスワード**

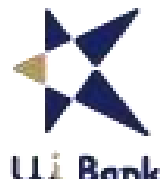

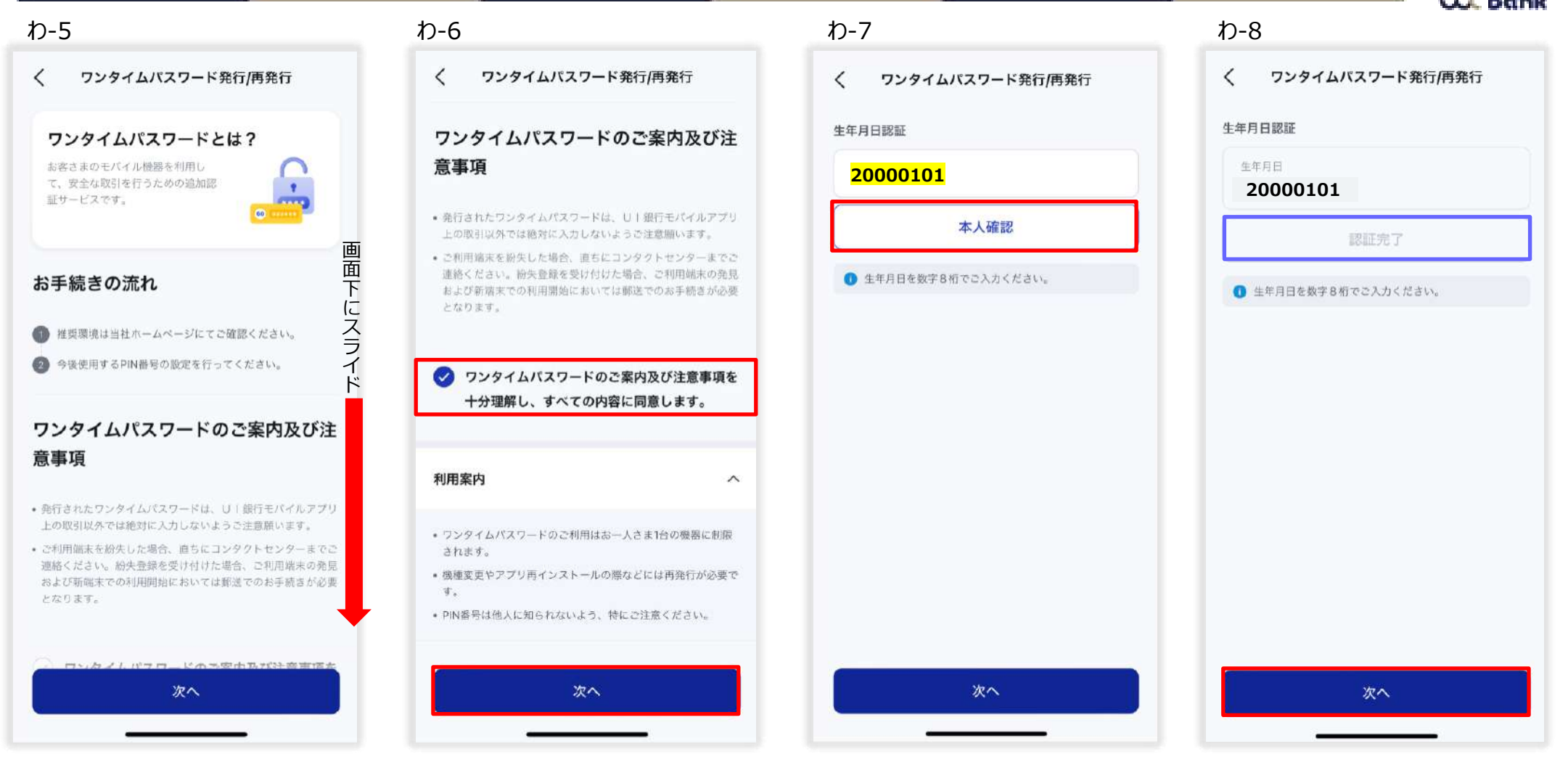

- わ-5 ワンタイムパスワードについての説明事項を読み下へスライド。
- わ‐6 同意ボタンにチェックを入れ、「次へ」を押下。
- わ‐7 生年月日を入力し、「本人確認」を押下。
- わ‐8 認証完了になっていることを確認し、「次へ」を押下。

# **06\_初期設定 ワンタイムパスワード**

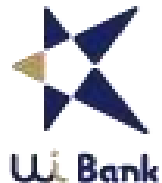

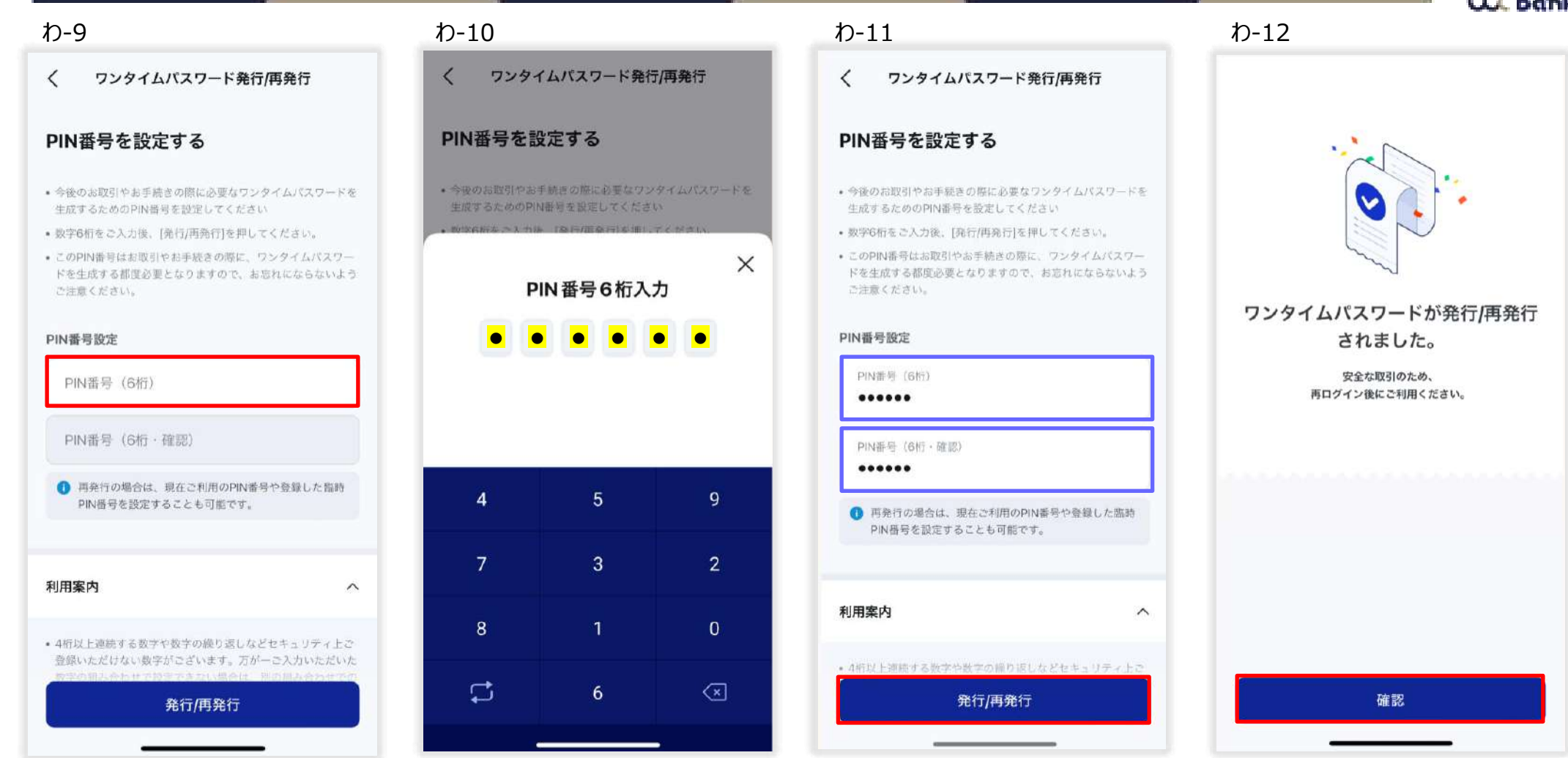

わ-9 PIN番号(数字6桁)を決めます。

- わ‐10 PIN番号(数字6桁)を入力。
- わ‐11 確認のため、再度PIN番号を入力。入力を確認し、「発行/再発行」を押下。
- わ‐12 「確認」を押下し、再度ログインしてください。

# **06\_初期設定 スマホATM**

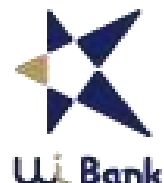

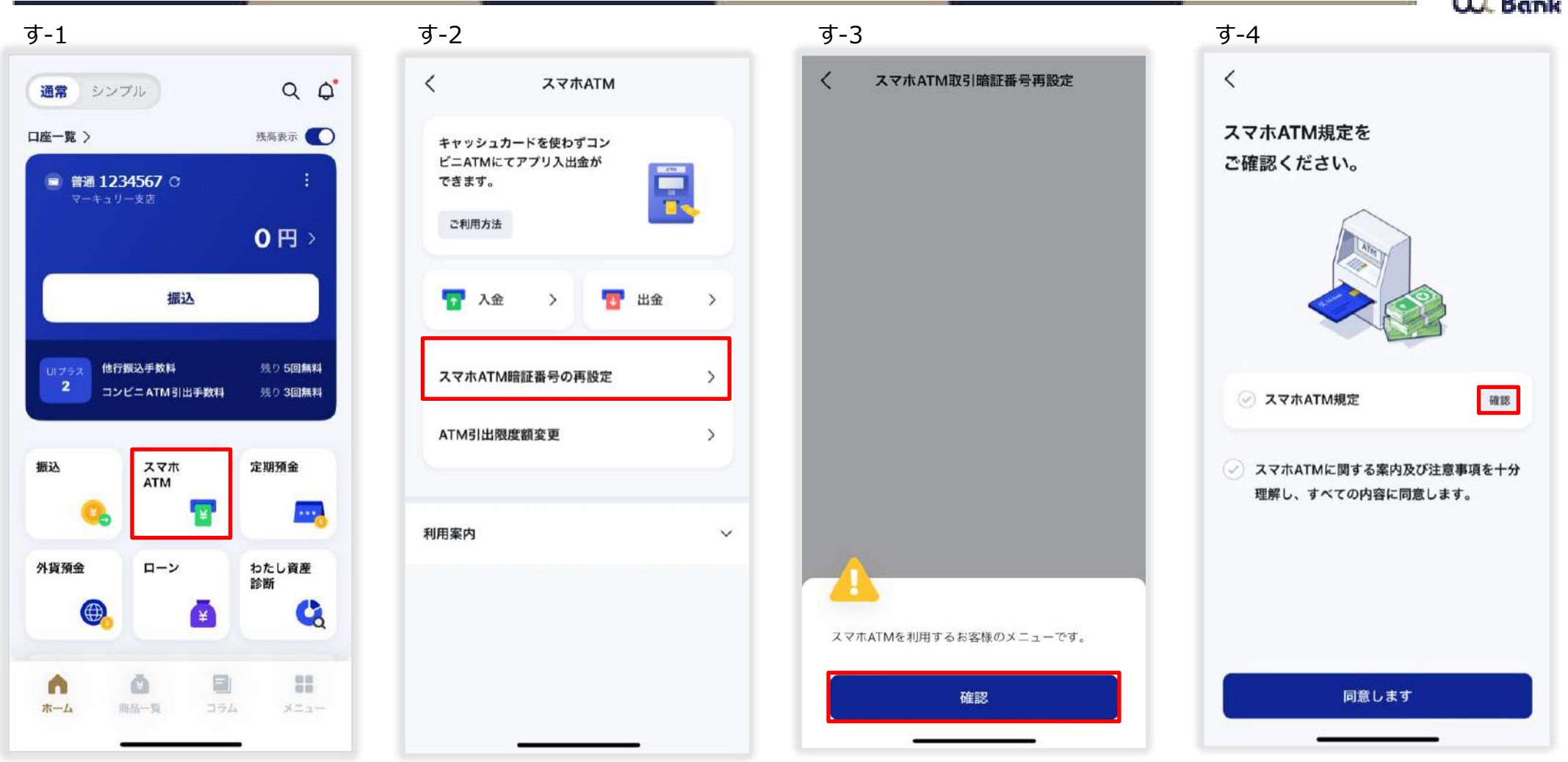

- す-1 「スマホATM」を押下。
- す‐2 「スマホATM暗証番号の再設定」を押下。
- す‐3 「確認」を押下。
- す‐4 スマホATM規定の「確認」を押下。

# **06\_初期設定 スマホATM**

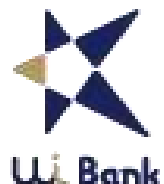

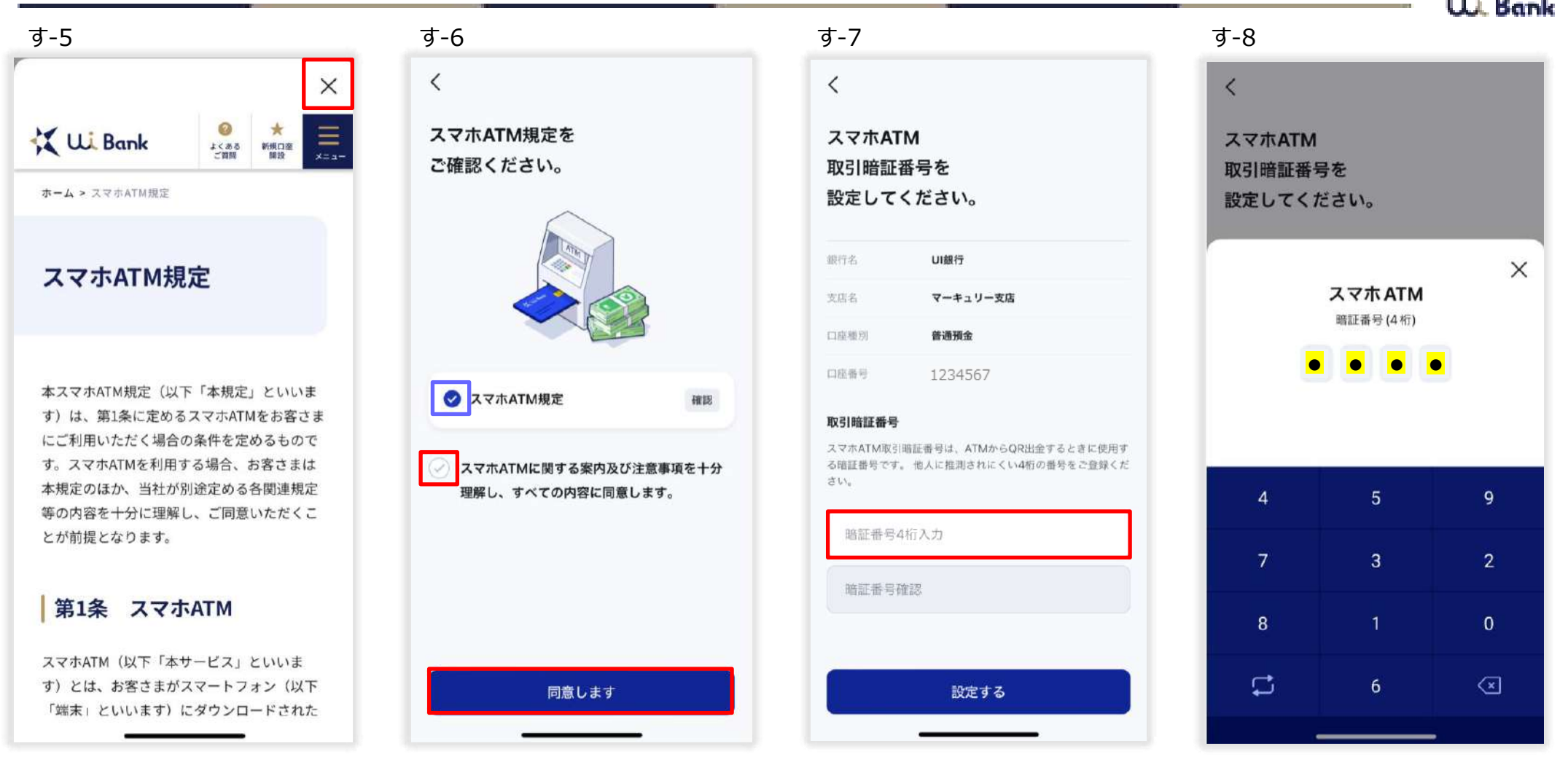

- す‐5 アプリ画面上に表示されたスマホATM規定を読み、右上の「×」を押下。
- す‐6 スマホATM規定の欄にチェックが入ったことを確認。続けて、同意欄にチェックを入れ、「同意します」を押下。
- す-7 スマホATM取引暗証番号を設定します。暗証番号欄を押下。
	- ※QRコードは㈱デンソーウェーブの登録商標です。
- す‐8 暗証番号(4桁の数字)を入力。※生年月日など推測されやすい数字は登録できません。
## **06\_初期設定 スマホATM**

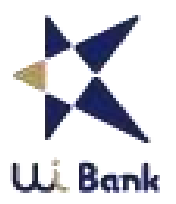

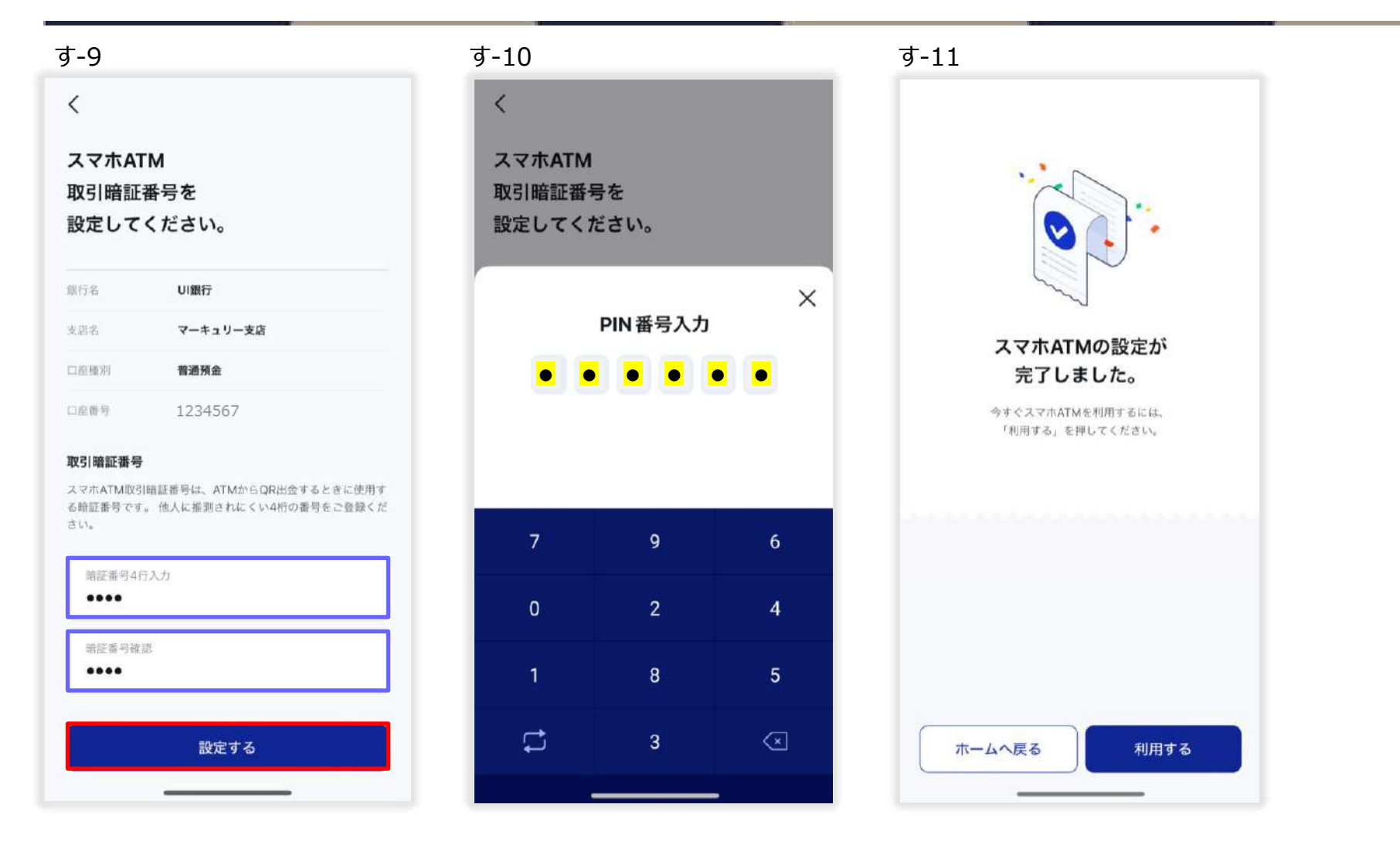

す‐9 暗証番号(4桁の数字)を入力、確認のために再度暗証番号を入力し、「設定する」を押下。

す‐10 PIN番号を入力。

す‐11 スマホATMの設定が完了しました。※スマホATMは今すぐ利用可能です。

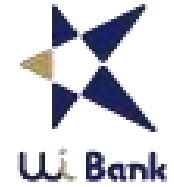

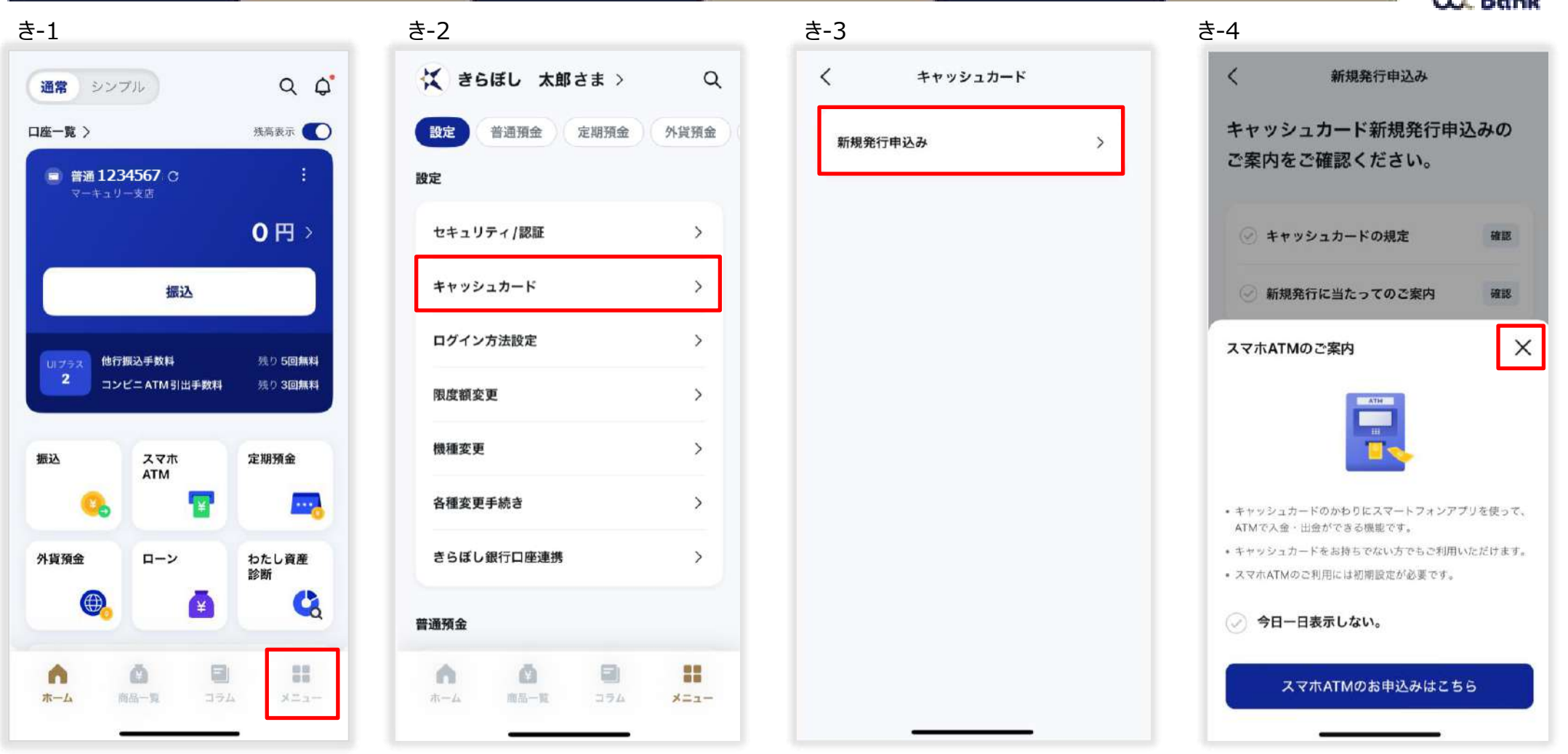

- き-1 「メニュー」を押下。
- き‐2 「キャッシュカード」を押下。
- き‐3 「新規発行申込み」を押下。
- き‐4 スマホATMの案内が出るので、右上の「×」を押下。

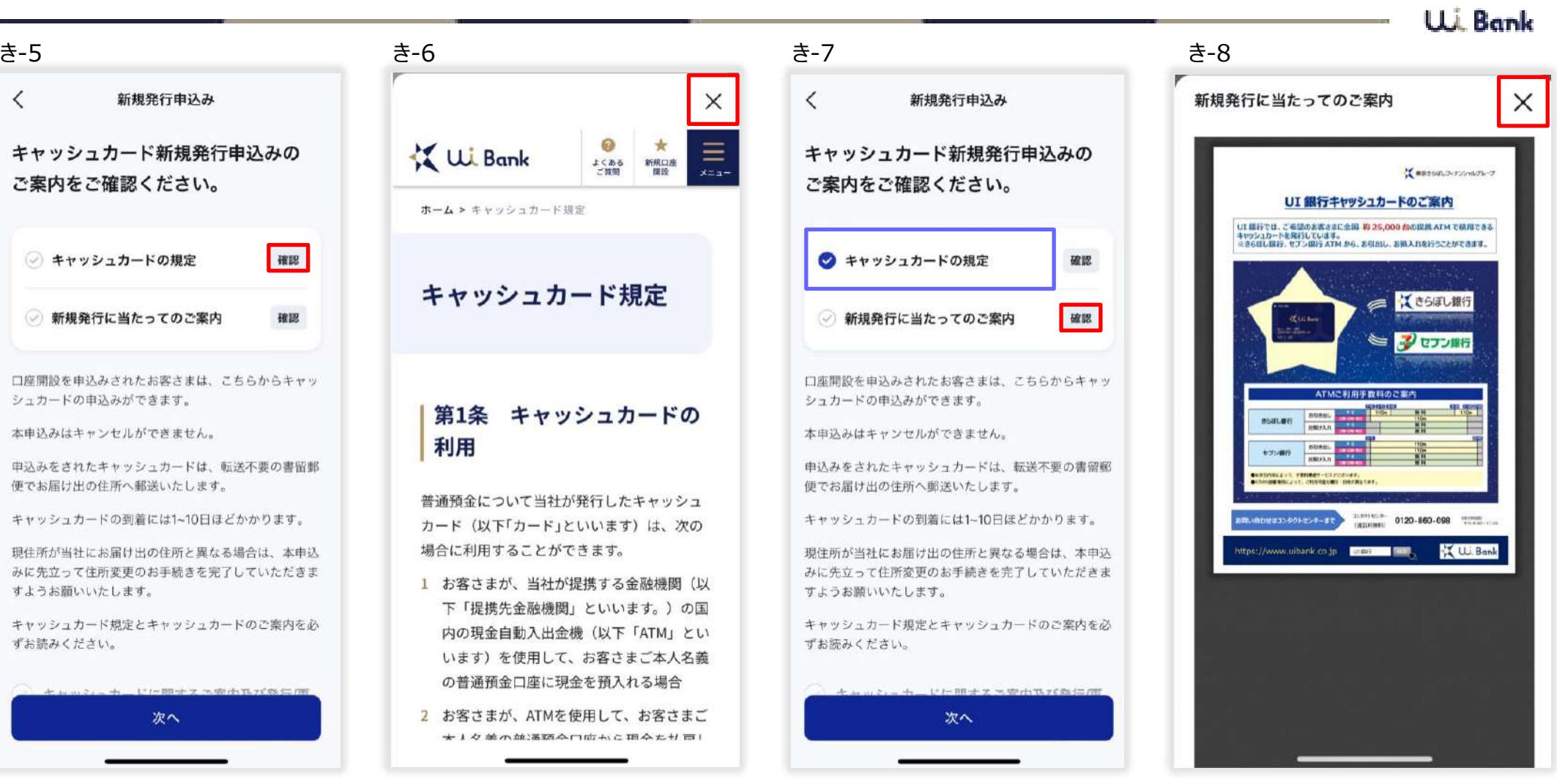

き‐5 キャッシュカード規定の「確認」を押下。

 $\langle$ 

- き‐6 アプリ画面上に表示されたキャッシュカード規定を読み、右上の「×」を押下。
- き‐7 キャッシュカード規定の欄にチェックが入ったことを確認。続けて、新規発行に当たってのご案内の「確認」を押下。
- き‐8 アプリ画面上に表示されたUI銀行キャッシュカードのご案内を読み、右上の「×」を押下。

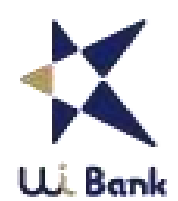

 $\times$ 

9

 $\overline{2}$ 

 $\overline{0}$ 

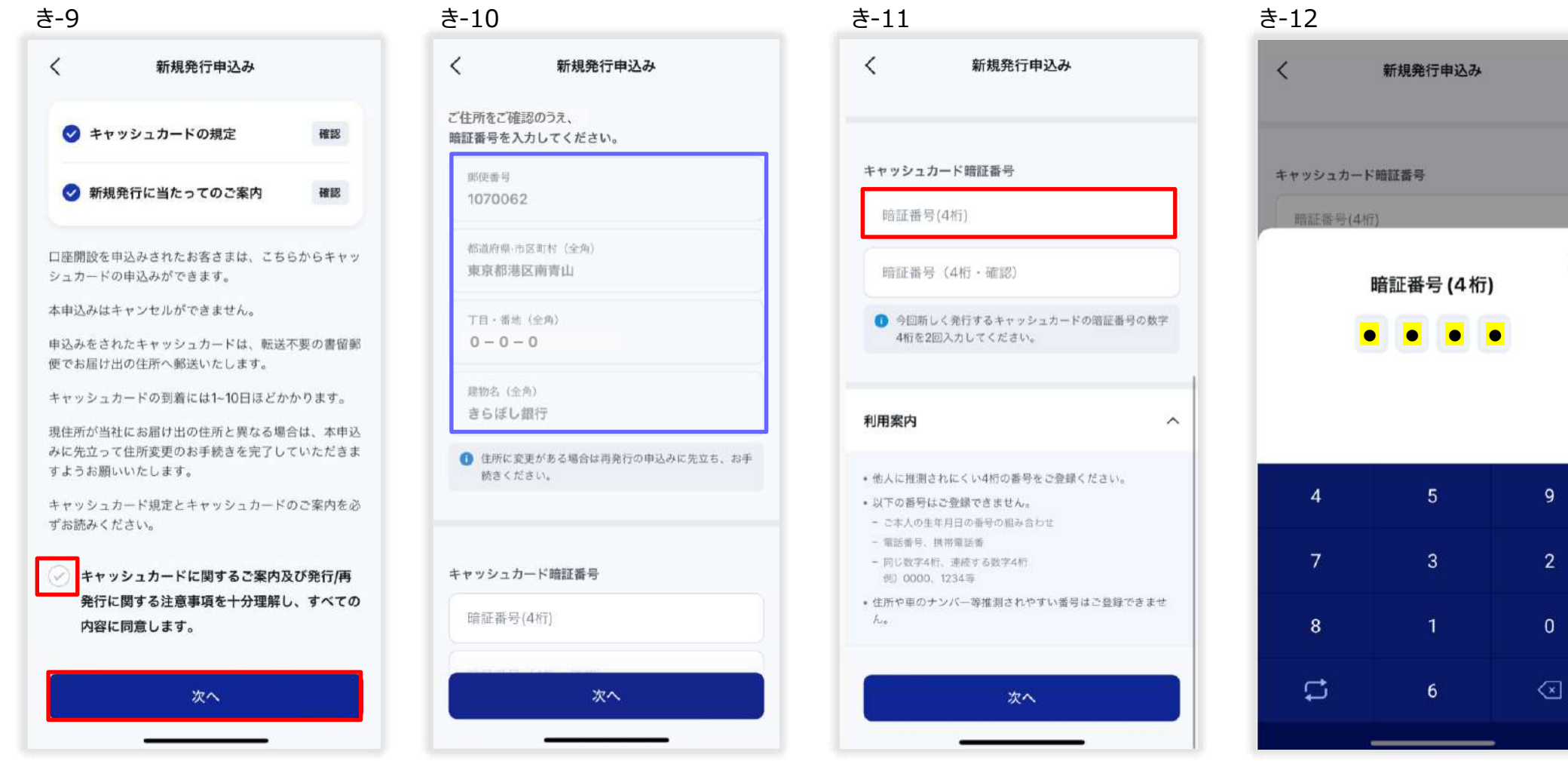

- き‐9 同意欄にチェックを入れ、「次へ」を押下。
- き‐10 ご住所を確認。※キャッシュカードお届け先となるので、住所変更がある場合は、先に住所変更手続きしてください。
- き‐11 キャッシュカード暗証番号を設定します。暗証番号欄を押下。
- き‐12 暗証番号(4桁の数字)を入力。※生年月日など推測されやすい数字は登録できません。

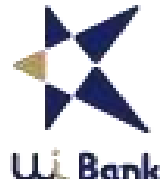

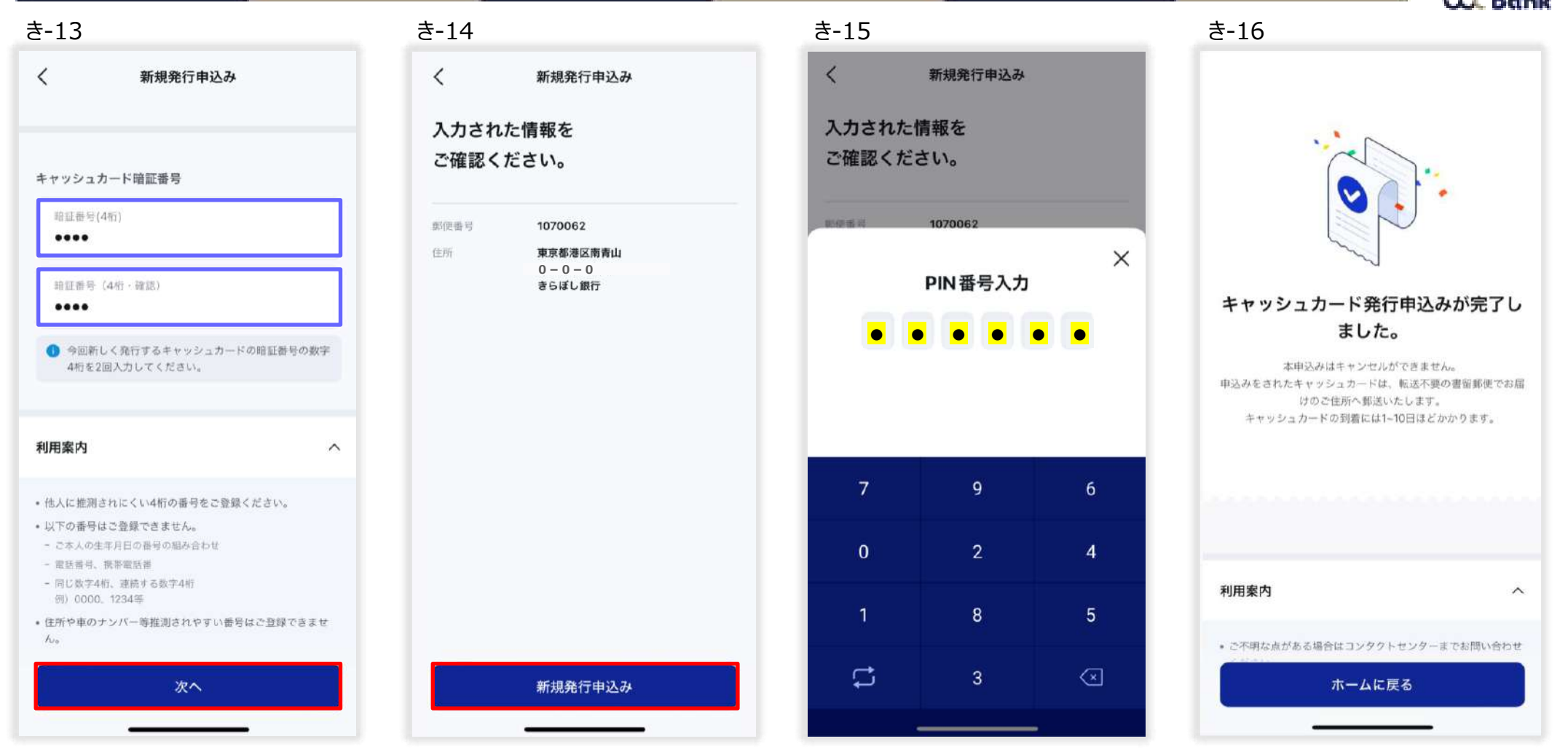

- き‐13 暗証番号(4桁の数字)を入力、確認のために再度暗証番号を入力し、「次へ」を押下。
- き‐14 内容を確認し、「新規発行申込み」を押下。
- き‐15 PIN番号を入力。
- き‐16 キャッシュカード発行申込みが完了しました。※キャッシュカードの到着には1~10日ほどかかります。

#### **06\_初期設定 振込限度額変更**

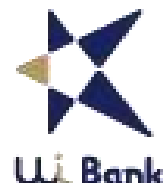

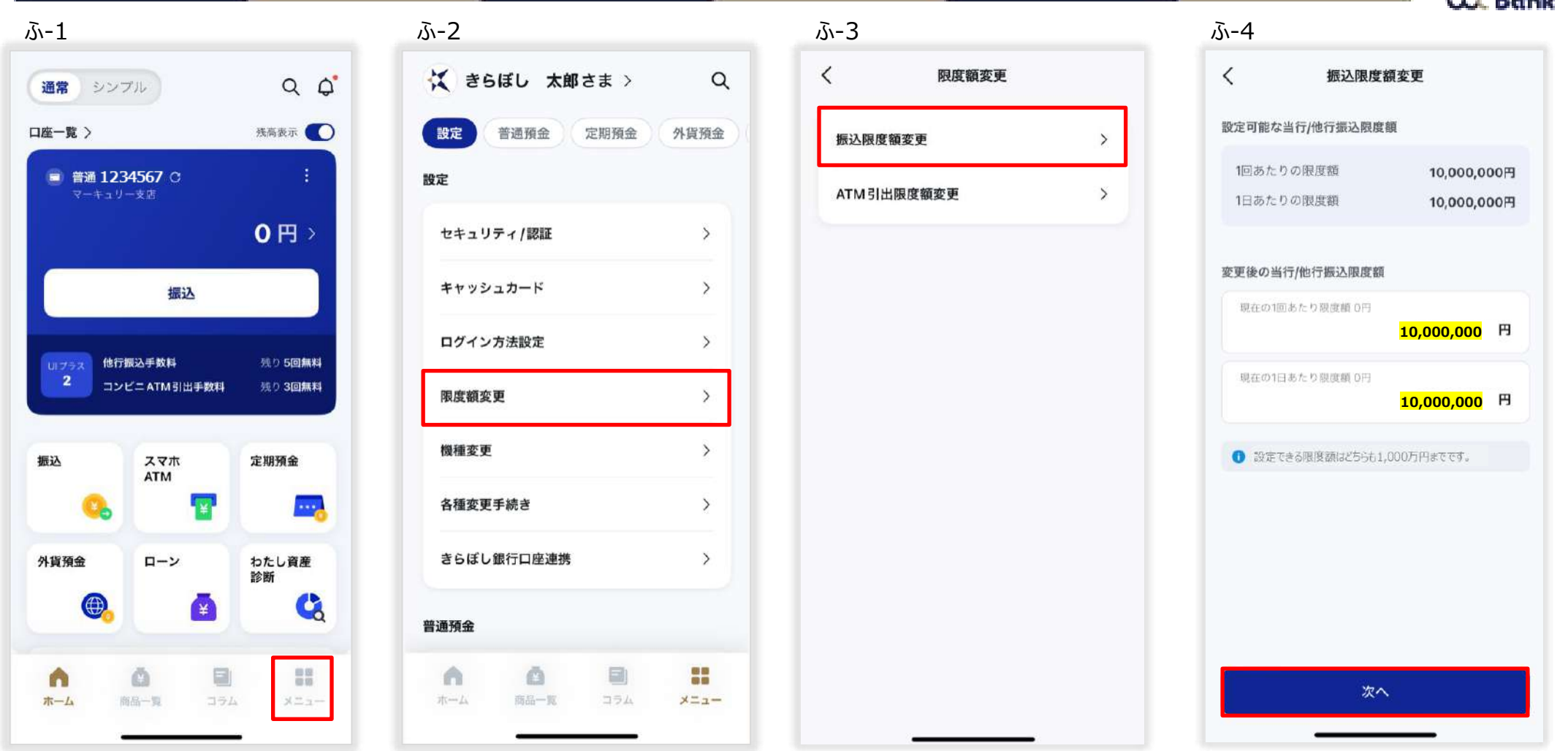

- ふ-1 「メニュー」を押下。
- ふ‐2 「限度額変更」を押下。
- ふ‐3 「振込限度額変更」を押下。
- ふ‐4 1回あたりの限度額と、1日あたりの限度額を入力し、「次へ」を押下。※どちらも限度額は1,000万円までです。

#### **06\_初期設定 振込限度額変更**

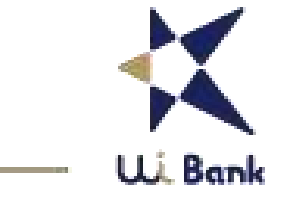

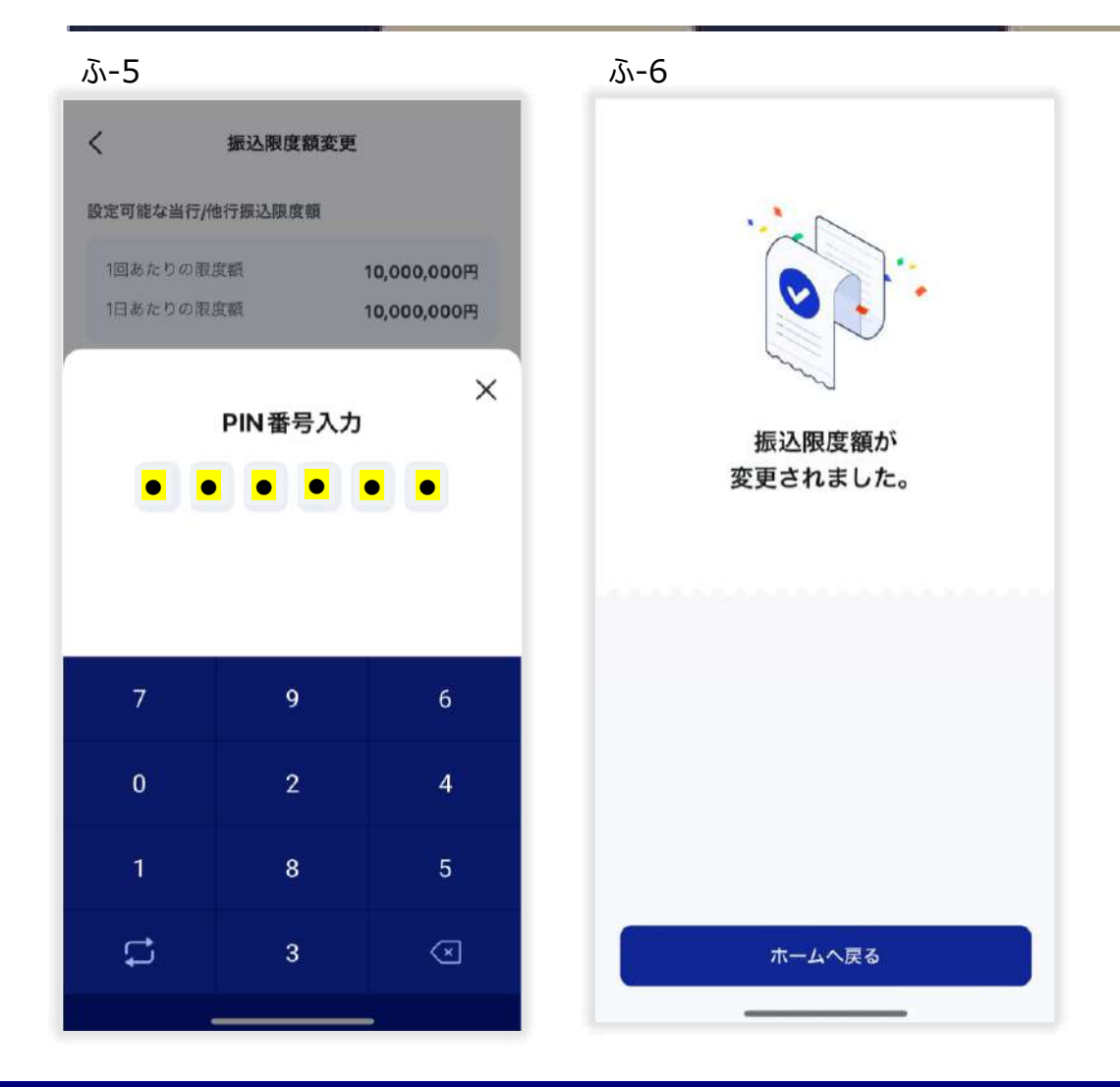

# **06\_初期設定 ATM引出限度額変更**

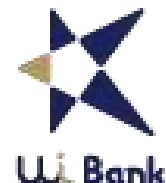

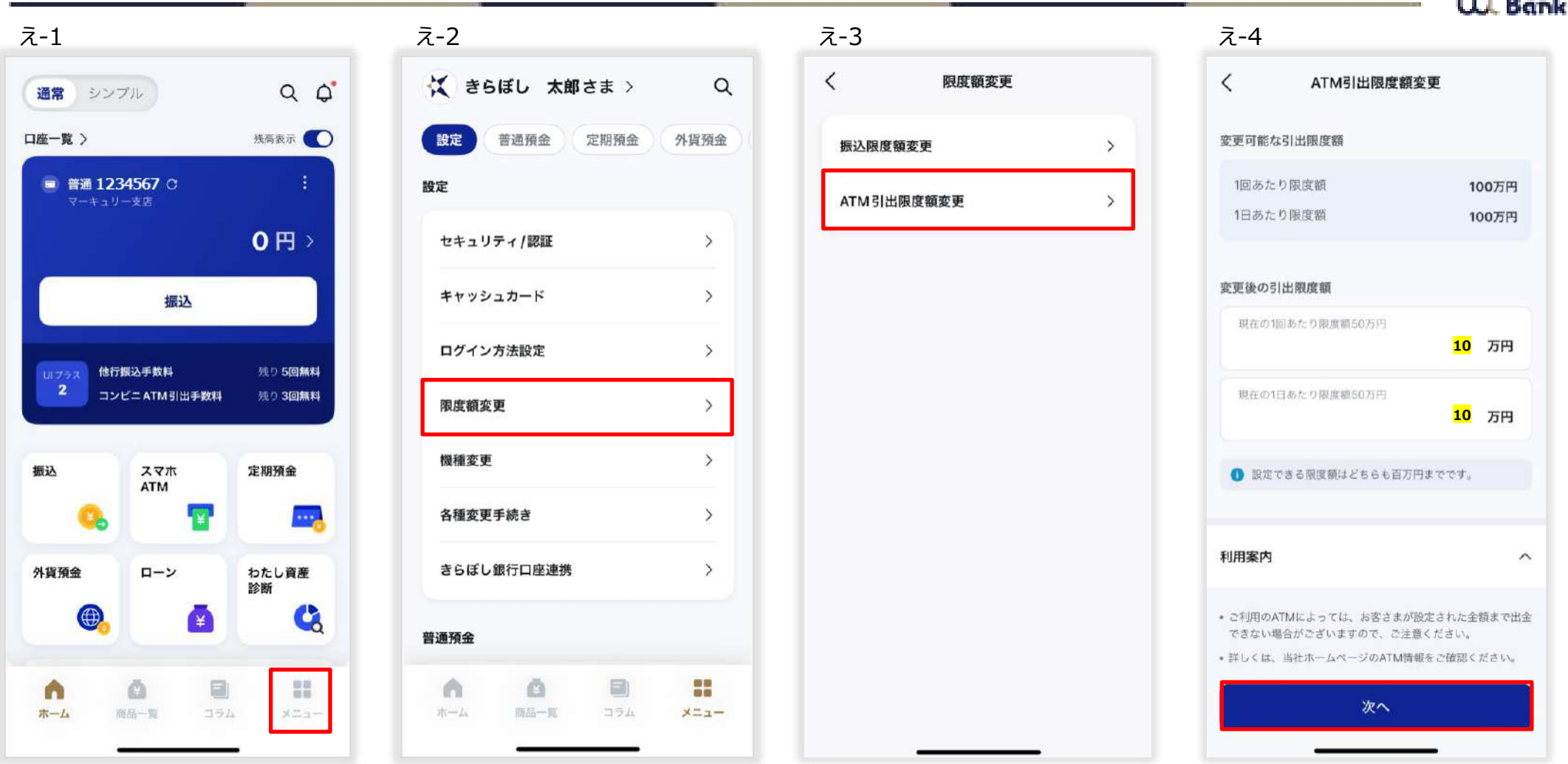

- え‐1 メニューを押下。
- え‐2 「限度額変更」を押下。
- え‐3 「ATM引出限度額変更」を押下。※キャッシュカードまたはスマホATMのサービスを利用していない場合はスマホATMの設定画面に遷移します。
- え‐4 変更後の引出限度額を入力し、「次へ」を押下。

# **06\_初期設定 ATM引出限度額変更**

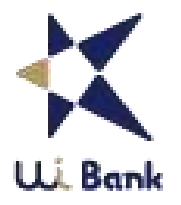

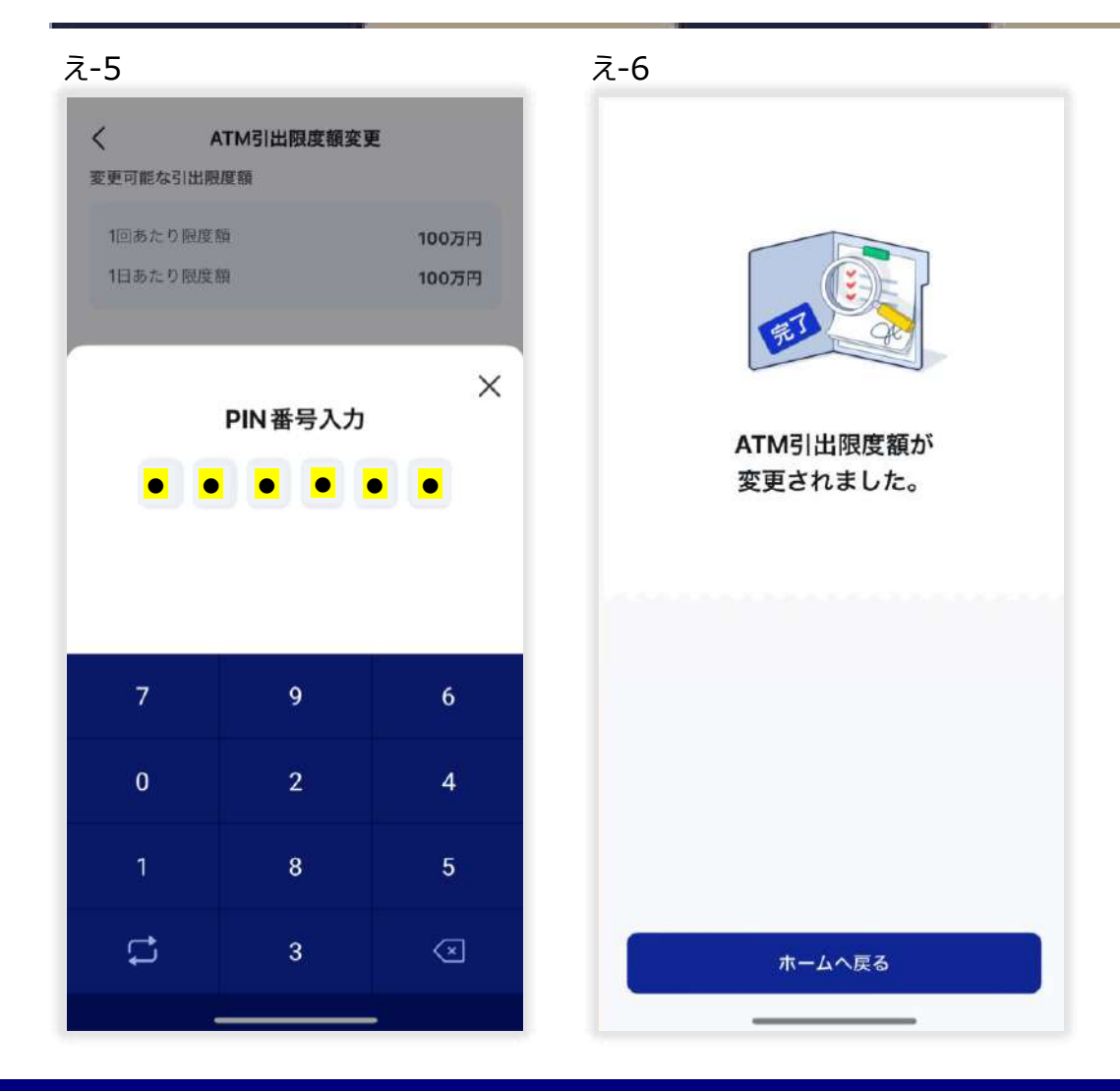

### **06\_初期設定 ログイン方法設定**

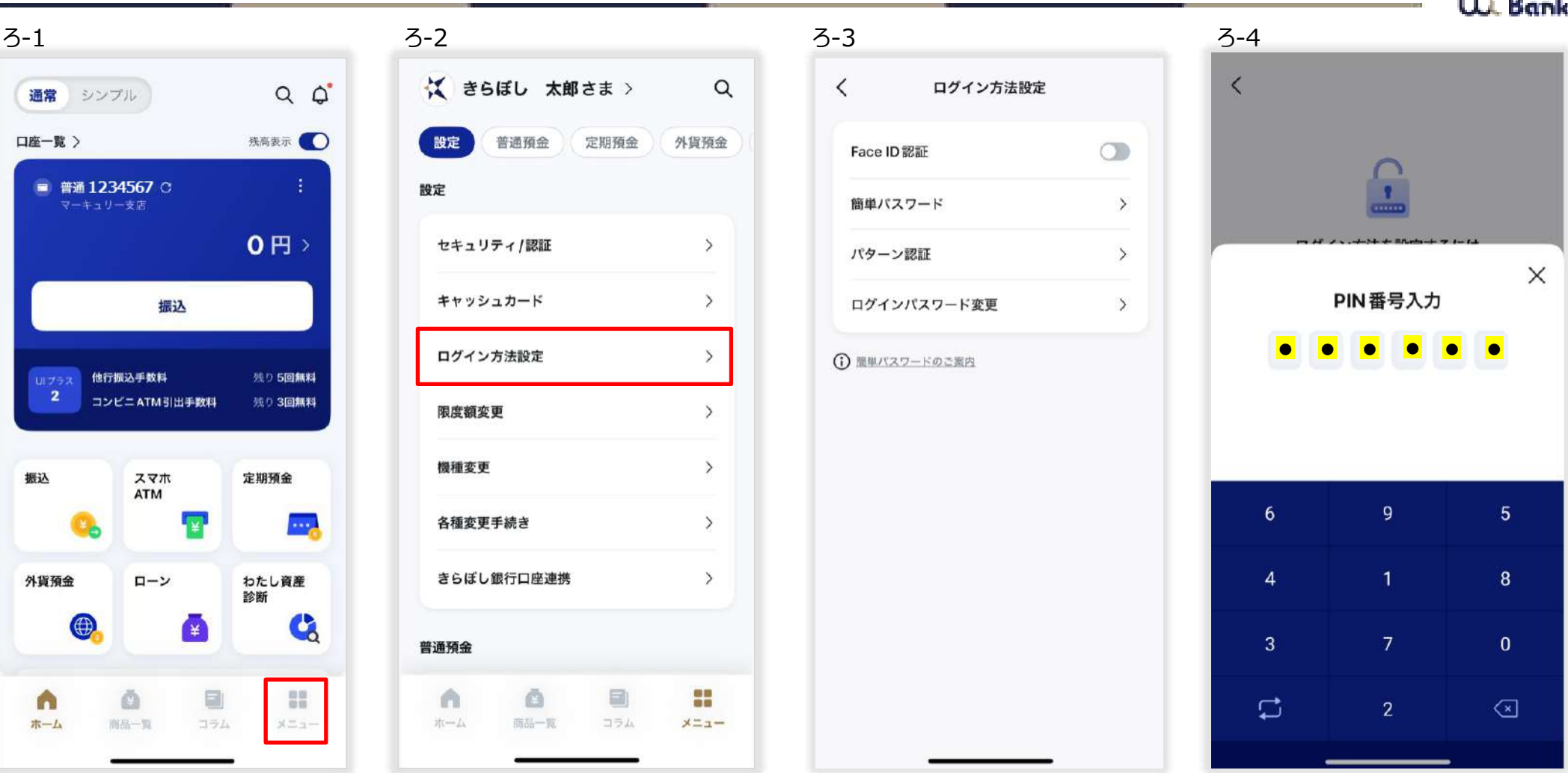

- ろ‐1 「メニュー」を押下。
- ろ‐2 「ログイン方法設定」を押下。
- ろ‐3 ご希望のログイン方法を選択。※ログイン方法を変更してもパスワードが変更されることはないので、パスワードを忘れないようにしてください。
- ろ‐4 PIN番号を入力し、ログイン方法の変更が完了します。

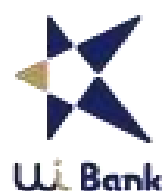

**目次**

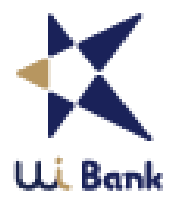

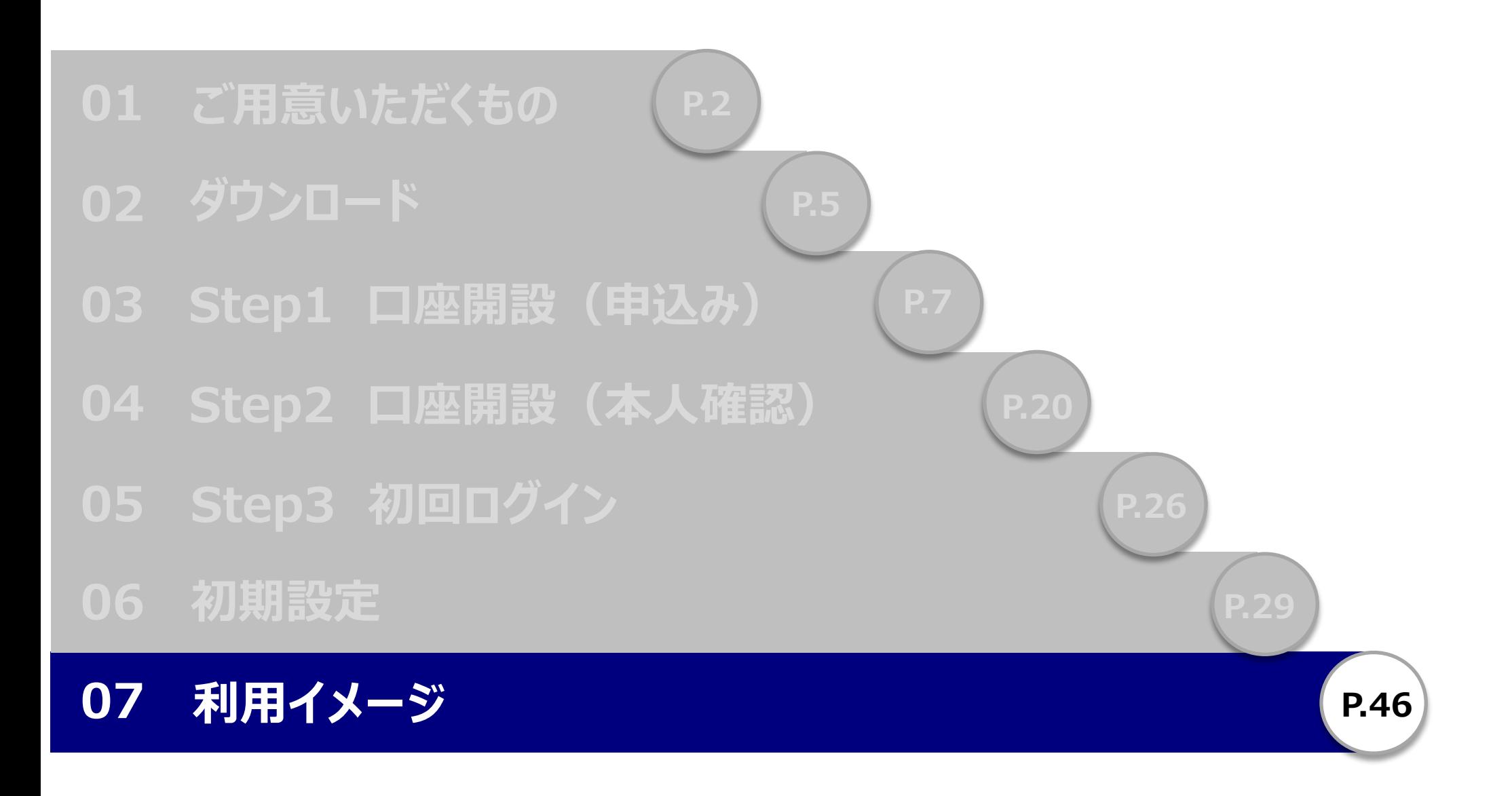

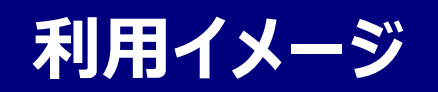

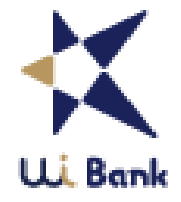

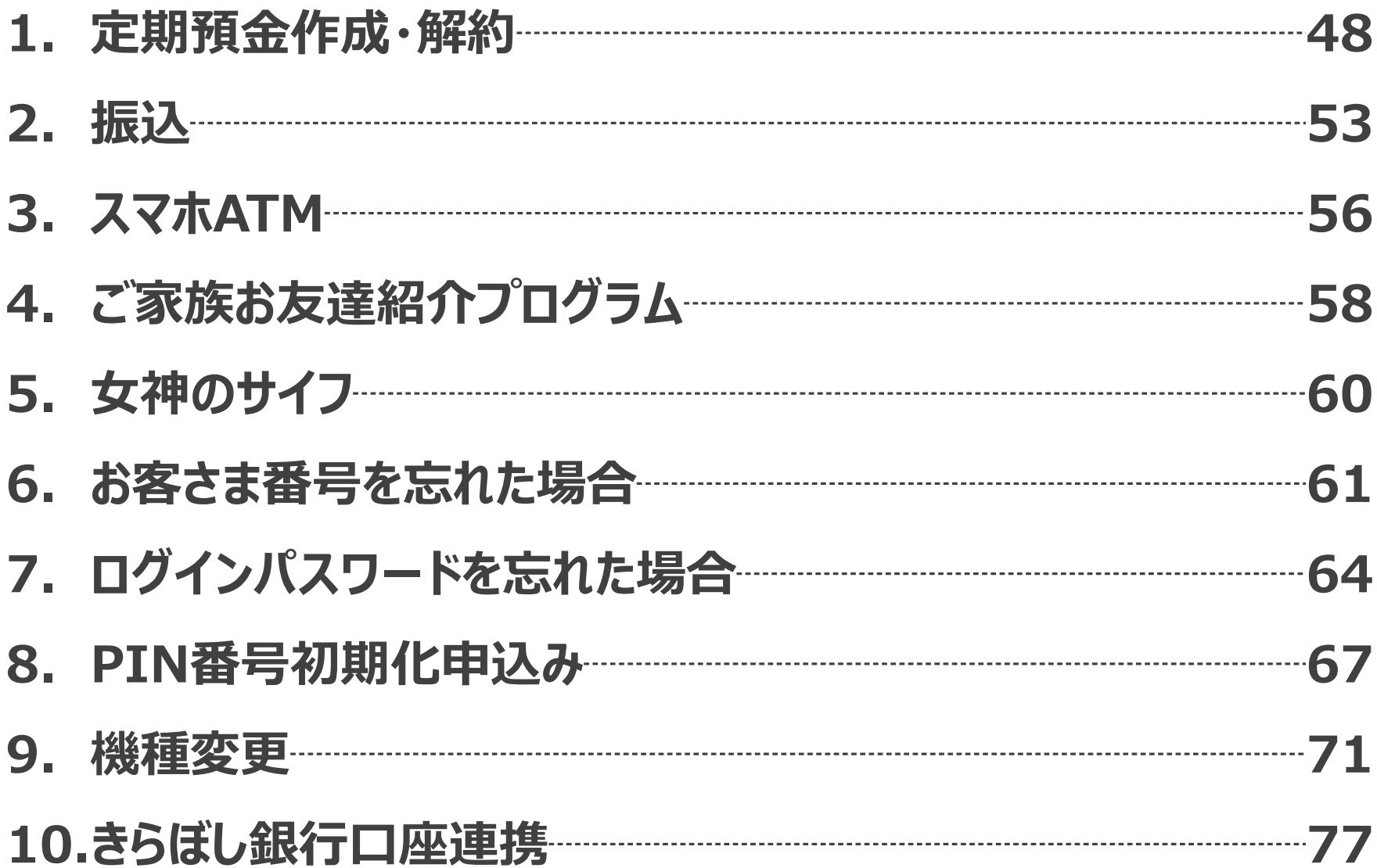

## **07\_利用イメージ 定期預金作成**

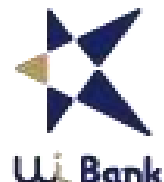

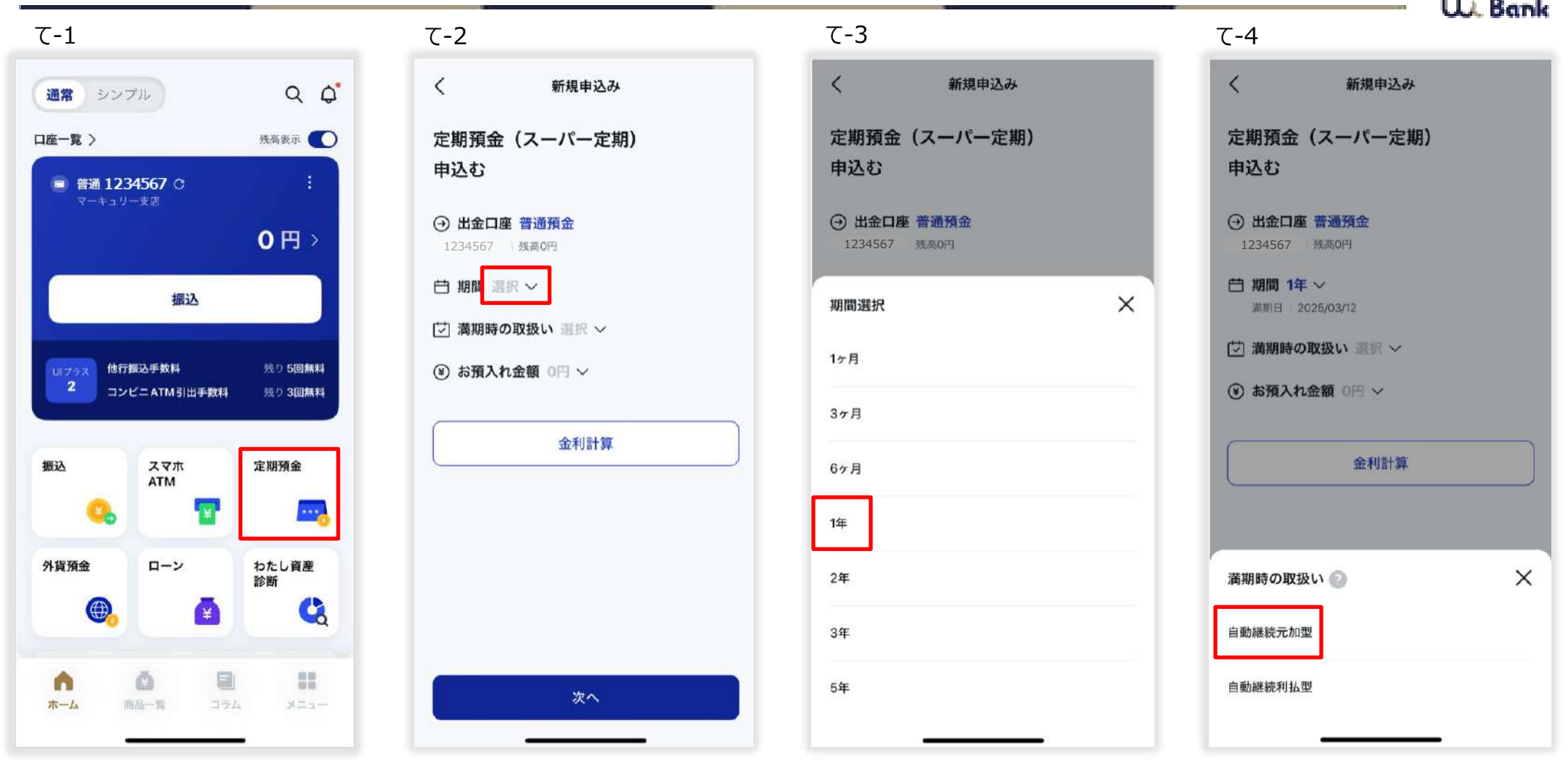

- て-1 定期預金を押下。
- て-2 期間欄を押下。赤枠の箇所のどこを押下しても入力画面が出現します。
- て‐3 期間を選択。
- て‐4 満期時の取扱いを選択。

# **07\_利用イメージ 定期預金作成**

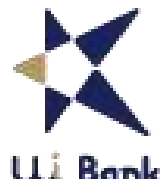

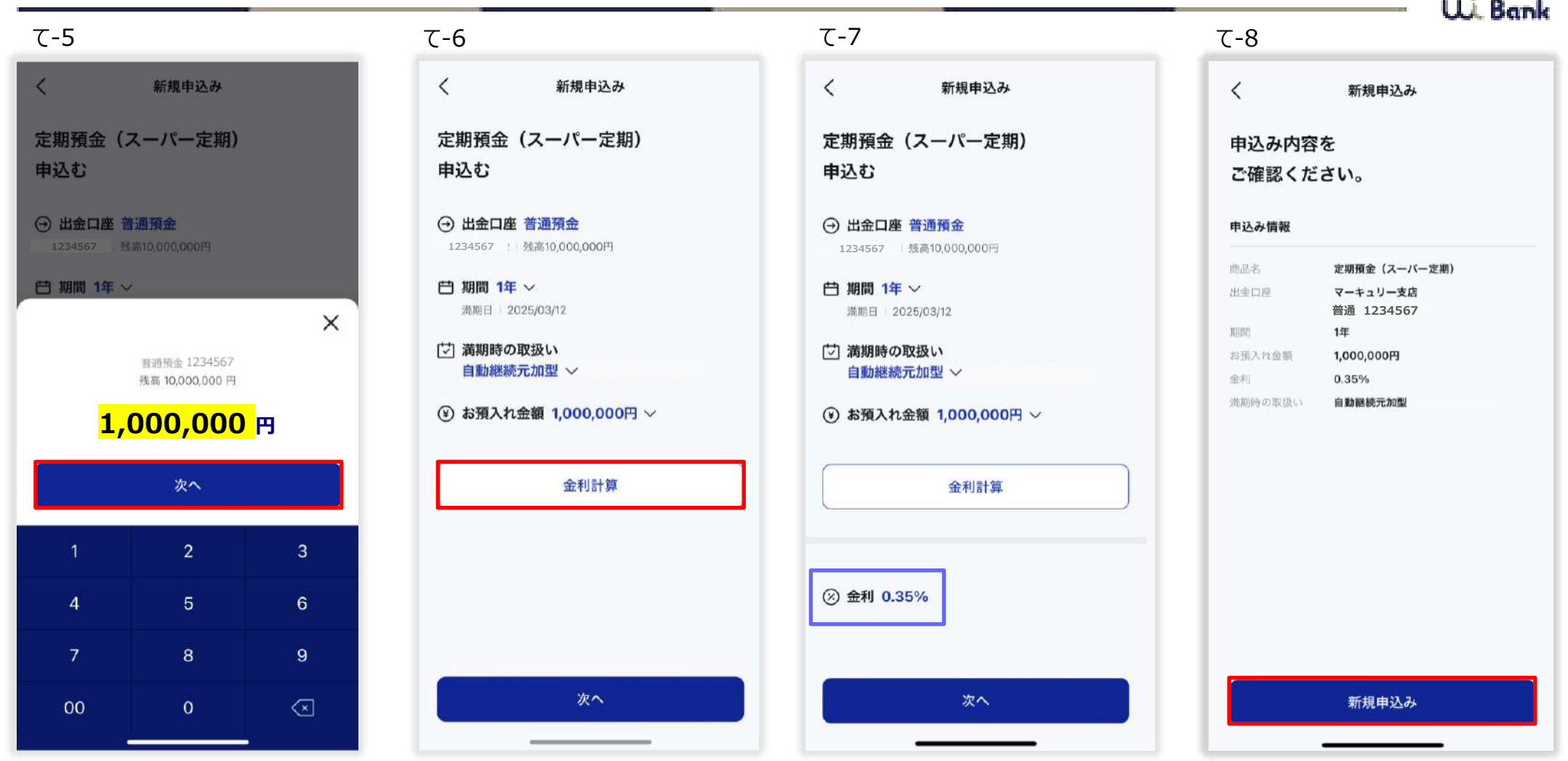

て‐5 金額を入力し、「次へ」を押下。

- て‐6 金利計算を押下。
- て‐7 金利を確認。
- て‐8 お申込み内容を確認し、「新規申込み」を押下。

# **07\_利用イメージ 定期預金作成**

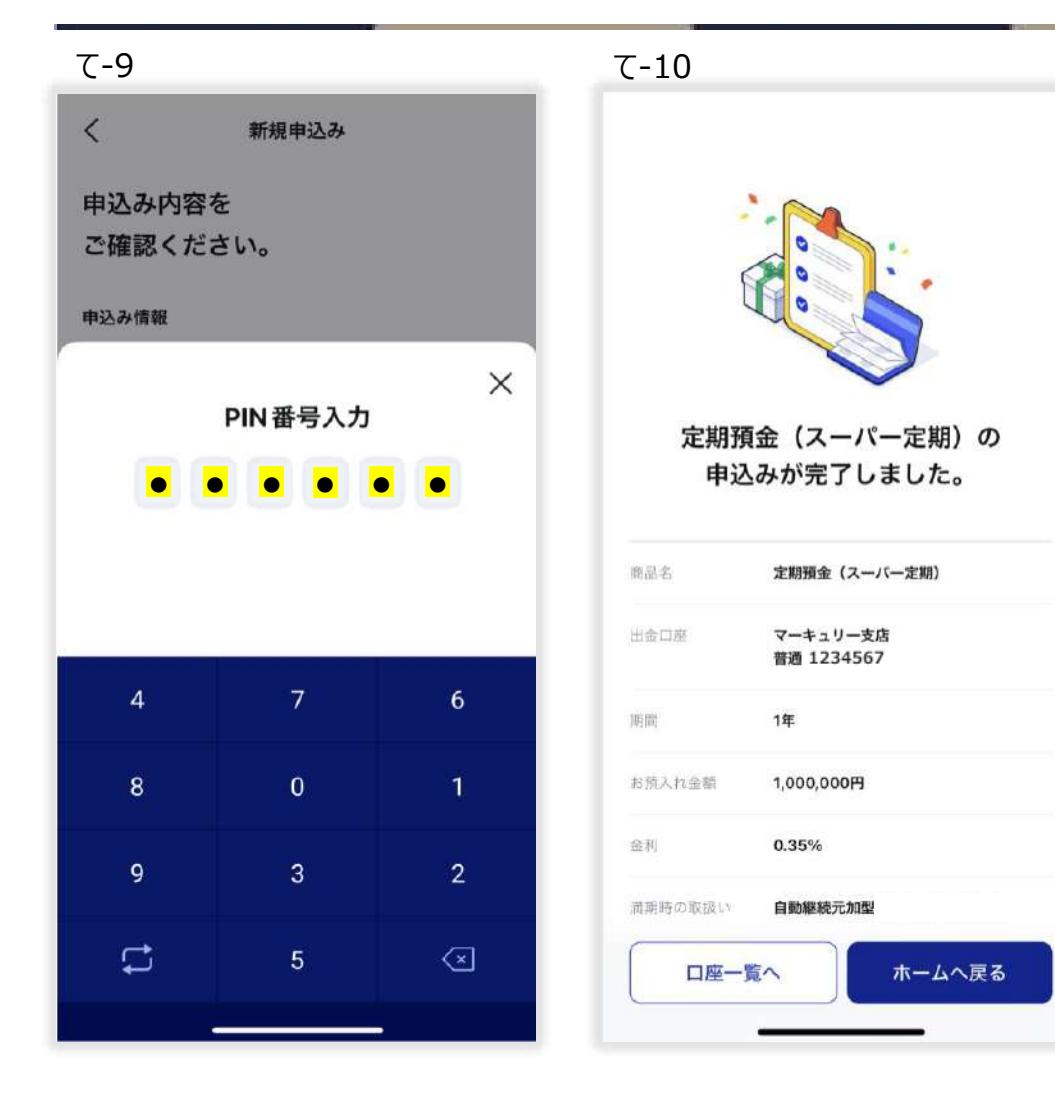

て‐9 PIN番号を入力。 て‐10 定期預金の申込みが完了しました。

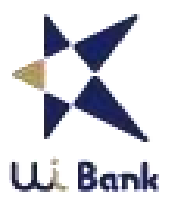

#### **07\_利用イメージ 定期預金解約**

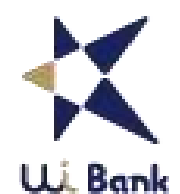

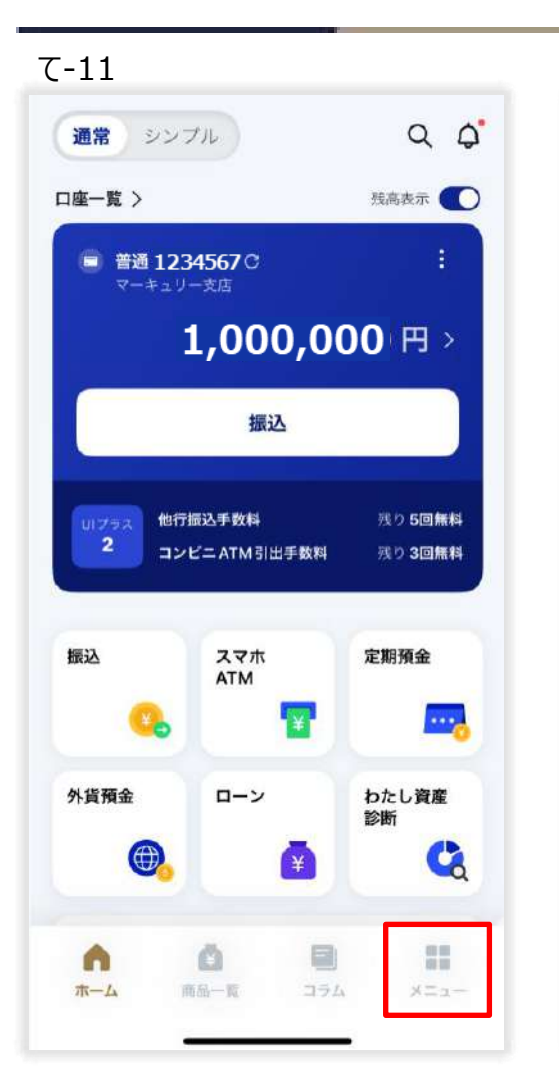

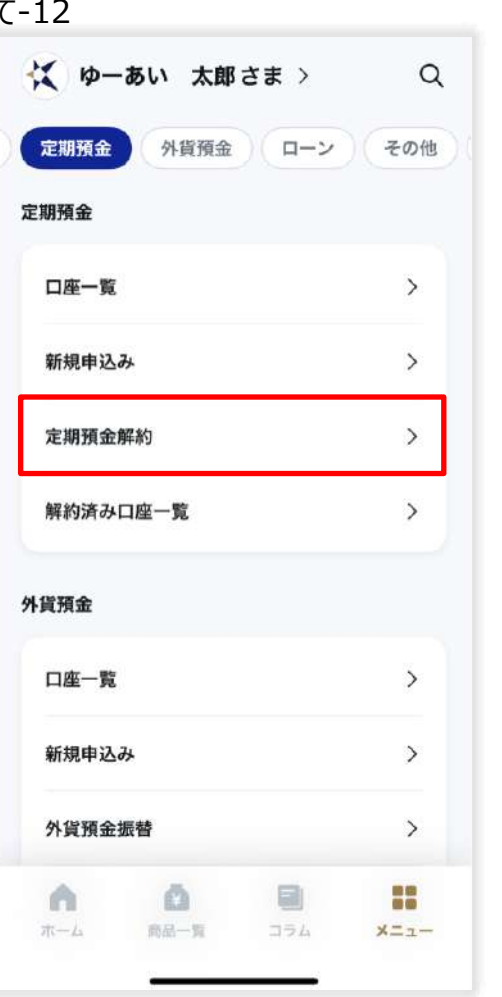

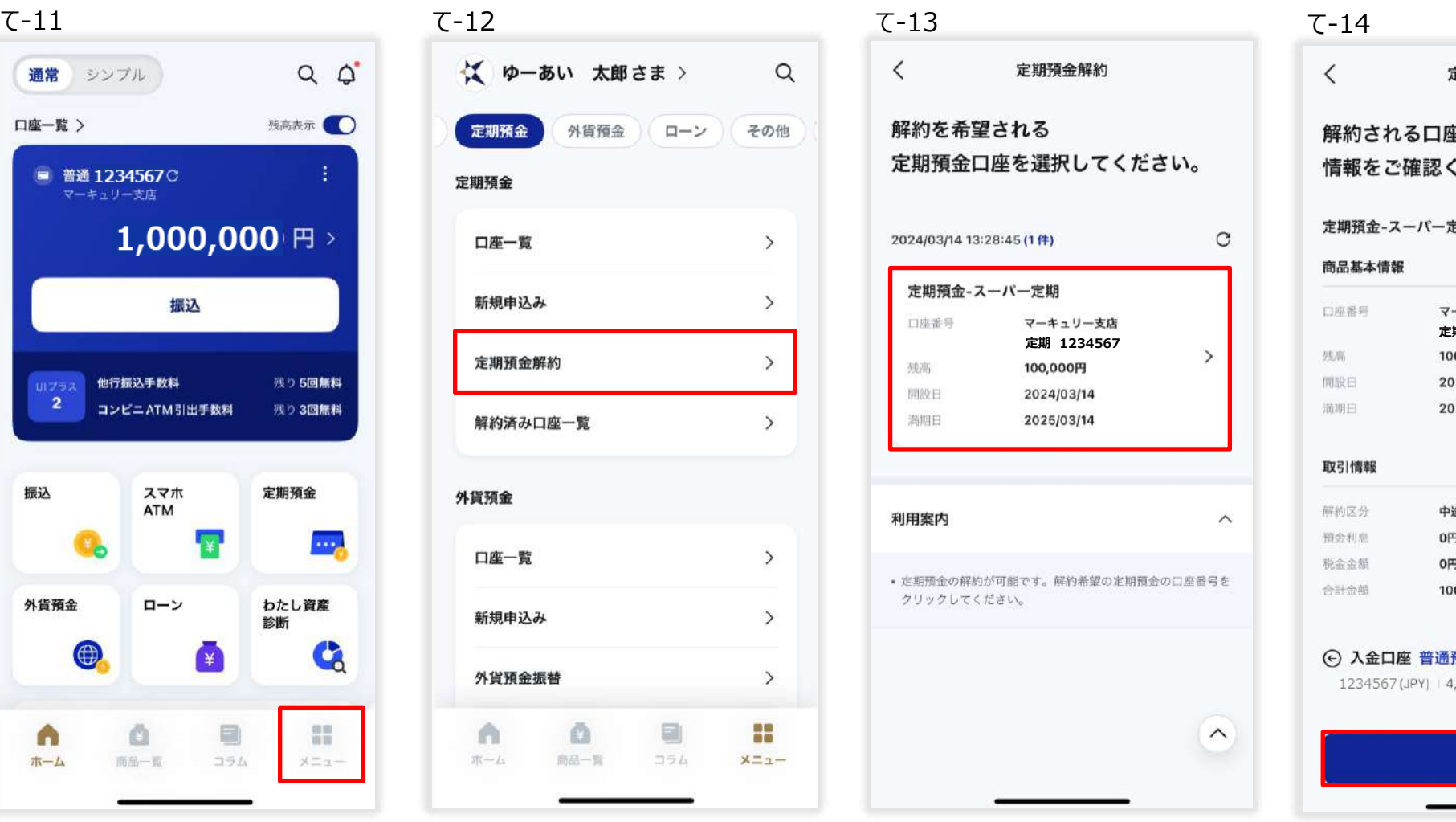

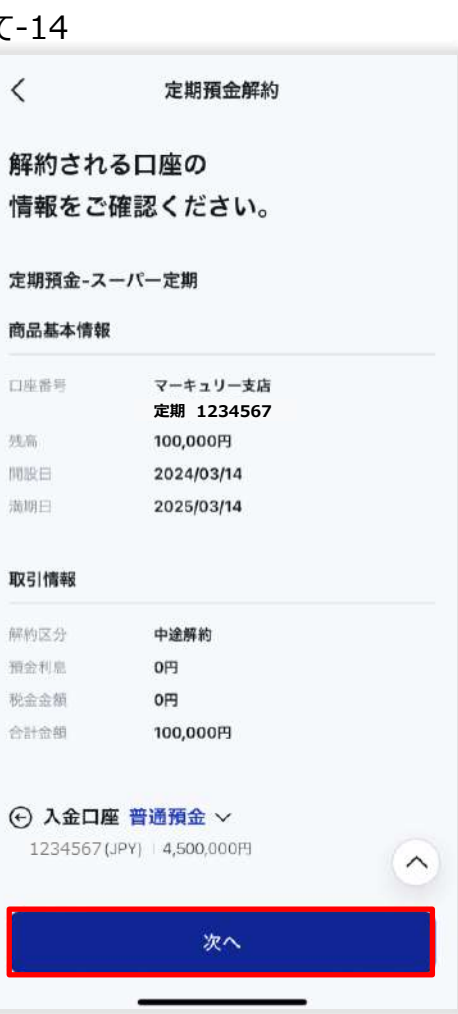

- て‐11 「メニュー」を押下。
- て‐12 「定期預金の解約」を押下。
- て-13 解約を希望される定期預金口座の情報をご確認ください。

# **07\_利用イメージ 定期預金解約**

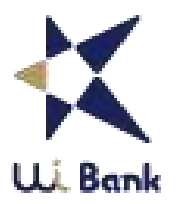

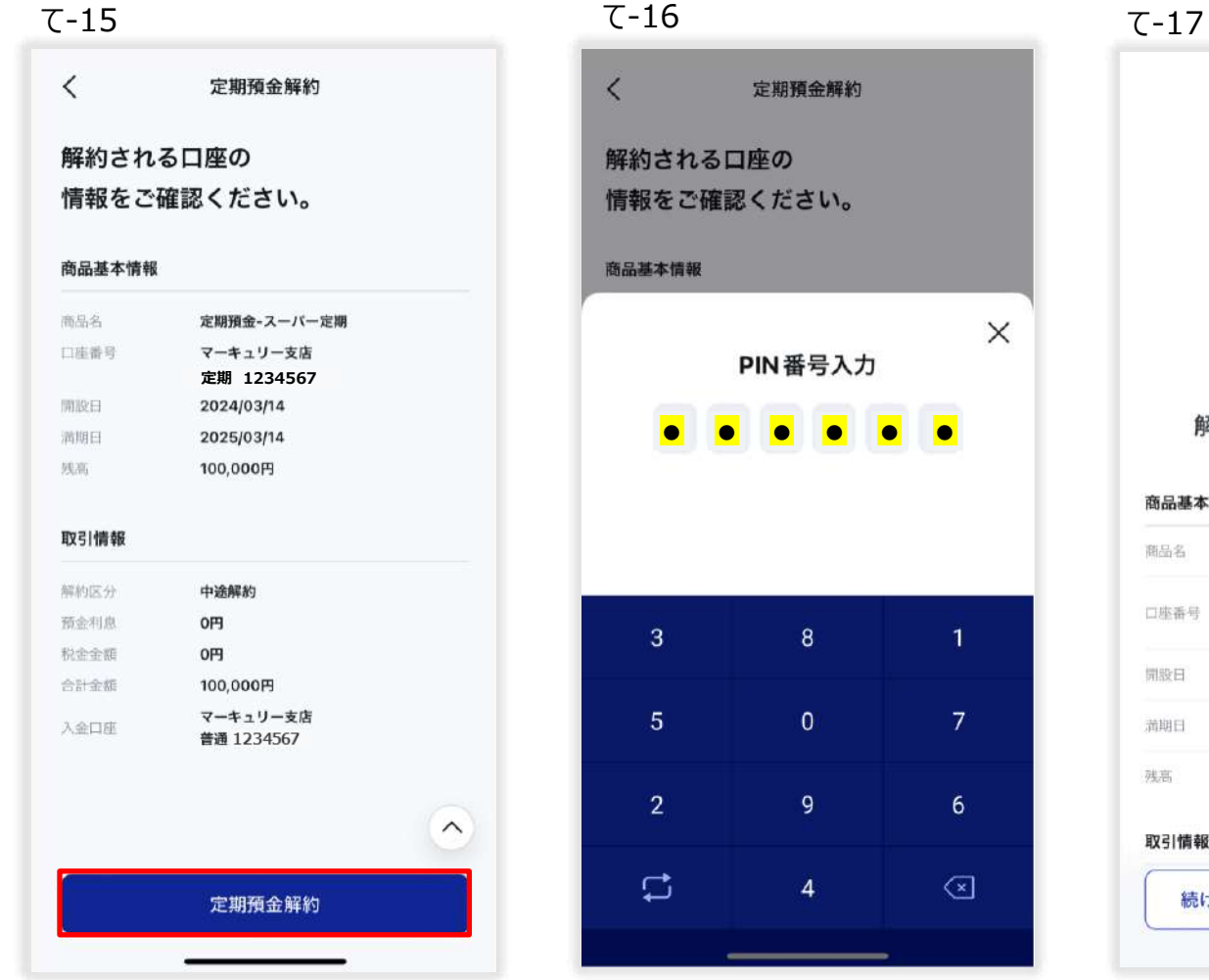

定期預金の 解約手続きが完了しました。 商品基本情報 定期預金-スーパー定期 マーキュリー支店 定期 1234567 2024/03/14 2025/03/14 100,000円  $\wedge$ 取引情報 続けて解約する 解約済口座へ

- て‐15 内容を確認し、「定期預金解約」を押下。
- て‐16 PIN番号を入力。
- て‐17 定期預金解約手続きが完了しました。

#### **07\_利用イメージ 振込**

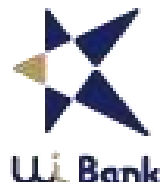

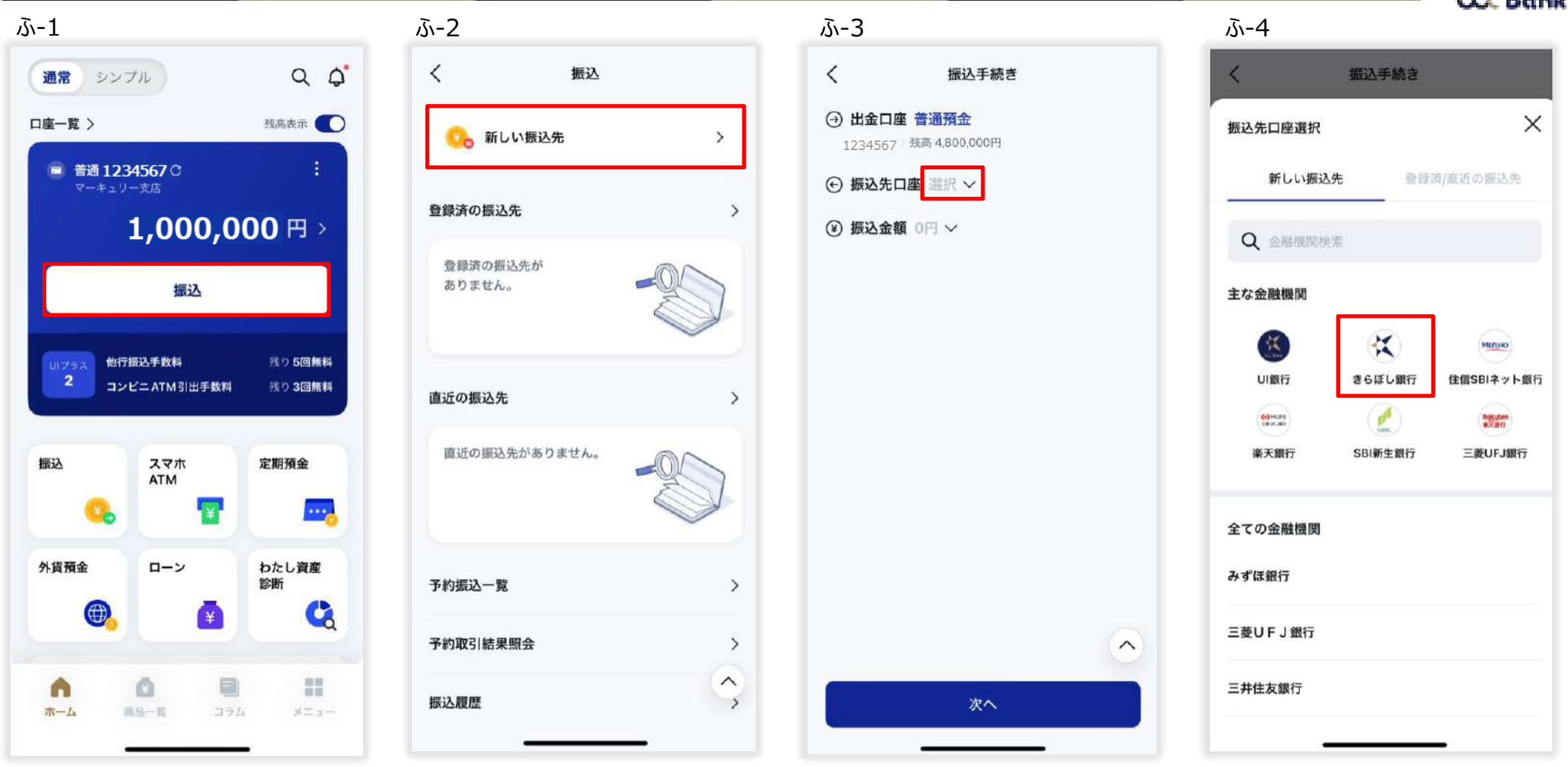

- ふ-1 「振込」を押下。
- ふ‐2 「新しい振込先」を押下。
- ふ‐3 「振込先口座」を押下。赤枠の箇所のどこを押下しても入力画面が表示されます。
- ふ‐4 金融機関を選択。

#### **07\_利用イメージ 振込**

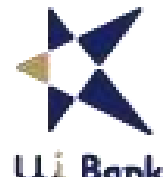

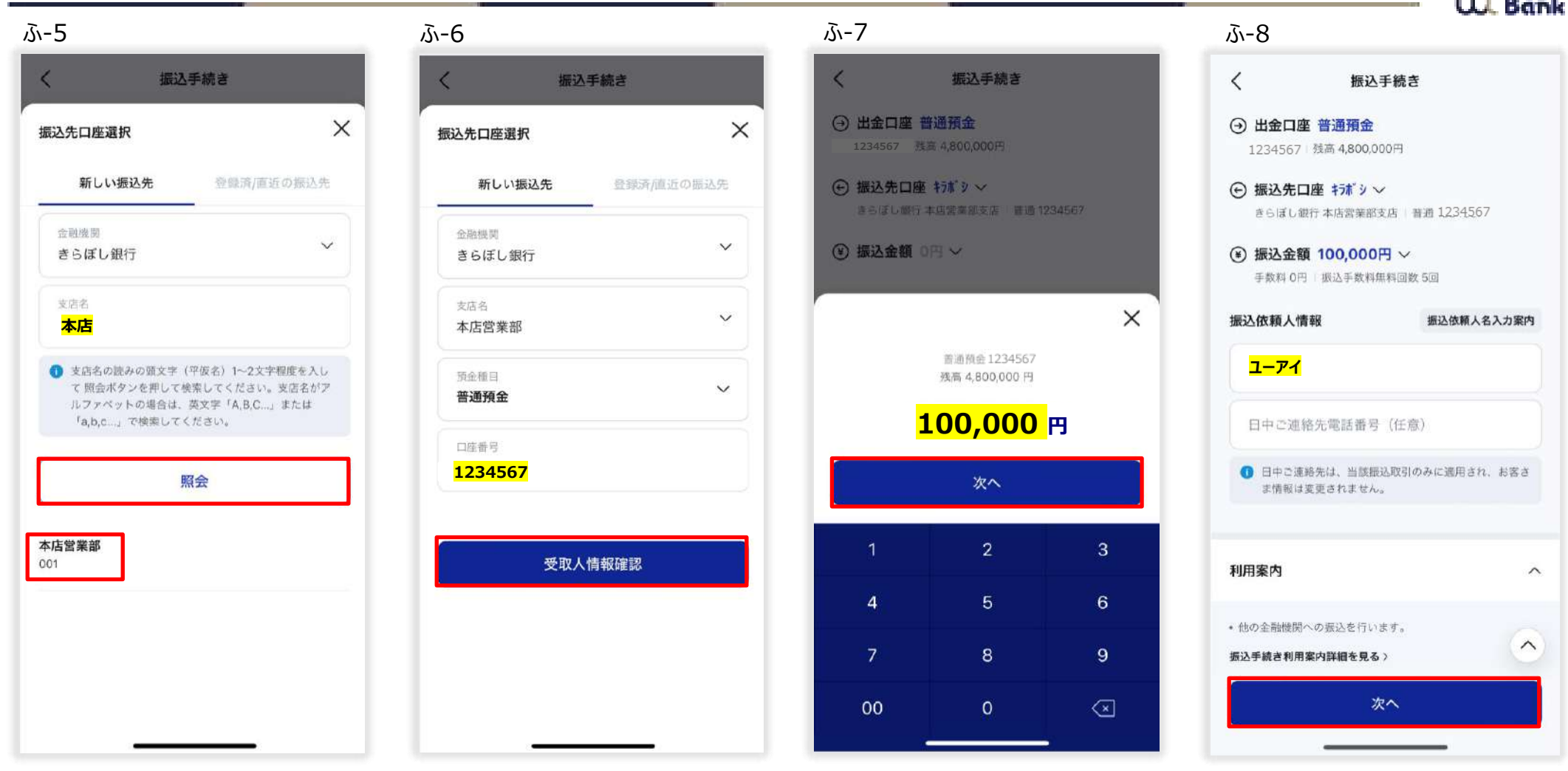

- ふ‐5 支店名を入力し、「照会」を押下。候補先から支店名を選択。
- ふ‐6 口座番号を入力し、「受取人情報確認」を押下。
- ふ‐7 金額を入力し、「次へ」を押下。
- ふ‐8 振込依頼人名を入力し、「次へ」を押下。

#### **07\_利用イメージ 振込**

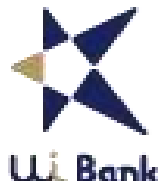

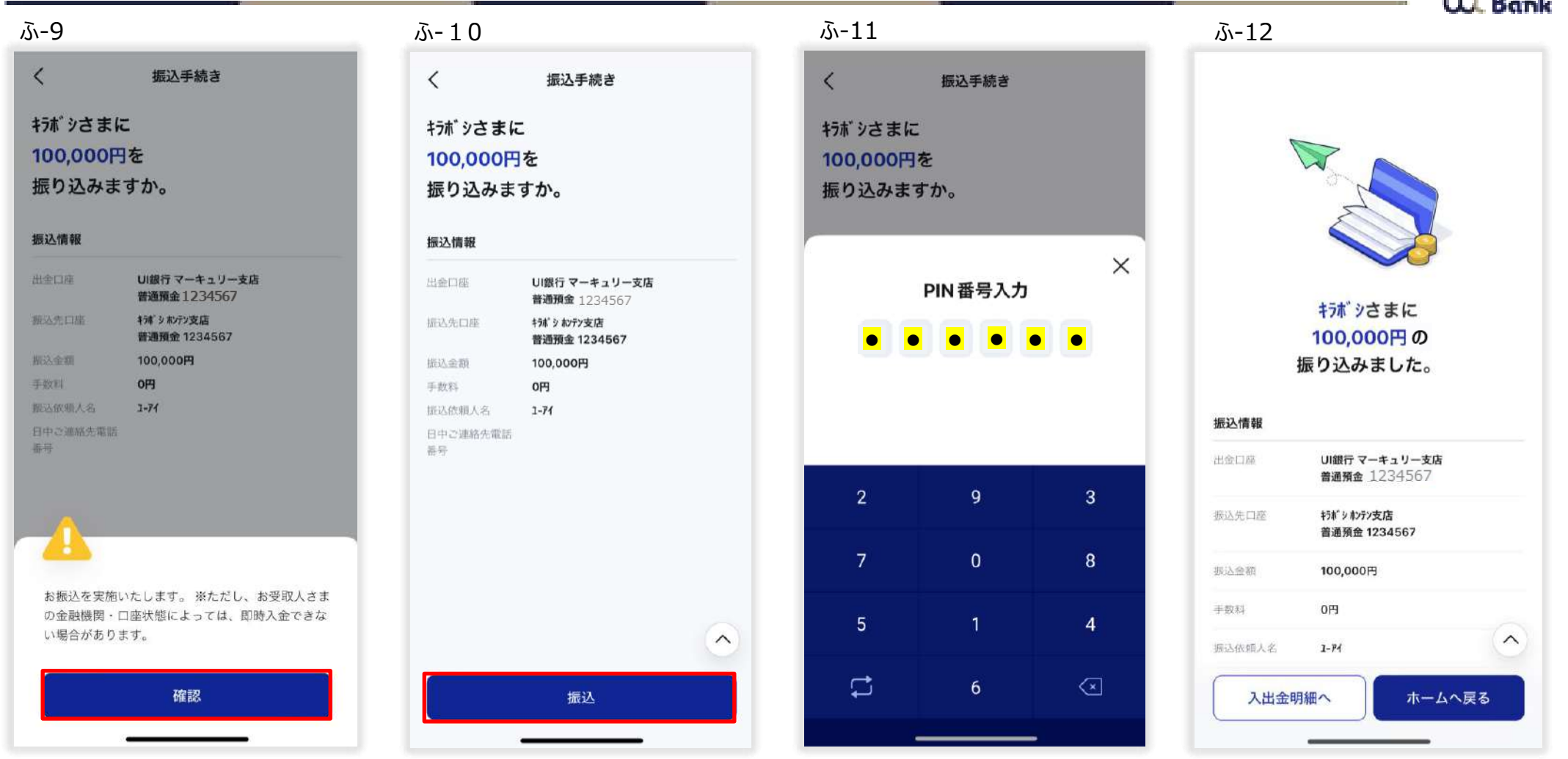

- ふ‐9 注意文言を読み、「確認」を押下。
- ふ‐10 振込情報を確認し、「振込」を押下。
- ふ‐11 PIN番号を入力。
- ふ‐12 振込手続きが完了しました。

# **07\_利用イメージ スマホATM**

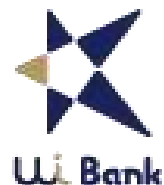

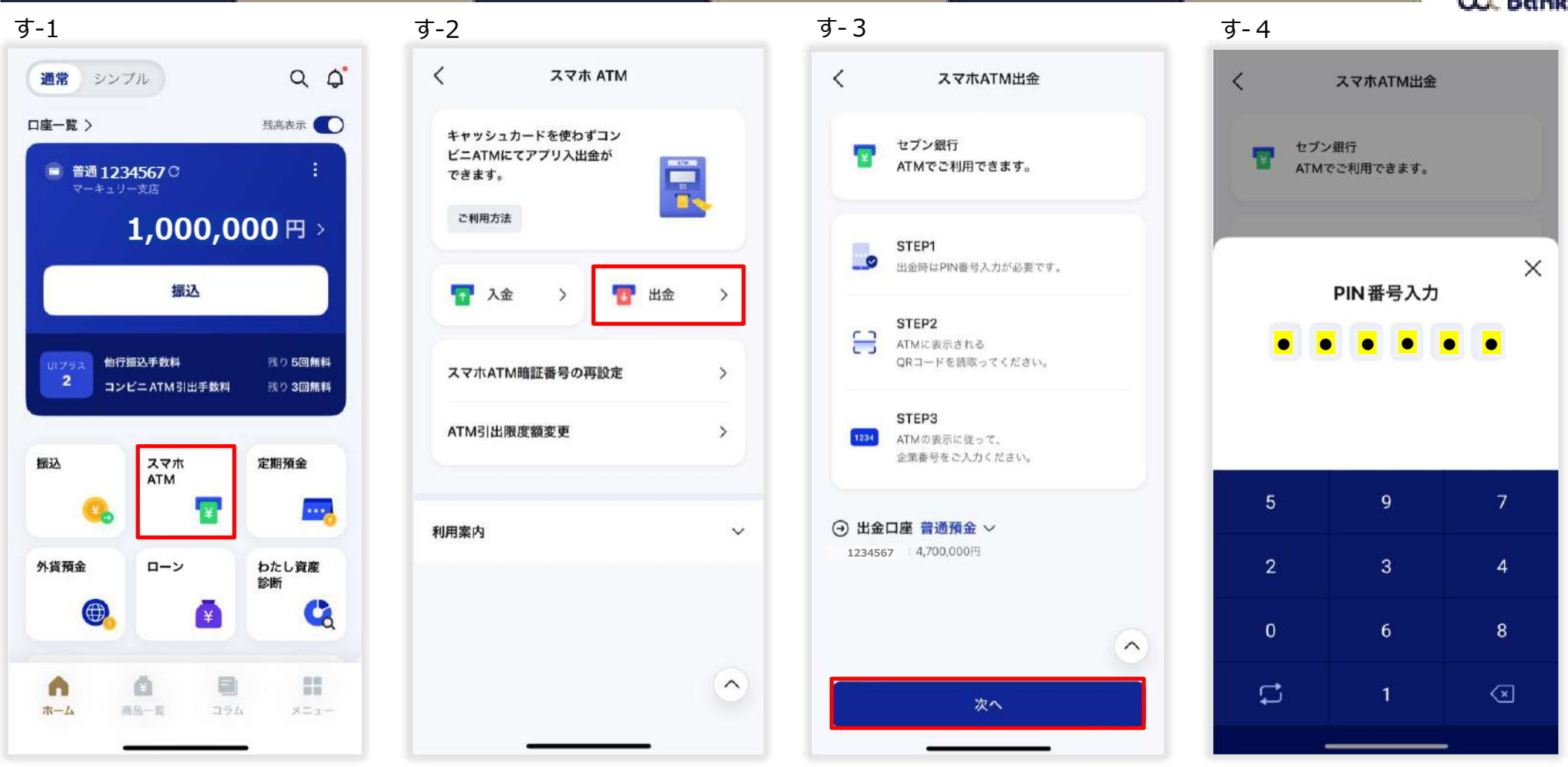

- す-1 「スマホATM」を押下。
- す-2 「出金」を押下。
- す-3 「次へ」を押下。※QRコードは㈱デンソーウェーブの登録商標です
- す-4 PIN番号を入力。

#### **07\_利用イメージ スマホATM**

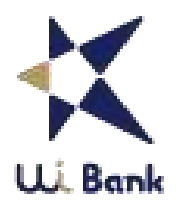

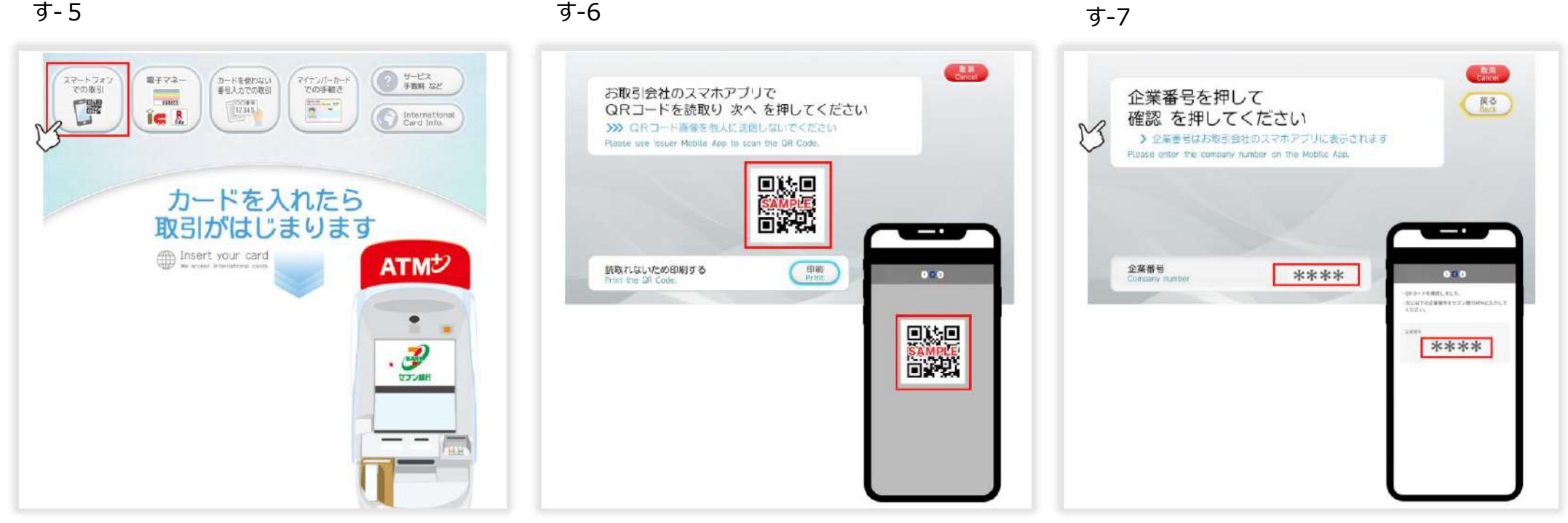

- す-5 セブン銀行ATMで「スマートフォンでの取引」を選択。
- す-6 ATM画面に表示されるQRコードを読み取る。※QRコードは㈱デンソーウェーブの登録商標です。
- す-7 スマホ画面に表示される企業番号4桁を入力。※その後はATM画面の案内に沿って手続きを進めてください。

## **07\_利用イメージ ご家族お友達紹介プログラム**

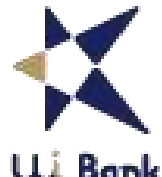

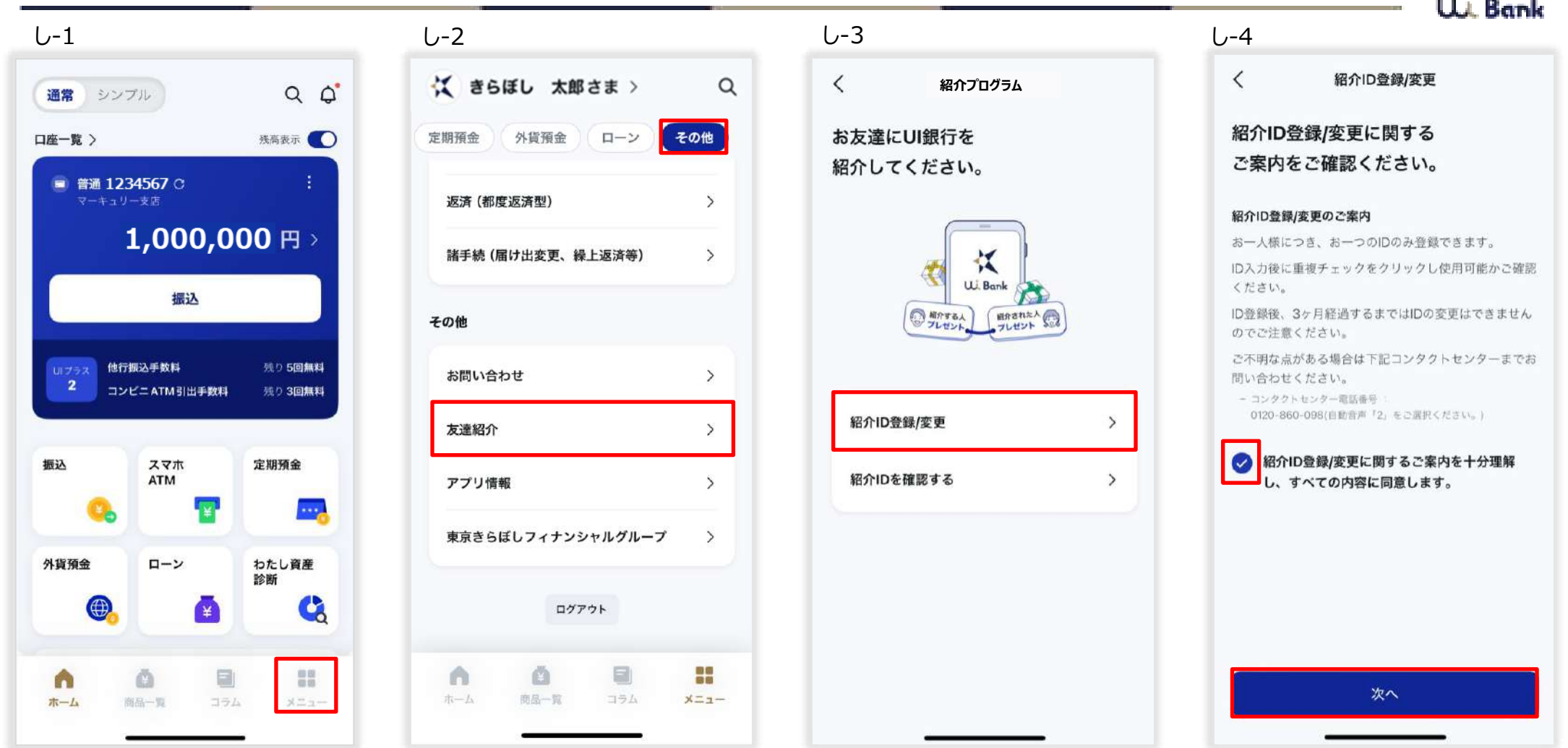

- し-1 メニューを押下。
- し‐2 その他欄の「友達紹介」を押下。
- し-3 「紹介ID登録/変更」を押下。
- し‐4 同意欄にチェックを入れ、「次へ」を押下。

# **07\_利用イメージ ご家族お友達紹介プログラム**

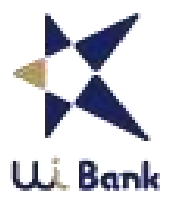

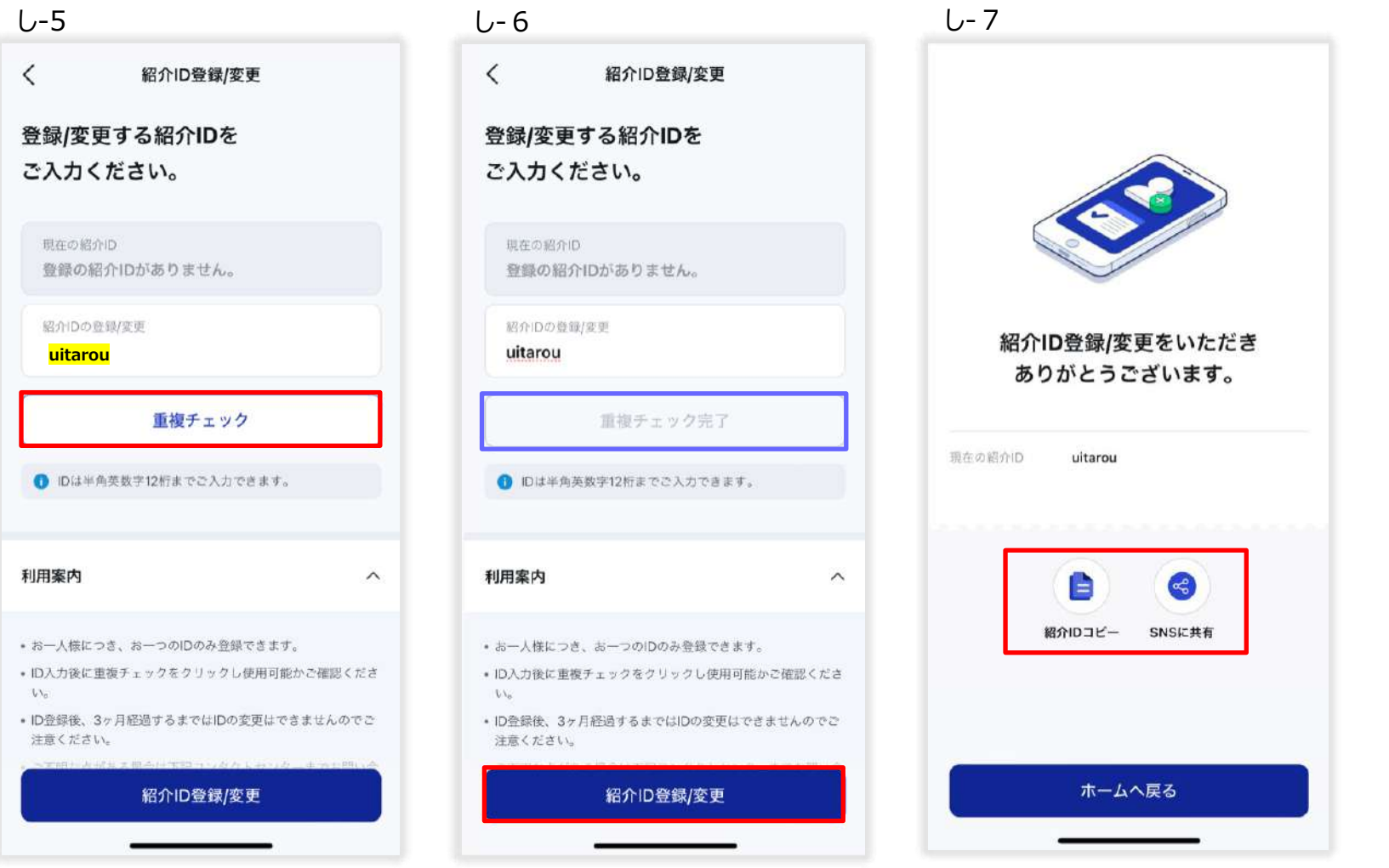

- し-5 紹介ID登録/変更欄に、半角英数12桁までの任意のIDを入力し、「重複チェック」を押下。
- し‐6 重複チェック完了になっていることを確認し、「紹介ID登録/変更」を押下。
- し‐7 紹介IDの登録が完了しました。紹介IDをご家族やお友達に共有してください。

#### **07\_利用イメージ 女神のサイフ**

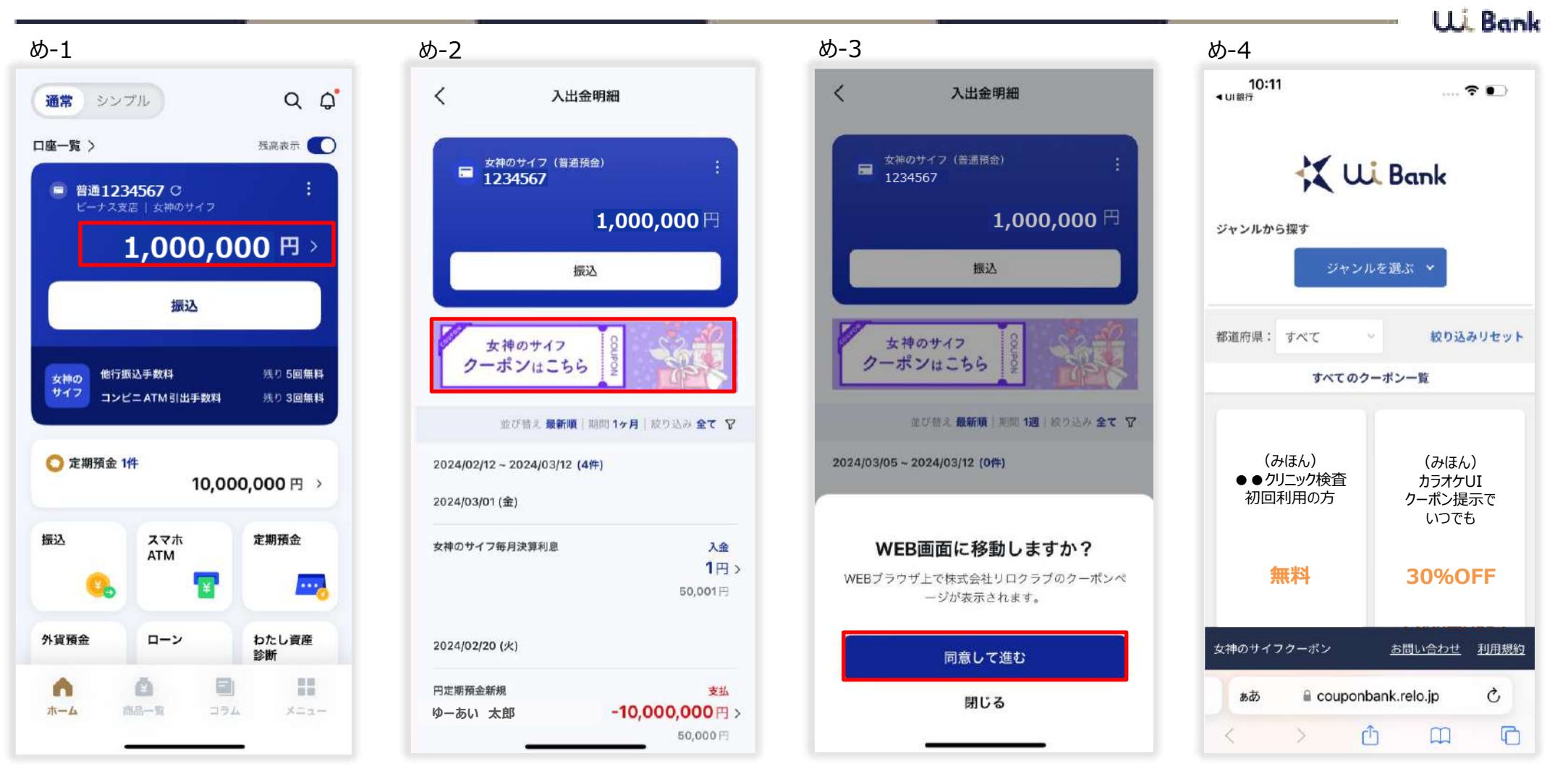

- め-1 普通預金残高を押下。
- め‐2 入出金明細画面のクーポンバナーを押下。
- め‐3 WEB画面に移動することについて、「同意して進む」を押下。株式会社リロクラブのUI専用WEBサイトへ遷移します。
- め‐4 ご希望のクーポンをクリックし、対象店舗に提示することで利用可能。

## **07\_利用イメージ お客さま番号をお忘れの場合**

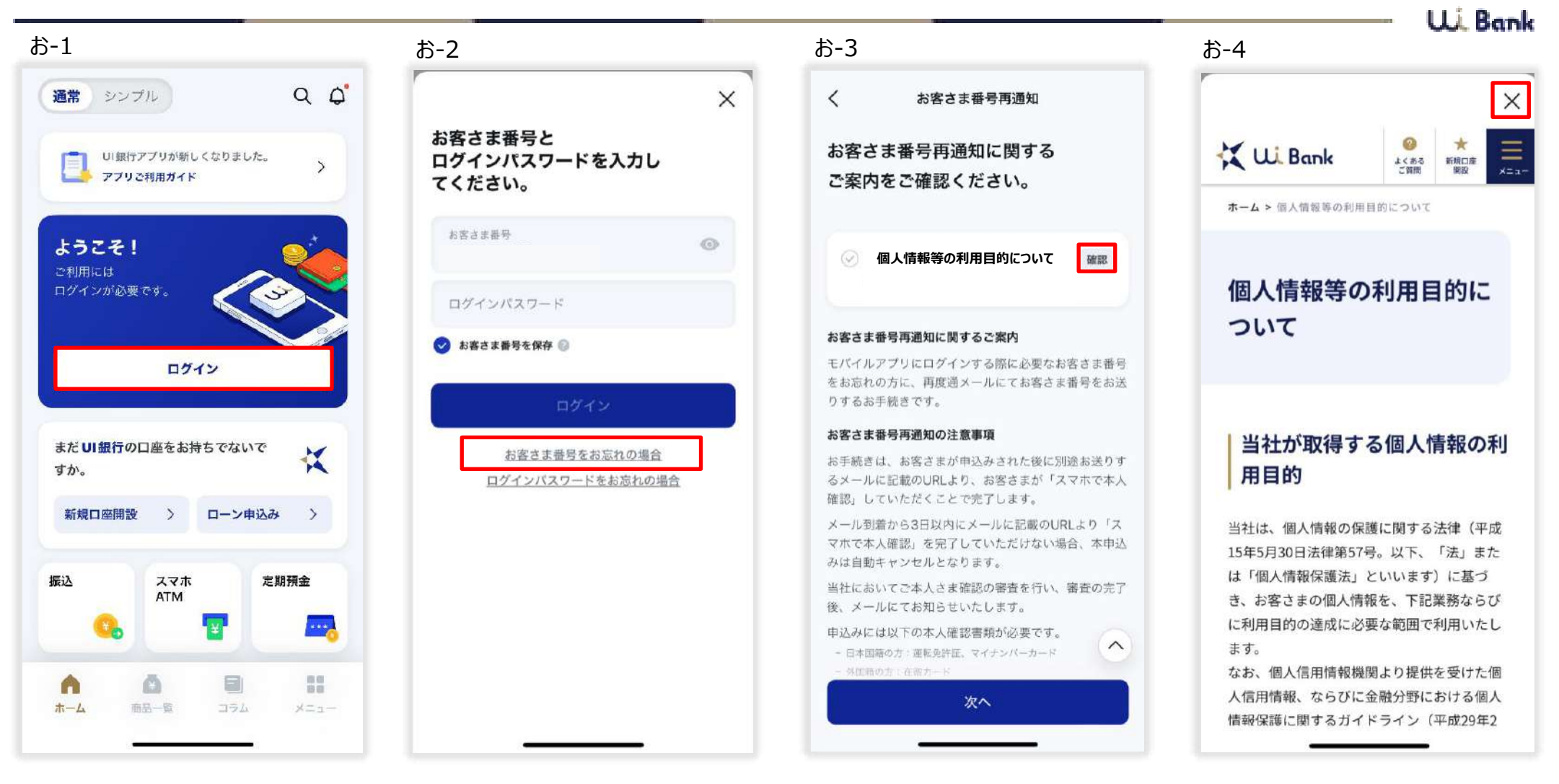

- |お‐1 「ログイン」を<u>押下。</u>
- お‐2 「お客さま番号をお忘れの場合」を押下。
- お‐3 「確認」を押下。
- お‐4 アプリ画面上に表示された個人情報等の利用目的についてを読み、右上の「×」を押下。

# **07\_利用イメージ お客さま番号を忘れた場合**

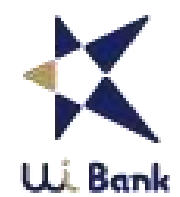

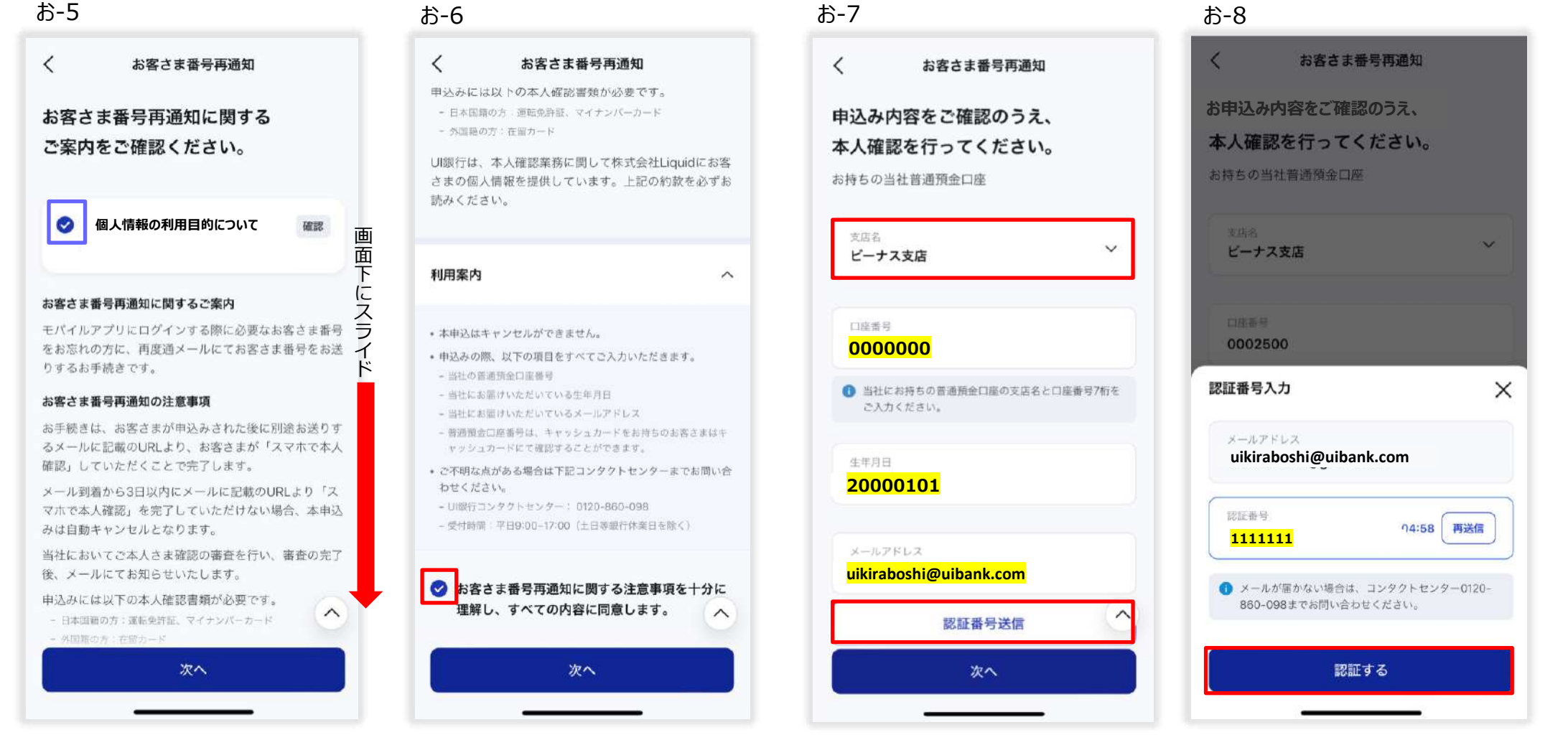

- お‐5 個人情報の第三者提供に関する約款の欄にチェックが入ったことを確認し、画面下にスライド。
- お‐6 同意欄にチェックを入れる。
- お‐7 支店名を選択、口座番号・生年月日、メールアドレスを入力し、「認証番号送信」を押下。
- お‐8 メールに届いた認証番号を入力し、「認証する」を押下。

## **07\_利用イメージ お客さま番号を忘れた場合**

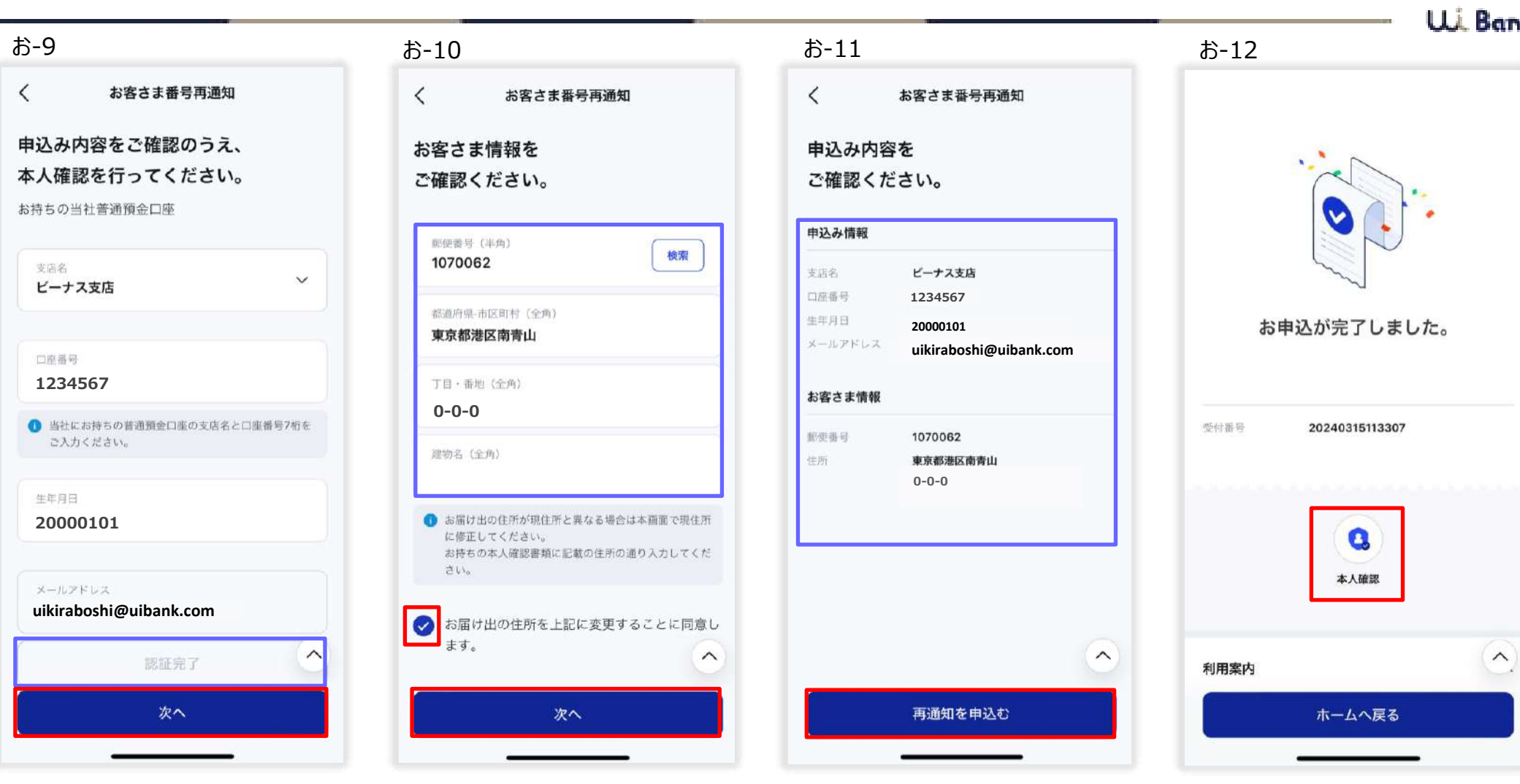

- お‐9 「認証完了」になっていることを確認し、「次へ」を押下。
- お‐10 登録住所に変更がないことを確認し、同意欄にチェックを入れ、「次へ」を押下。
- お‐11 お申込み内容を確認し、「再通知を申込む」を押下。
- お-12 「本人確認」を押下し、本人確認へ進んでください。 ※P21「Step3口座開設(本人確認)をご参照ください。

# **07\_利用イメージ ログインパスワードを忘れた場合**

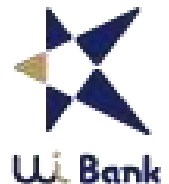

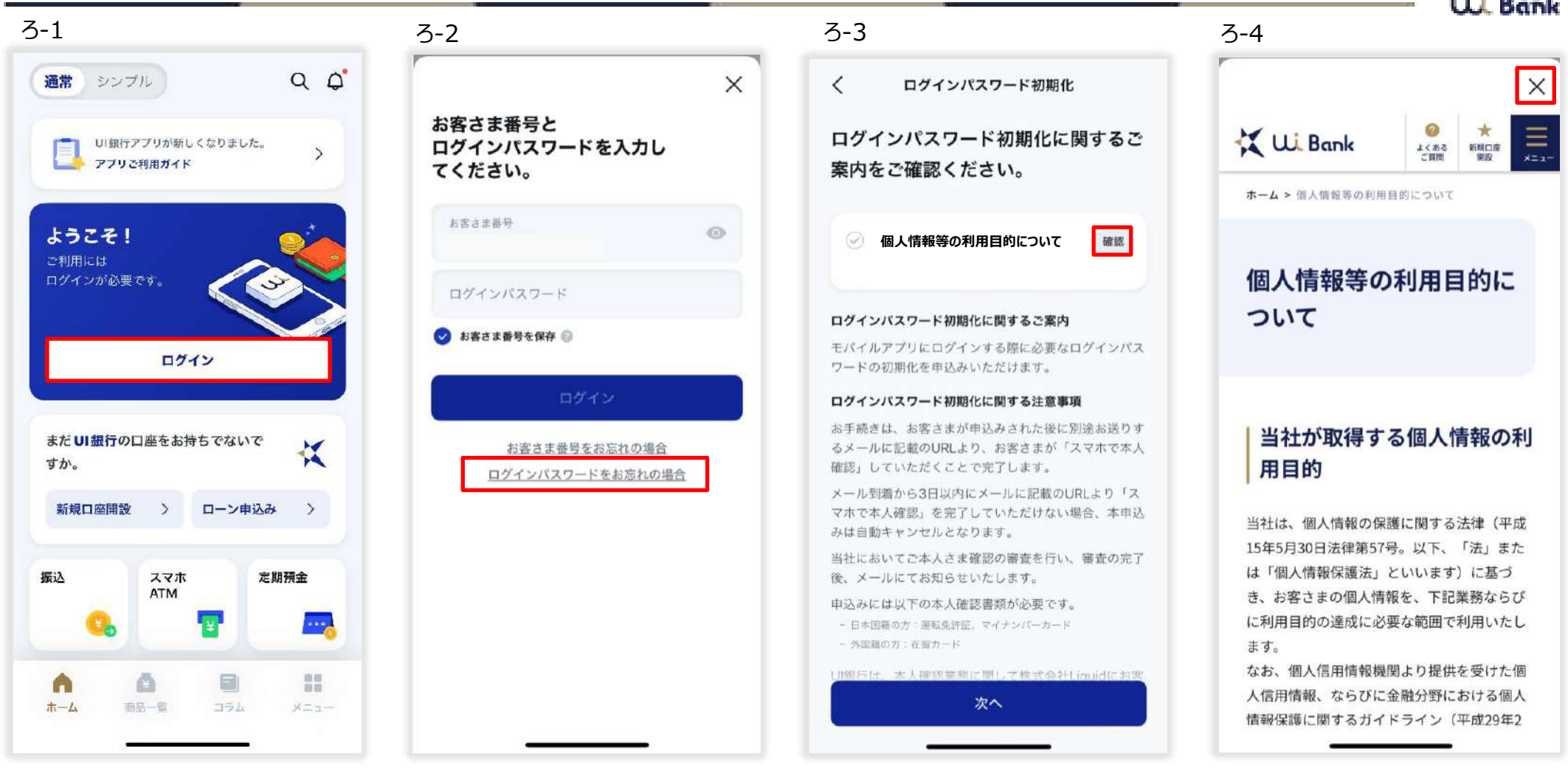

- ろ-1 「ログイン」を押下。
- ろ-2 「ログインパスワードをお忘れの場合」を押下。 ※運転経歴証明書と特別永住者証明書で口座開設をした方は郵送受付のみ。コンタクトセンターにご連絡ください。
- **ろ-3 「確認」を押下。**
- ろ‐4 アプリ画面上に表示された、個人情報等の利用目的についてを読み、右上の「×」を押下。

# **07\_利用イメージ ログインパスワードを忘れた場合**

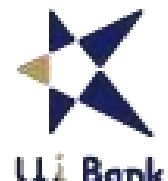

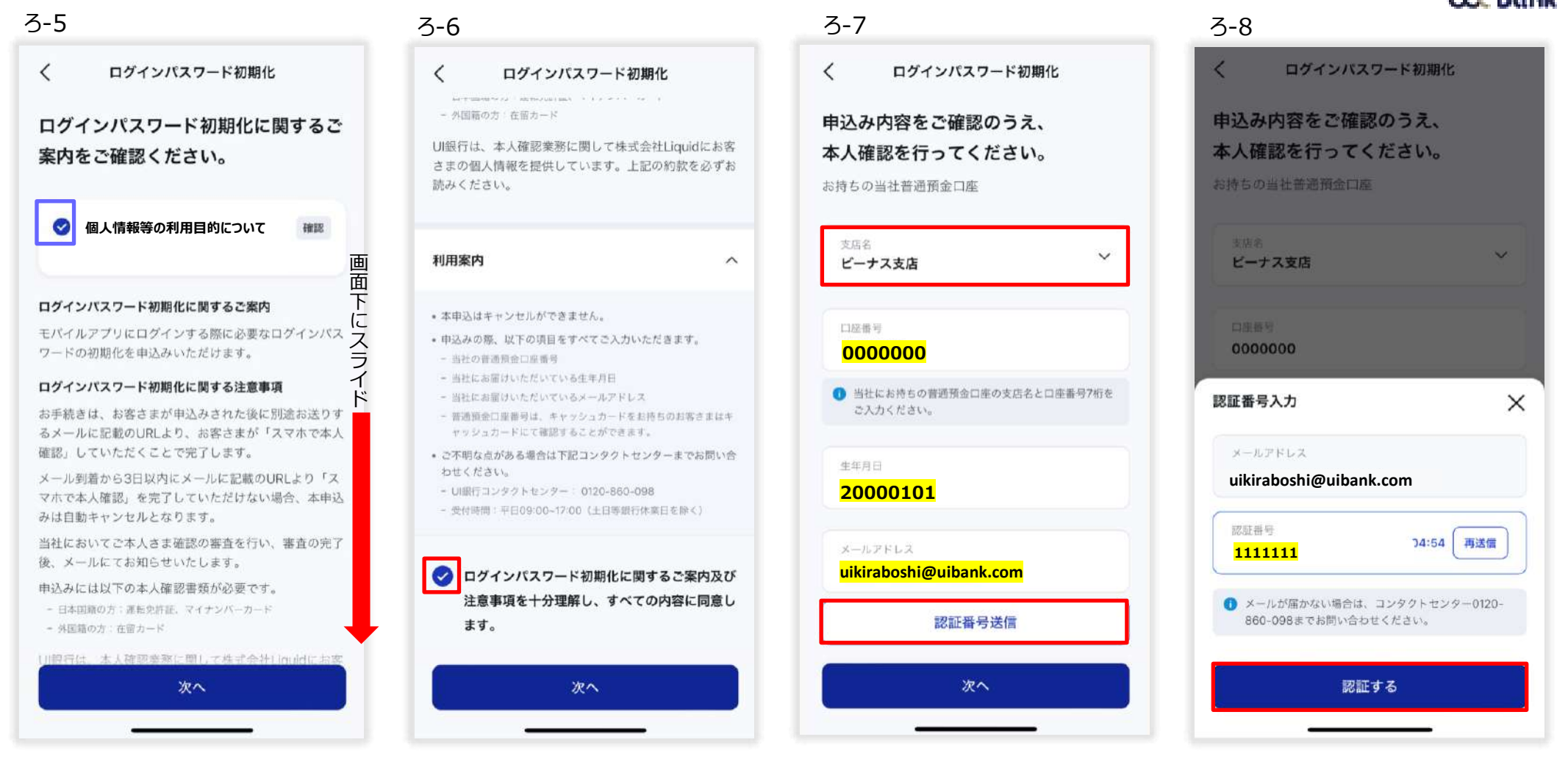

- ろ‐5 個人情報の第三者提供に関する約款の欄にチェックが入ったことを確認。
- ろ‐6 同意欄にチェックを入れる。
- ろ‐7 支店名を選択、口座番号・生年月日、メールアドレスを入力し、「認証番号送信」を押下。
- ろ-8 メールに届いた認証番号を入力し、「認証する」を押下。

## **07\_利用イメージ ログインパスワードを忘れた場合**

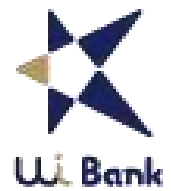

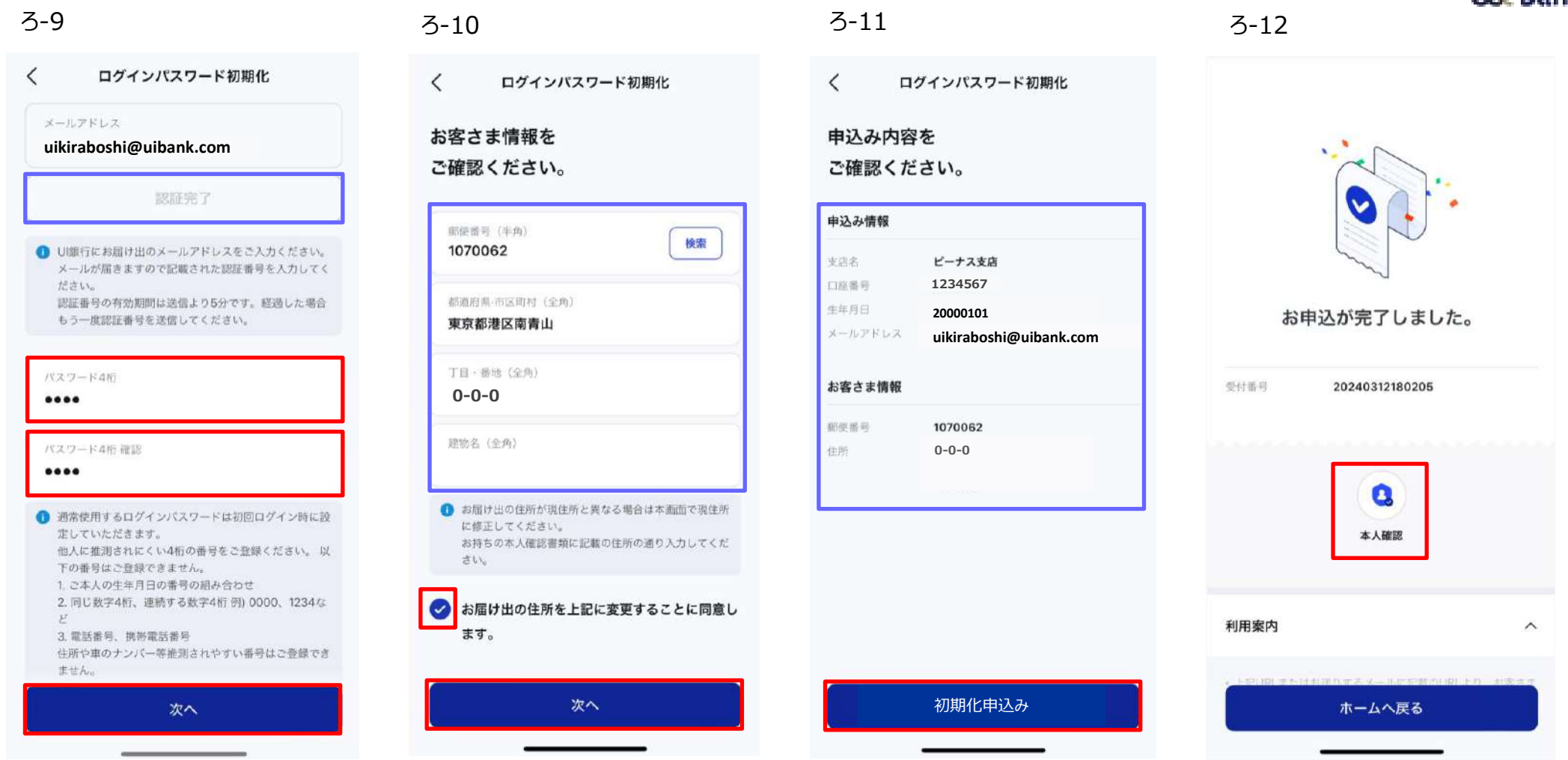

- ろ‐9 認証完了になっていることを確認し、パスワード4桁を設定します。「次へ」を押下。
- ろ-10 登録住所に変更がないことを確認し、同意欄にチェックを入れ、「次へ」を押下。
- ろ‐11 お申込み内容を確認し、「初期化申込み」を押下。
- ろ-12 「本人確認」を押下し、本人確認へ進んでください。※P21「Step3口座開設(本人確認)をご参照ください。

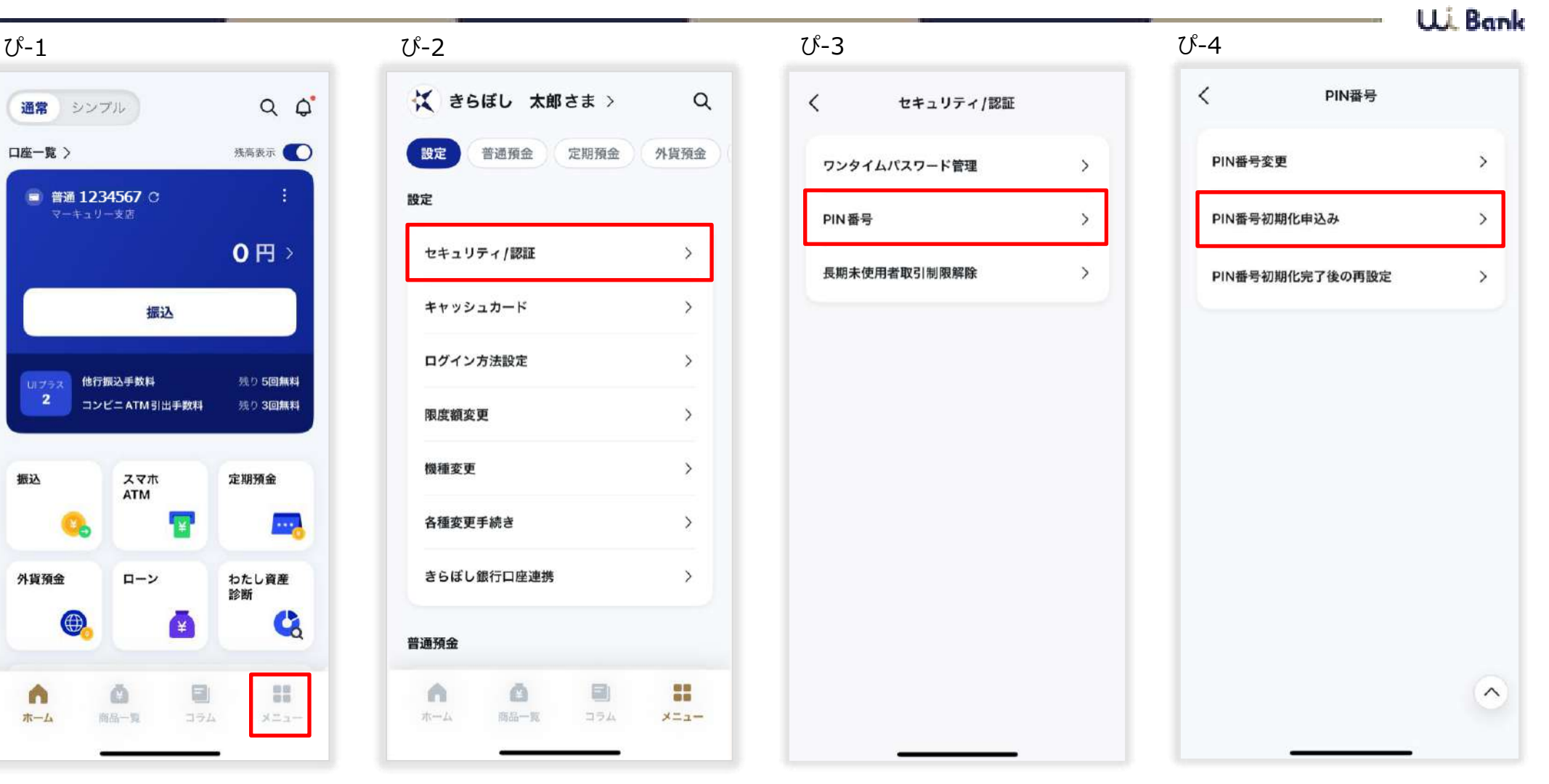

- ぴ-1 「メニュー」を押下。
- ぴ-2 「セキュリティ/認証」を押下。
- ぴ‐3 「PIN番号」を押下。
- ぴ‐4 「PIN番号初期化申込み」を押下。

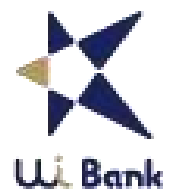

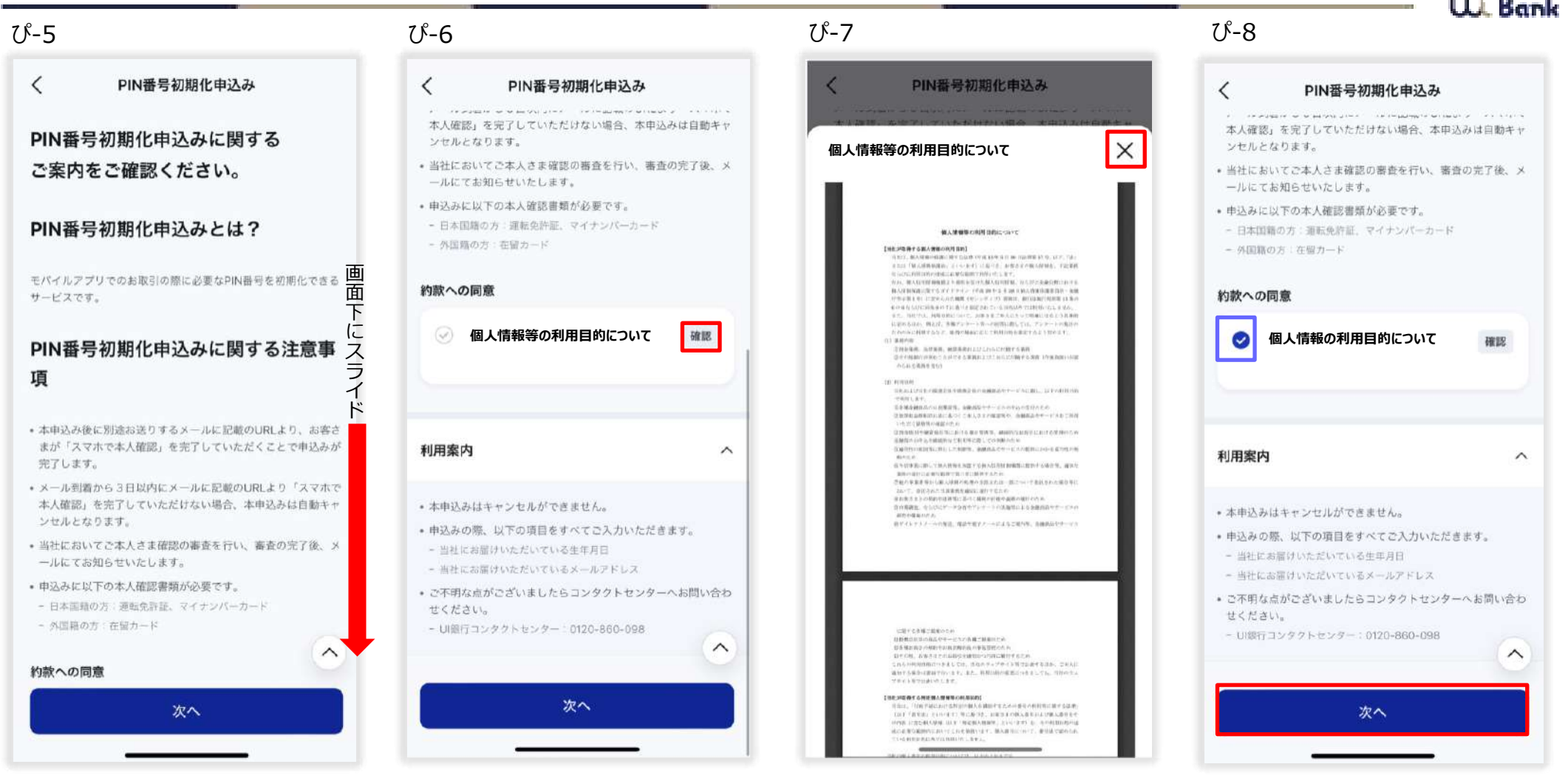

- ぴ‐5 画面下にスライド。
- ぴ‐6 「確認」を押下。
- ぴ‐7 アプリ画面上に表示された個人情報等の利用目的についてを読み、右上の「×」を押下。
- ぴ-8 個人情報等の利用目的についての欄にチェックが入ったことを確認し、「次へ」を押下。

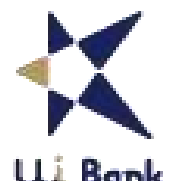

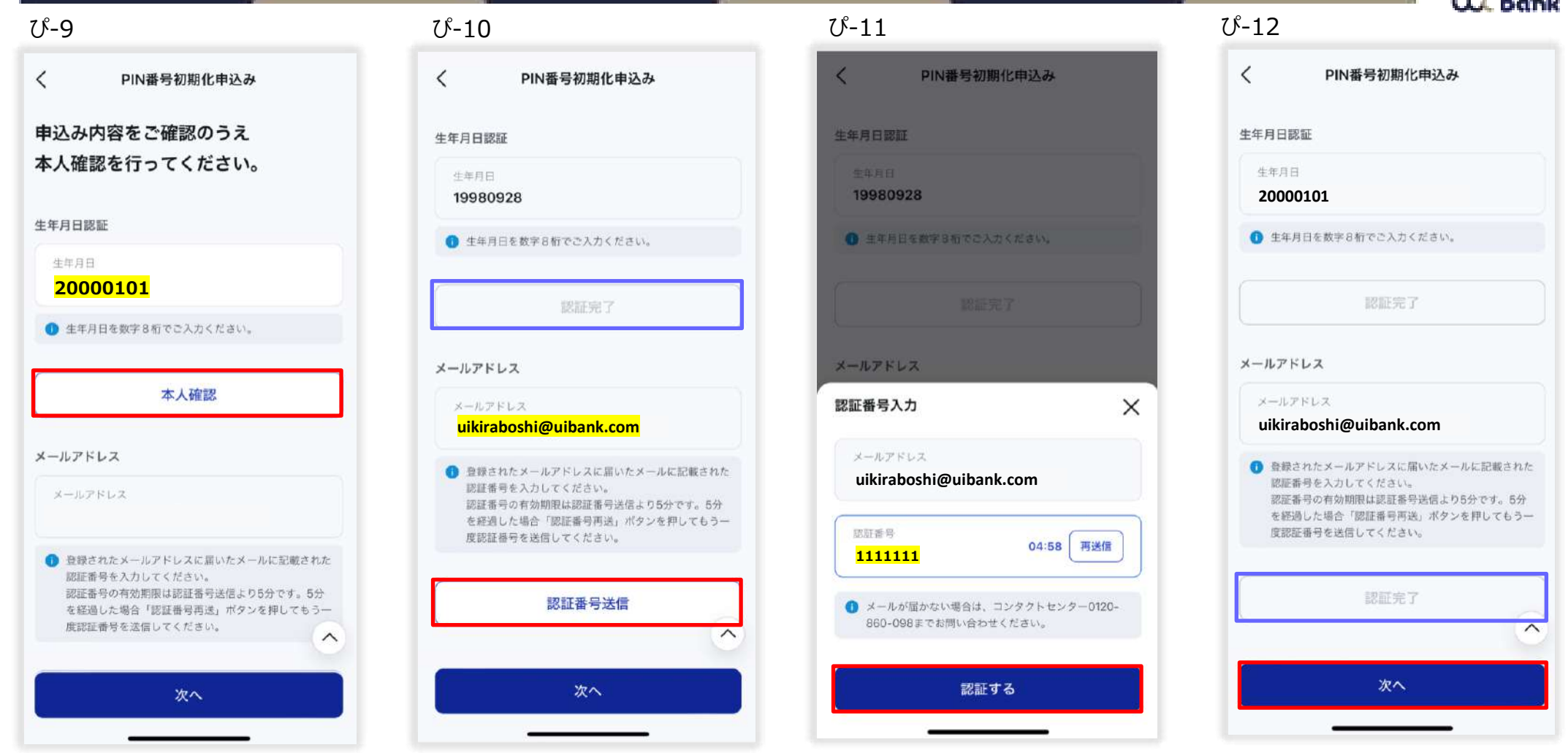

ぴ‐9 生年月日を入力し、「本人確認」を押下。 ぴ-10 認証完了になっていることを確認。メールアドレスを入力し、「認証番号送信」を押下。

- ぴ-11 メールに届いた認証番号を入力し、「認証する」を押下。
- ぴ‐12 認証完了になっていることを確認し、「次へ」を押下。

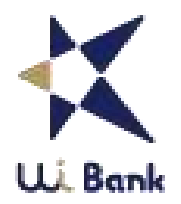

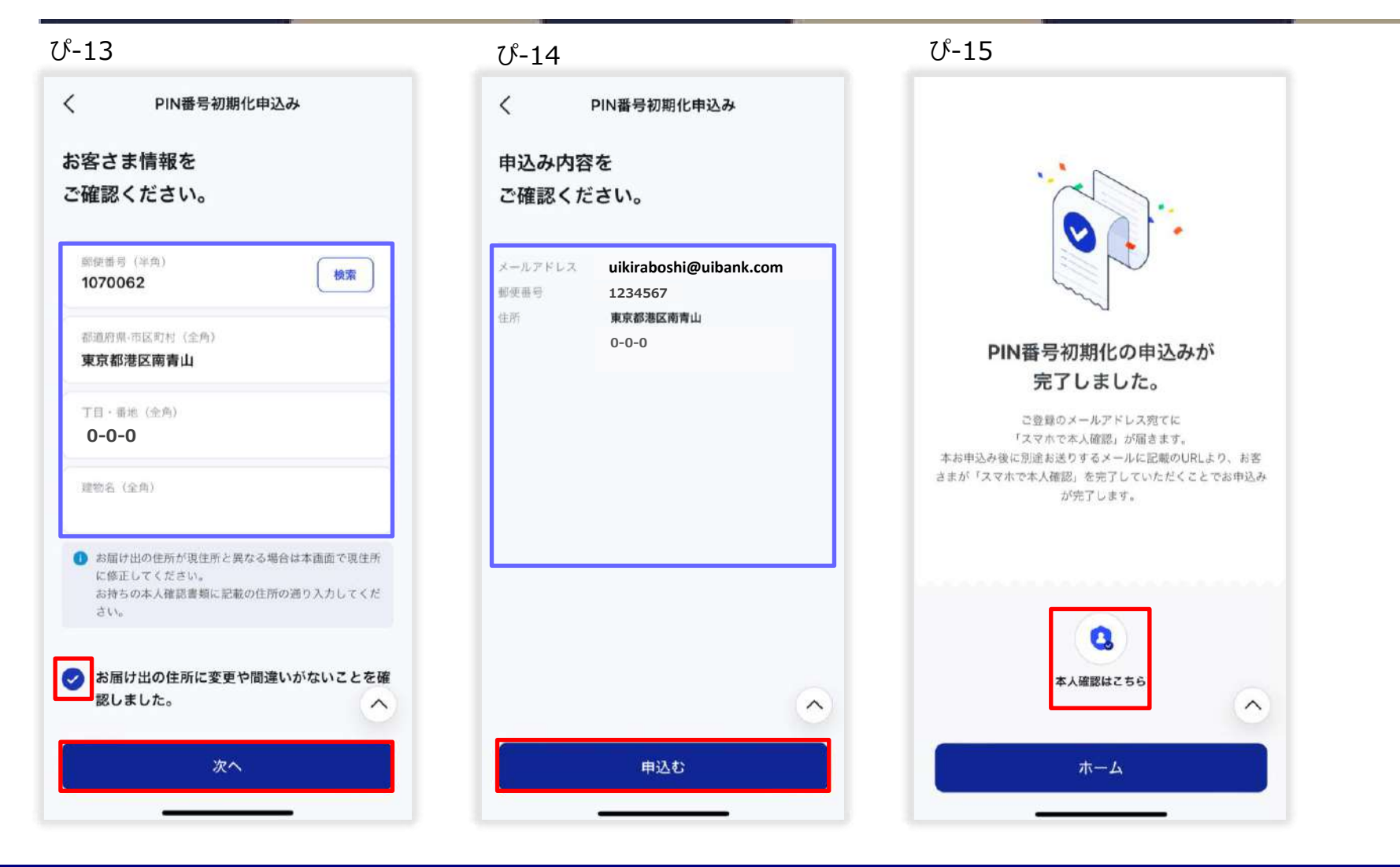

ぴ-13 登録住所に変更がないことを確認し、同意欄にチェックを入れ、「次へ」を押下。

ぴ‐14 お申込み内容を確認し、「申込む」を押下。

ぴ-15 「本人確認はこちら」を押下し、本人確認へ進んでください。※P21「Step3口座開設(本人確認)をご参照ください。

#### **07\_利用イメージ 機種変更(旧端末での操作)**

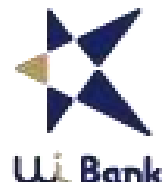

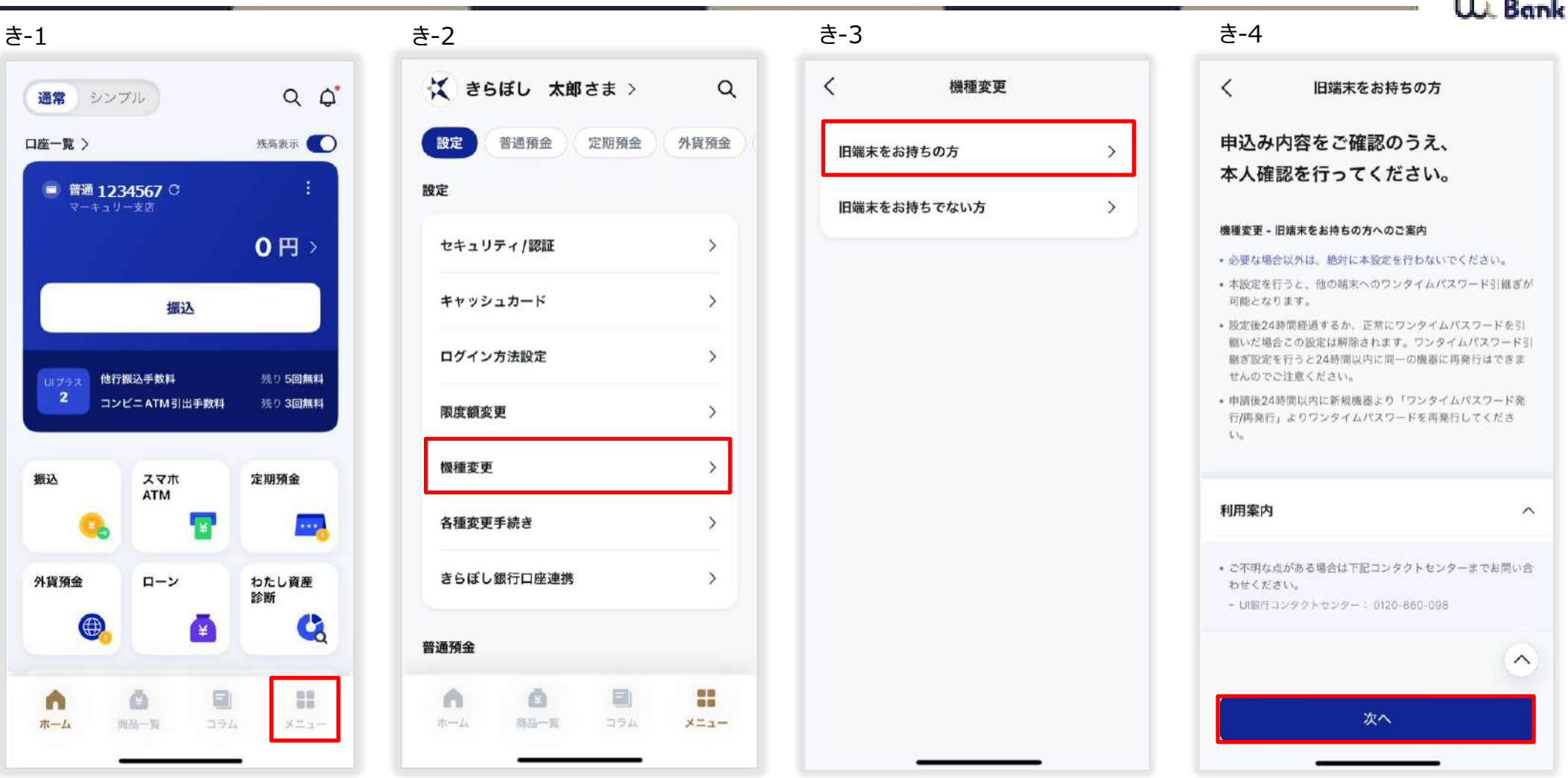

- き‐1 「メニュー」を押下。
- き‐2 「機種変更」を押下。
- き‐3 「旧端末をお持ちの方」を押下。
- き‐4 「次へ」を押下。
#### **07\_利用イメージ 機種変更(旧端末での操作)**

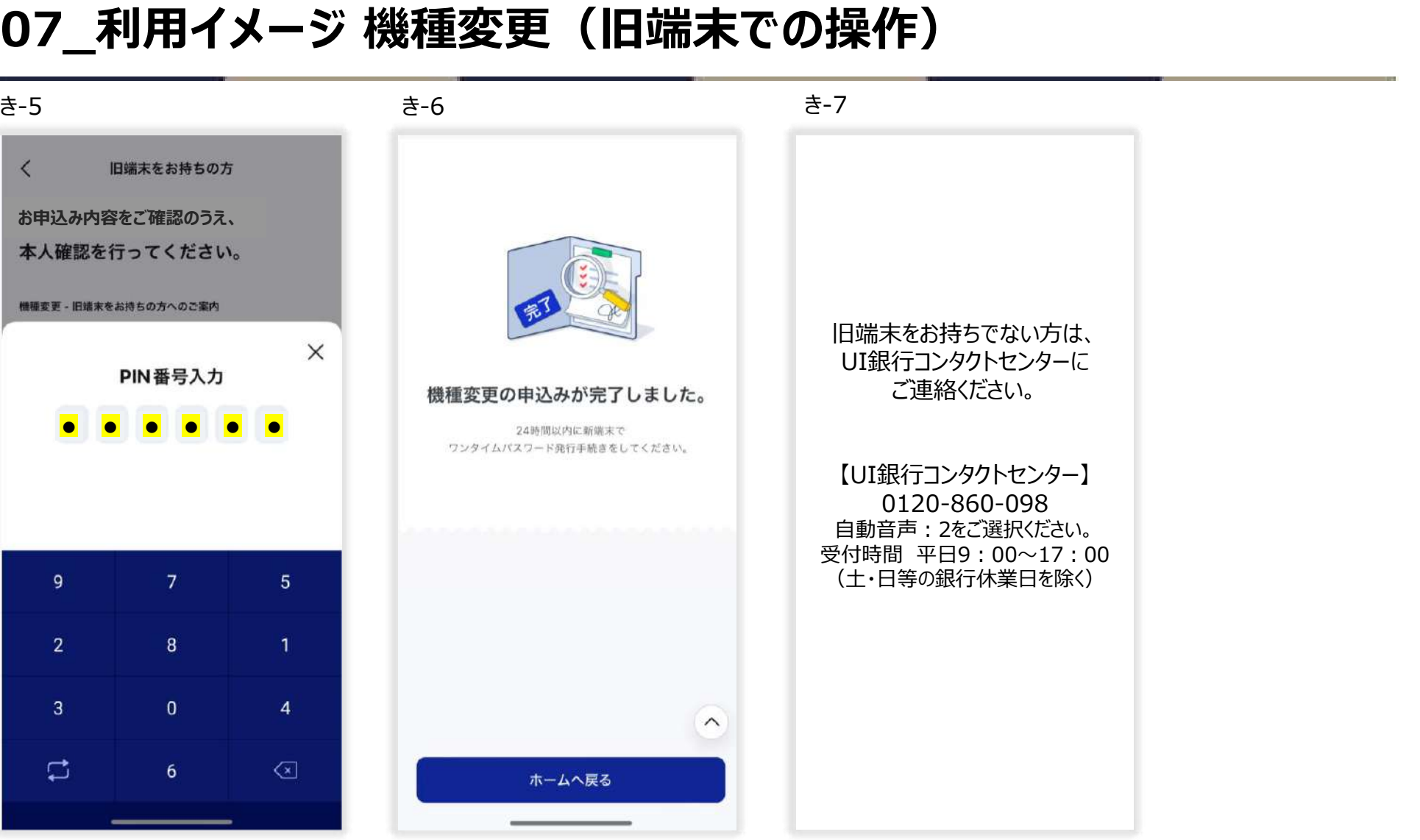

- き‐5 PIN番号を入力。
- き‐6 旧端末での操作は終了です。24時間以内に新端末でワンタイムパスワードの発行手続きをしてください。 ※24時間経過してしまった場合は改めて機種変更の操作をしてください。
- き‐7 旧端末をお持ちでない方はコンタクトセンターにご連絡ください。

#### **07\_利用イメージ 機種変更(新端末での操作)**

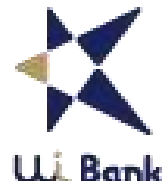

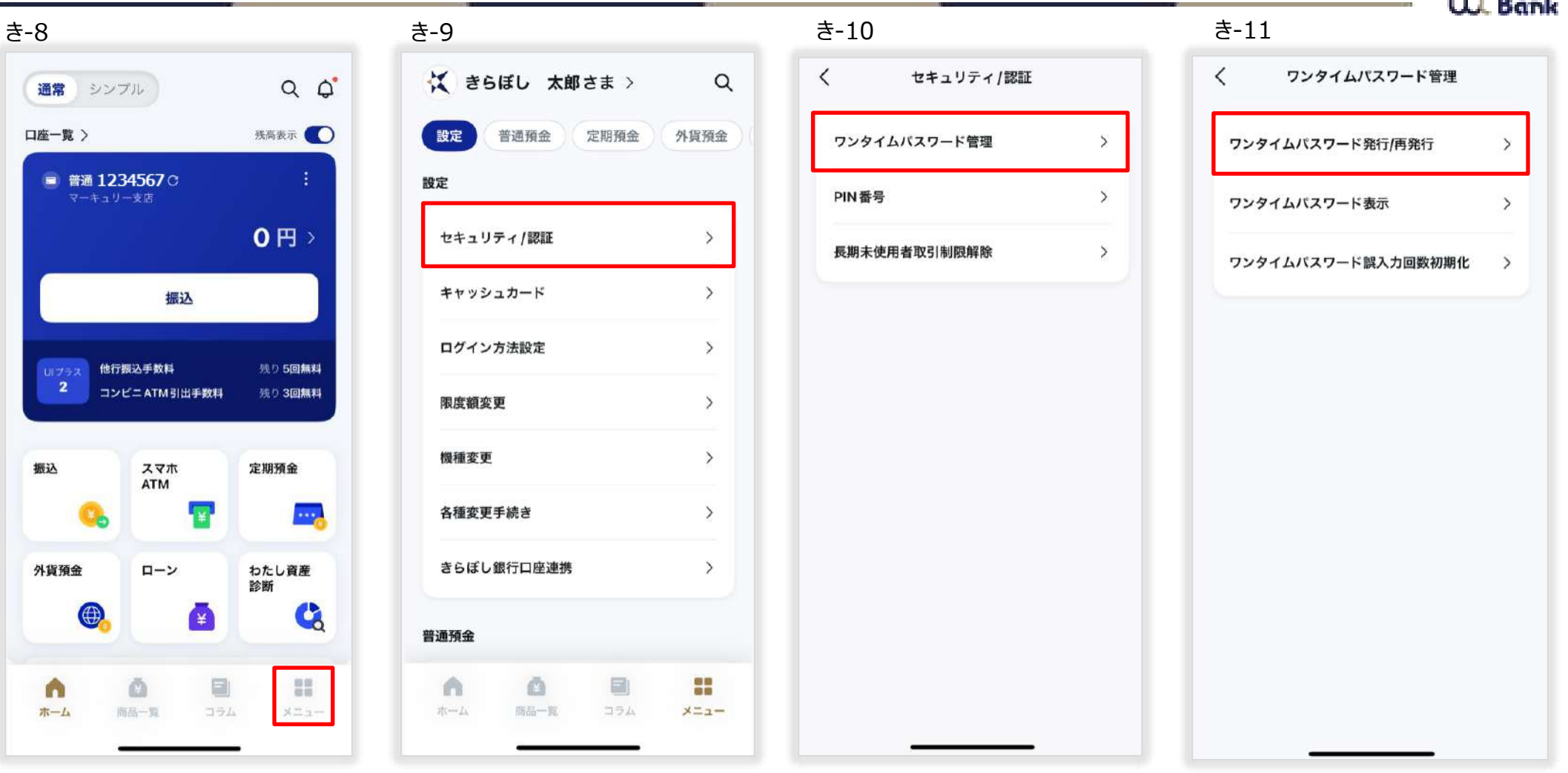

き-8 「メニュー」を押下。 き-9 「セキュリティ/認証」を押下。 き-10 「ワンタイムパスワード管理」を押下。

き-11 「ワンタイムパスワード発行/再発行」を押下。

### **07\_利用イメージ 機種変更(新端末での操作)**

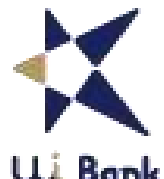

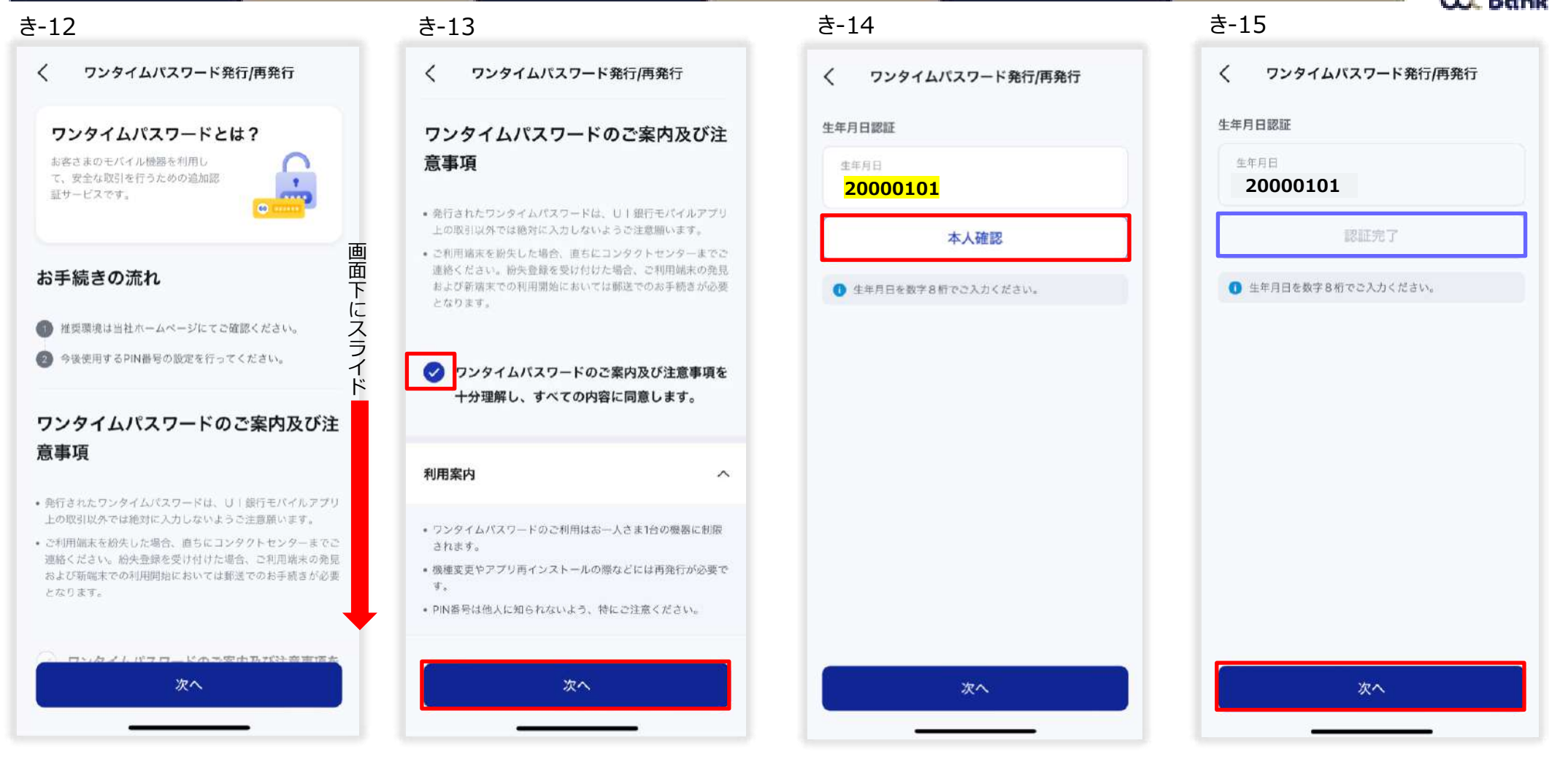

- き-12 ワンタイムパスワードのご案内及び注意事項を読み画面下へスライド。
- き‐13 同意ボタンにチェックを入れ、「次へ」を押下。
- き‐14 生年月日を入力し、「本人確認」を押下。
- き‐15 認証完了になっていることを確認し、「次へ」を押下。

### **07\_利用イメージ 機種変更(新端末での操作)**

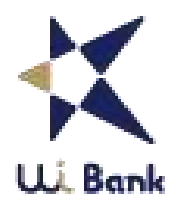

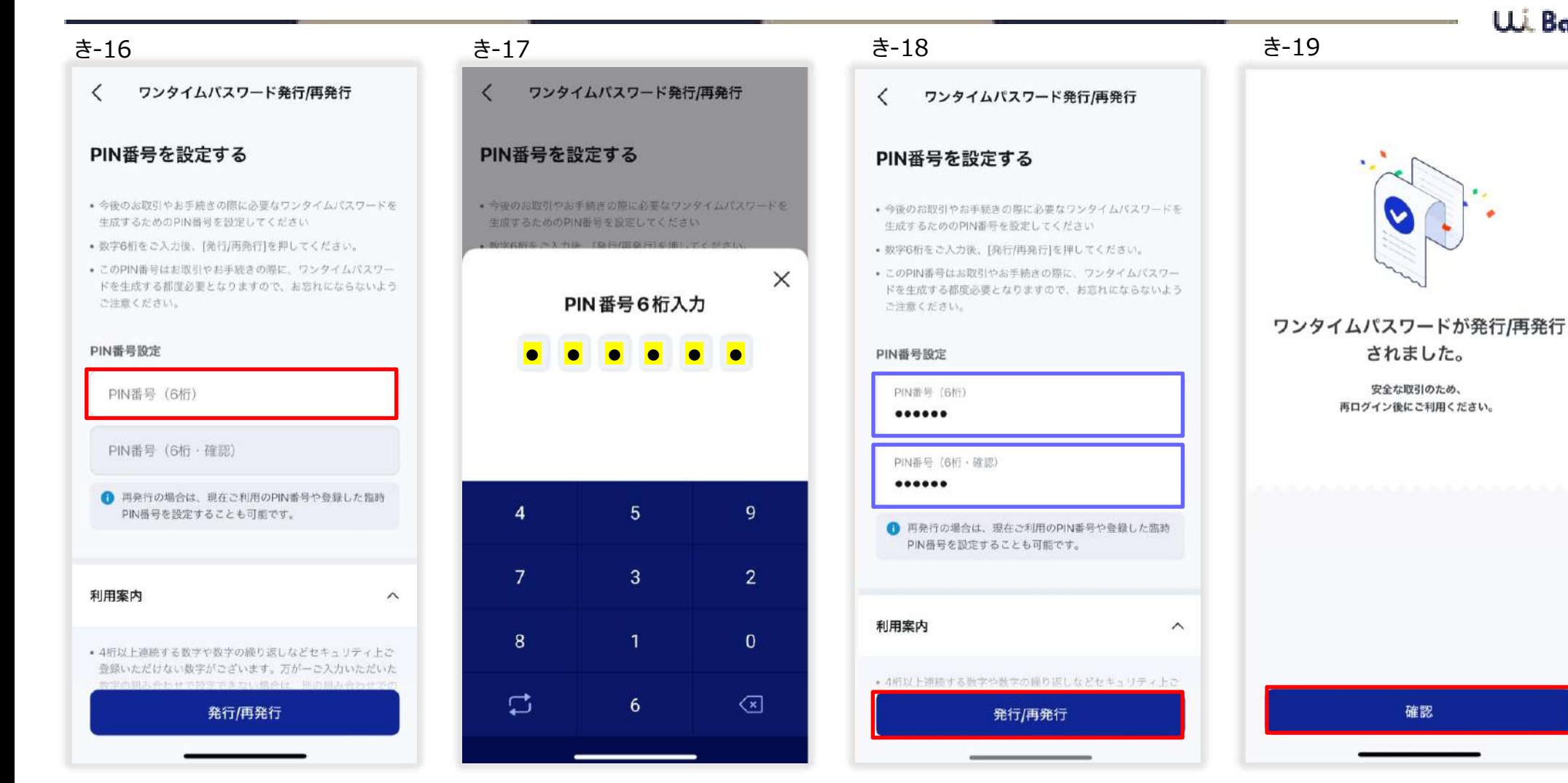

き-16 「PIN番号(数字6桁)」を押下。

- き‐17 PIN番号(数字6桁)を入力。
- き‐18 確認のため、再度PIN番号を入力。入力を確認し、「発行/再発行」を押下。
- き‐19 「確認」を押下し、再度ログインしてください。 ここで機種変更の手続きは終了です。

#### **07\_利用イメージ きらぼし銀行口座連携**

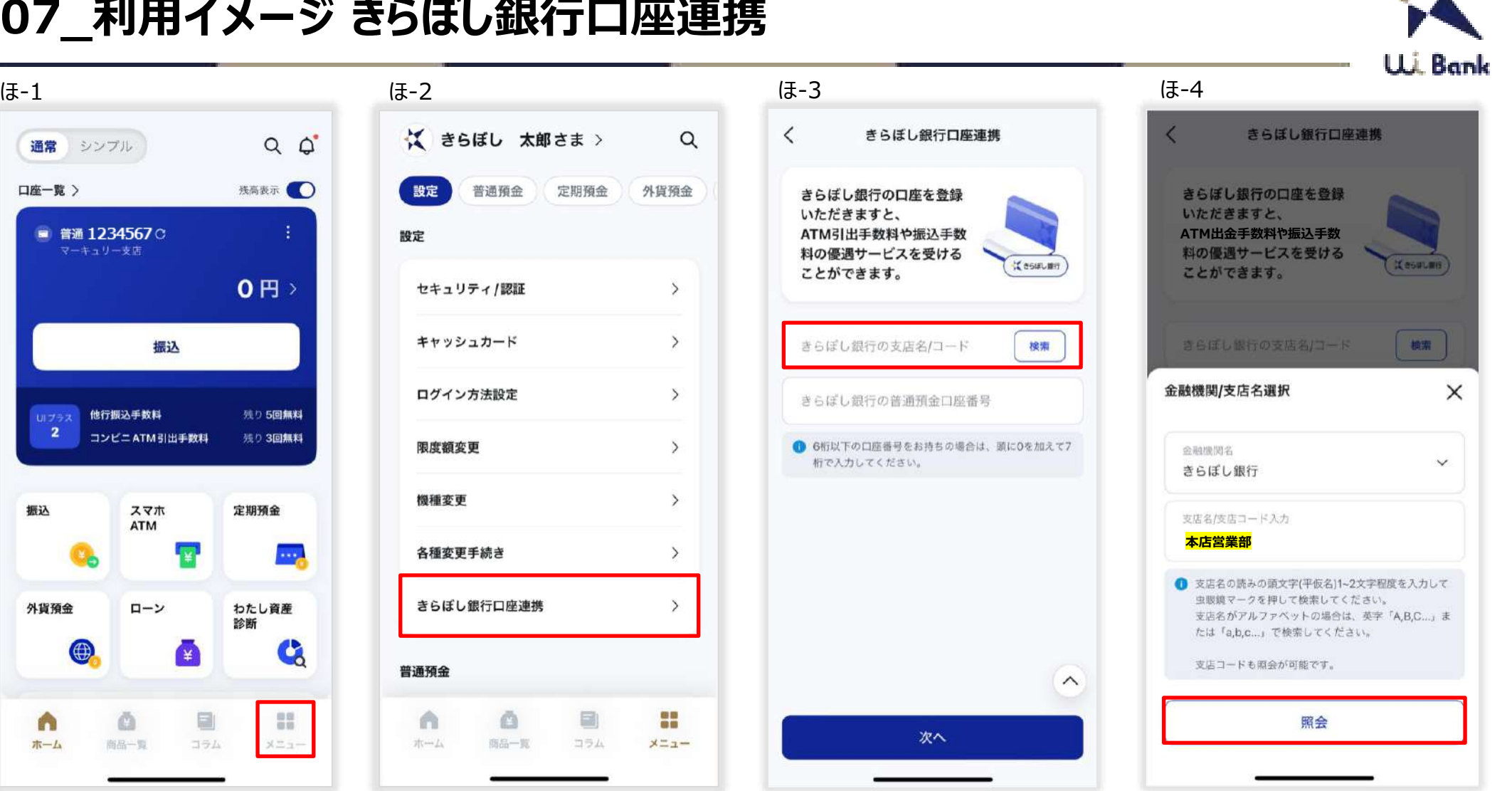

ほ‐1 「メニュー」を押下。

通常

口座一覧 >

 $10 - 7 = 2$ 

 $\overline{\mathbf{2}}$ 

振込

外貨預金

ホーム

 $\bigoplus$ 

シンプル

■ 普通 1234567 C

マーキュリー支店

振込

他行振込手数料

コンビニATM引出手数料

スマホ

ローン

ā

商品一覧

¥

 $\Box$ 

コラム

**ATM** 

- ほ‐2 「きらぼし銀行口座連携」を押下。
- ほ‐3 「きらぼし銀行支店名/コード」を押下、支店名入力画面に遷移します。「検索」を押下しても支店名入力画面に遷移します。
- ほ‐4 支店名または支店コードを入力し、「照会」を押下。

## **07\_利用イメージ きらぼし銀行口座連携**

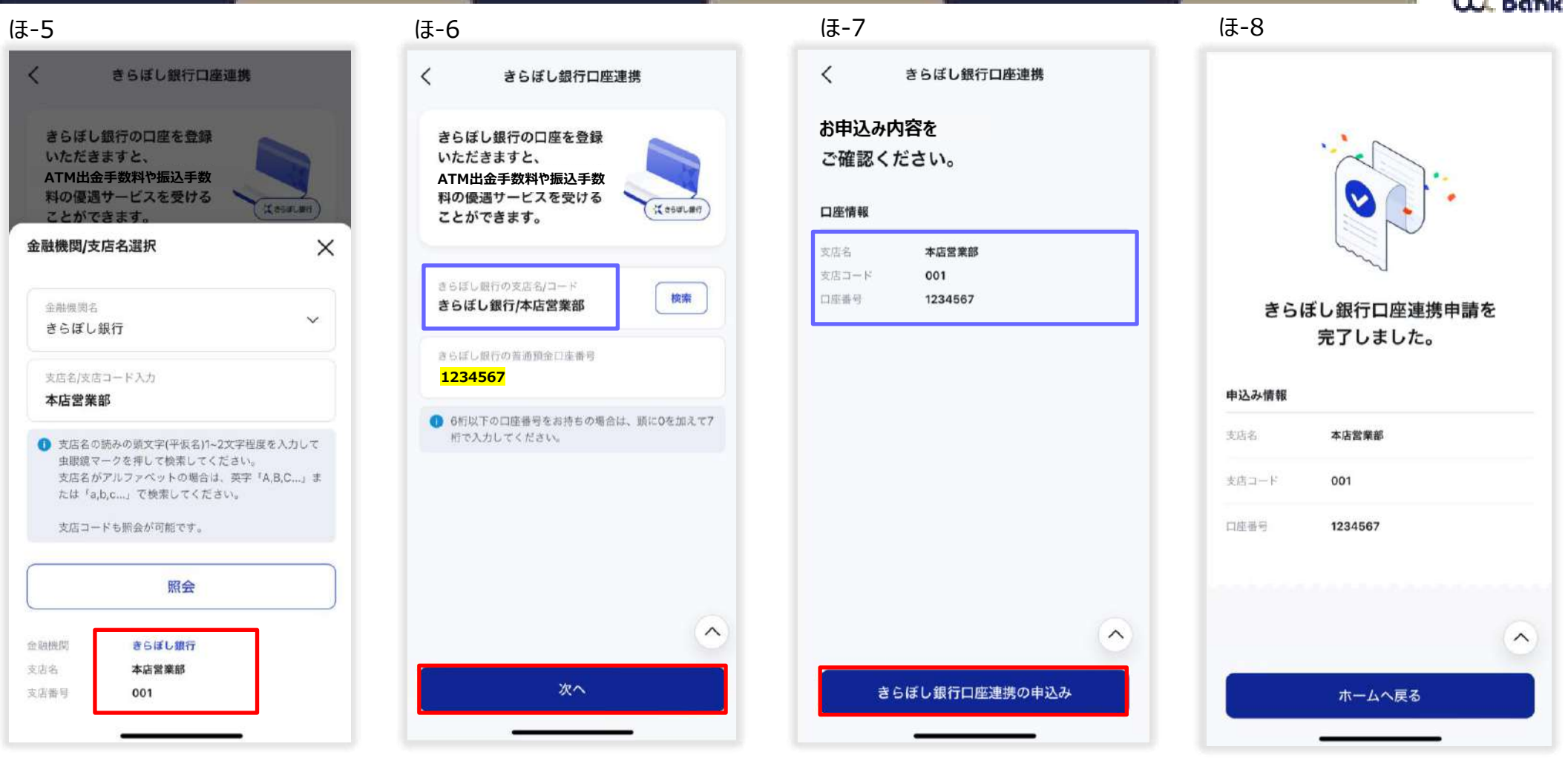

- ほ‐5 照会で出てきた選択肢の中から該当店舗を押下。
- ほ‐6 選択した支店名を確認し、きらぼし銀行の普通預金口座番号を入力。「次へ」を押下。
	- ※6桁以下の口座番号の方は頭に0を加えて7桁で入力してください。
- ほ‐7 申込み内容を確認し、「きらぼし銀行口座連携の申込み」を押下。
- ほ‐8 きらぼし銀行の口座連携が完了です。UIプラスのステージが反映されるのは、申請月の翌々月となります。

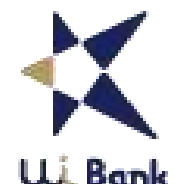

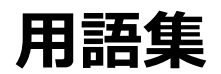

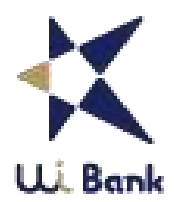

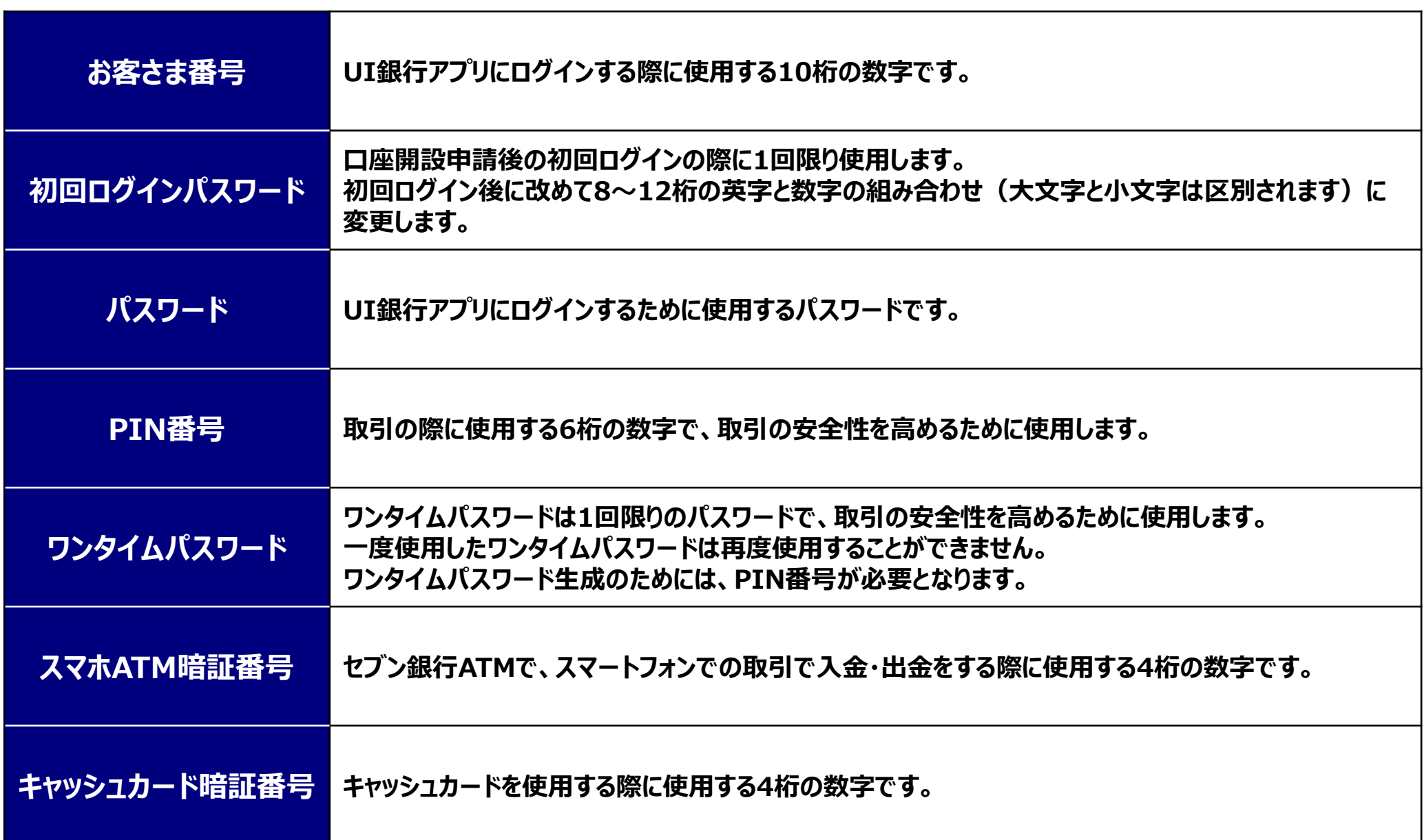

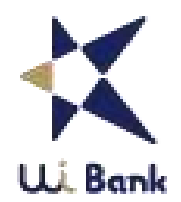

#### **【UI銀行コンタクトセンター】**

# **0120‐860‐098**

- ⚫ **ログインパスワード・PIN番号再設定に関するお手続き、お客さま番号がご不明なお客さま、機種変更、ワンタイムパスワード誤入力回数の初期 化、お振り込み時の受取人名確認機能のご利用再開のお手続きについて 「0」:全日9:00~23:00**
- ⚫ **口座開設お申し込み時のアプリ操作に関するお問い合わせ 「1」:全日9:00~23:00**
- ⚫ **その他(上記以外)預金等・各種サービス・お手続きに関するお問い合わせ 「2」:平日9:00~17:00(土日等の銀行休業日を除く)**
- ⚫ **紛失・盗難・口座の不正利用に関するお問い合わせ 「3」:365日24時間**
- ⚫ **預金金利の自動音声案内 「8」:365日24時間**